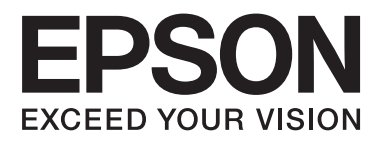

# **Guide d'utilisation**

NPD5068-00 FR

# <span id="page-1-0"></span>*Droits d'auteur et marques*

# **Droits d'auteur et marques**

Aucune partie de ce manuel ne peut être reproduite, stockée dans un système documentaire ou transmise sous quelque forme ou de quelque manière que ce soit, électronique, mécanique, par photocopie, enregistrement ou autre, sans l'accord préalable écrit de Seiko Epson Corporation. L'utilisation des informations du présent manuel n'accorde aucune responsabilité en matière de brevets. Il en va de même pour les dommages résultant de l'utilisation des informations du présent manuel. Les informations contenues dans la présente notice sont exclusivement destinées à l'utilisation de ce produit Epson. Epson ne pourra être tenue responsable de l'utilisation de ces informations avec d'autres produits.

Ni Seiko Epson Corporation, ni ses filiales ne pourront être tenues responsables envers l'acquéreur de ce produit ou envers des tiers des dommages, pertes, frais ou dépenses encourus par l'acquéreur ou les tiers à la suite des événements suivants : accident, utilisation incorrecte ou abusive de ce produit, modifications, réparations ou altérations non autorisées de ce produit ou (sauf aux États-Unis) non-respect au sens strict des consignes d'utilisation et de maintenance de Seiko Epson Corporation.

Seiko Epson Corporation et ses filiales ne pourront être tenues responsables des dommages ou problèmes survenus par suite de l'utilisation de produits optionnels ou consommables autres que ceux désignés par Seiko Epson Corporation comme étant des Produits d'origine Epson ou des Produits approuvés par Epson.

Seiko Epson Corporation ne pourra être tenue responsable des dommages résultant des interférences électromagnétiques se produisant à la suite de l'utilisation de câbles d'interface autres que ceux désignés par Seiko Epson Corporation comme étant des Produits approuvés par Epson.

EPSON® est une marque déposée, et EPSON EXCEED YOUR VISION ou EXCEED YOUR VISION est un nom de marque de Seiko Epson Corporation.

PRINT Image Matching™ et le logo PRINT Image Matching sont des noms de marque de Seiko Epson Corporation. Copyright © 2001 Seiko Epson Corporation. Tous droits réservés.

PictBridge est une marque commerciale.

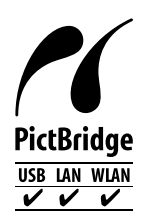

Intel® est une marque déposée de Intel Corporation.

PowerPC® est une marque déposée de International Business Machines Corporation.

Microsoft®, Windows® et Windows Vista® sont des marques déposées de Microsoft Corporation.

Apple, Macintosh, Mac OS et OS X sont des marques commerciales de la société Apple Inc., déposées aux États-Unis et dans d'autres pays.

Google Cloud Print™ est une marque commerciale déposée de la société Google Inc.

Adobe, Adobe Reader et Acrobat sont des marques commerciales de la société Adobe systems Incorporated, qui peuvent être déposées dans certaines juridictions.

Avis général : les autres noms de produit utilisés dans cette notice sont donnés uniquement à titre d'identification et peuvent être des noms de marque de leur détenteur respectif. Epson dénie toute responsabilité vis-à-vis de ces marques.

© 2014 Seiko Epson Corporation. Tous droits réservés.

Le contenu du présent manuel et les spécifications du produit peuvent être modifiés sans notification préalable.

# *Table des matières*

### *[Droits d'auteur et marques](#page-1-0)*

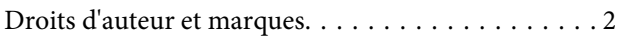

### *[Introduction](#page-6-0)*

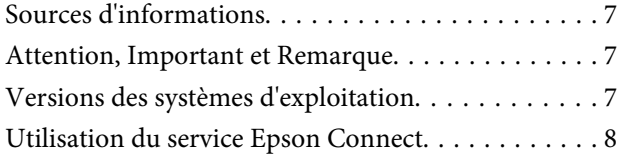

### *[Consignes importantes](#page-8-0)*

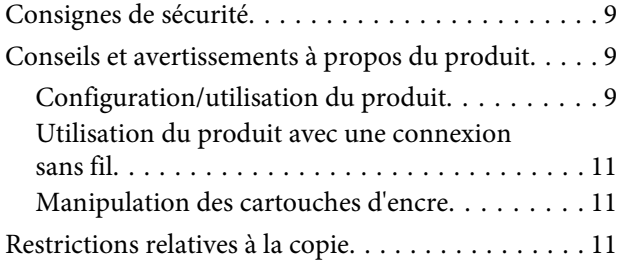

### *[Présentation de votre produit](#page-12-0)*

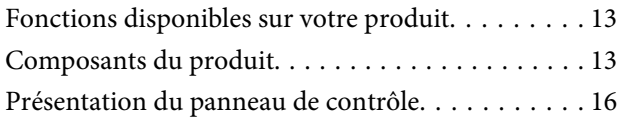

### *[Manipulation du papier et des supports](#page-17-0)*

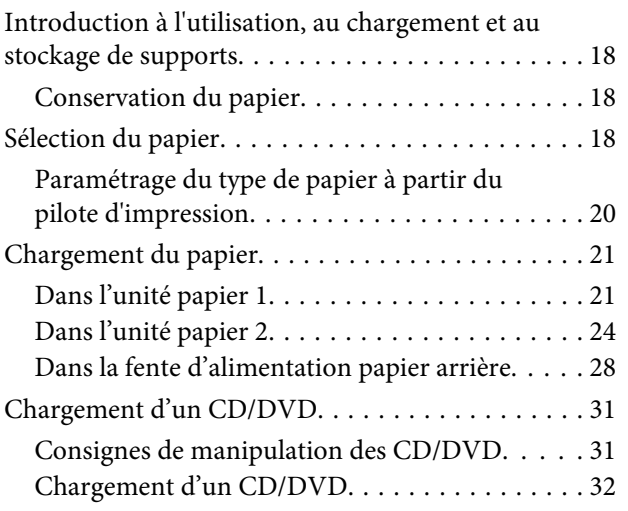

### *[Impression](#page-34-0)*

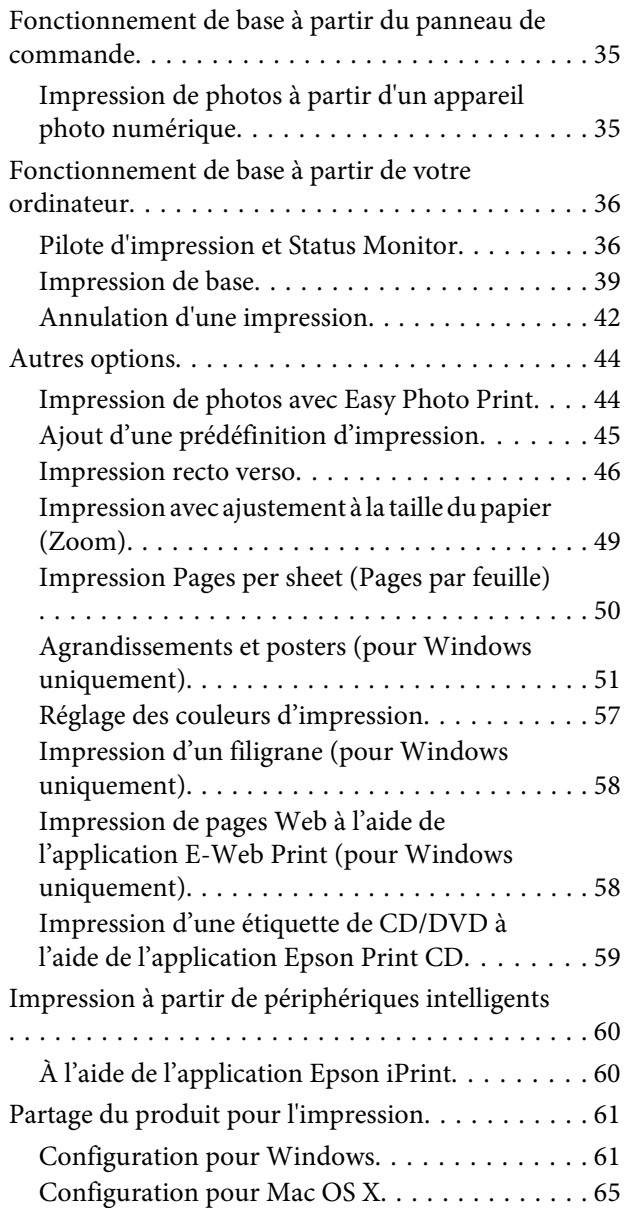

### *[Informations relatives aux cartouches](#page-65-0)  [d'encre](#page-65-0)*

### *[Remplacement des cartouches d'encre](#page-66-0)*

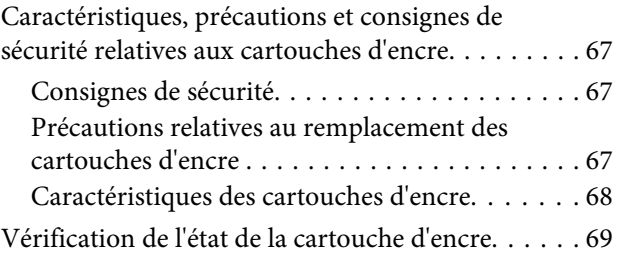

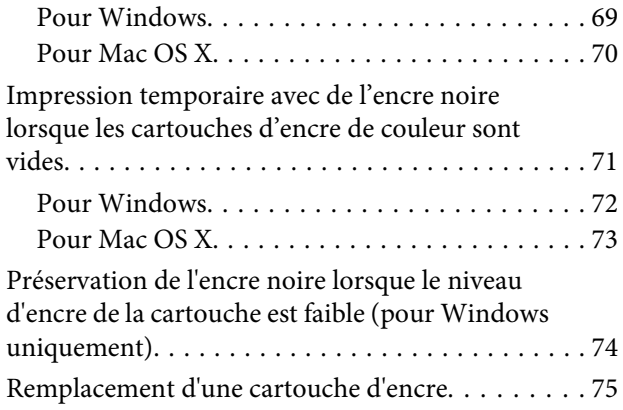

# *[Entretien du produit et du logiciel](#page-80-0)*

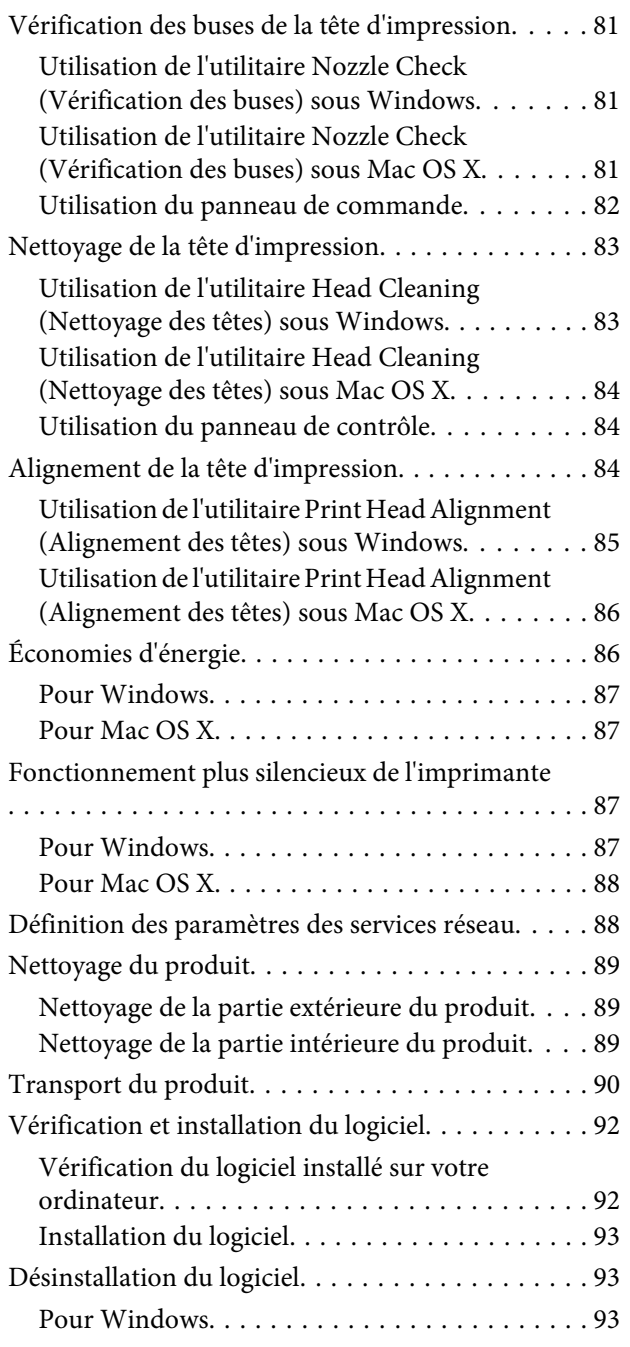

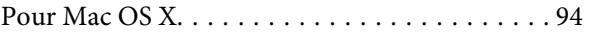

# *[Voyants d'erreur](#page-95-0)*

### *[Dépannage de problèmes](#page-99-0)  [d'impression](#page-99-0)*

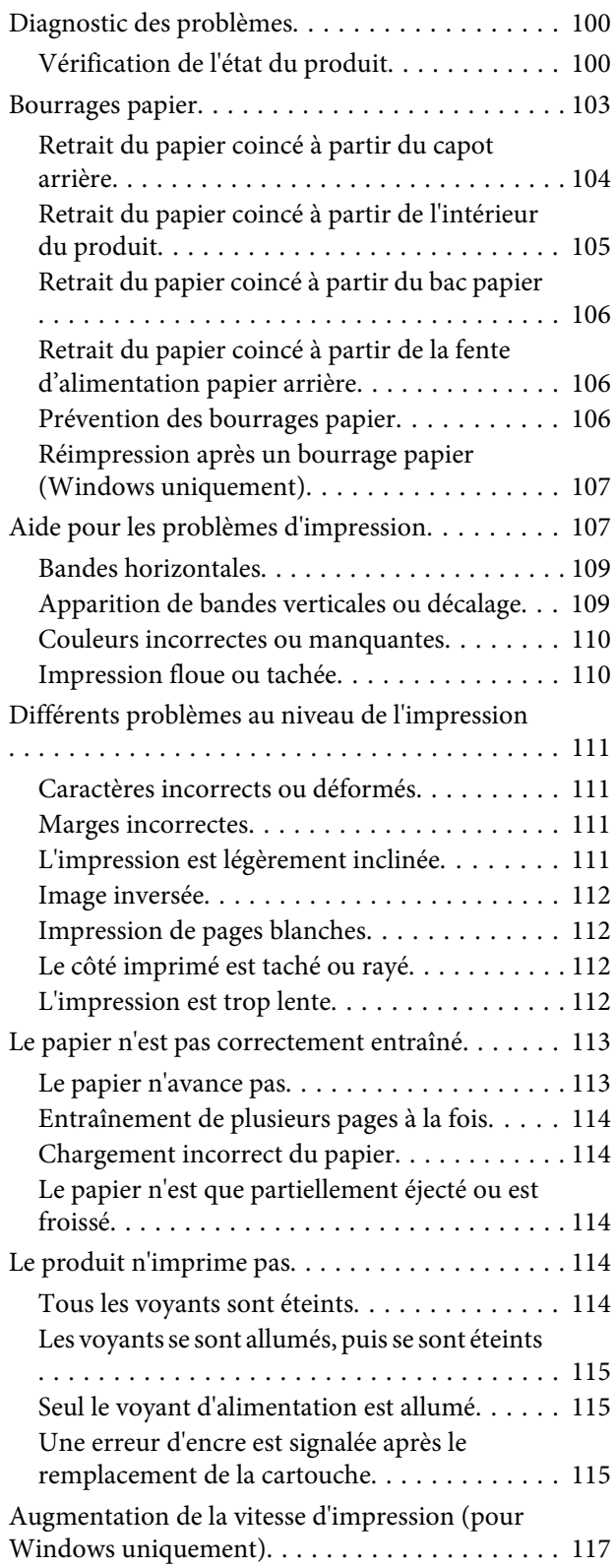

# *[Informations relatives au produit](#page-118-0)*

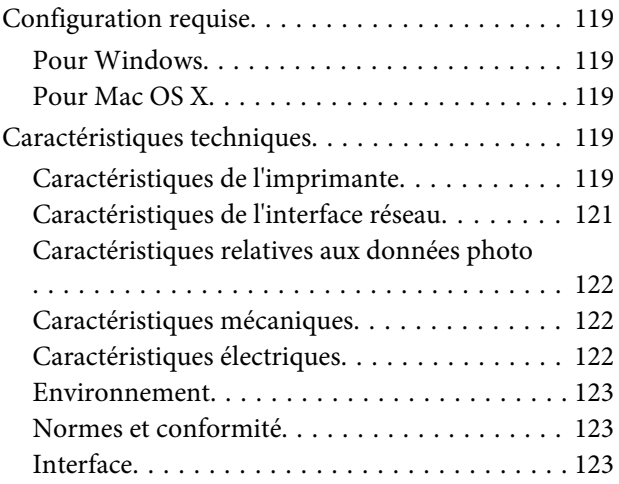

### *[Où trouver de l'aide](#page-123-0)*

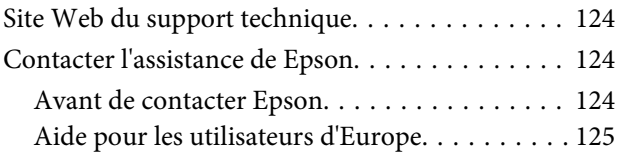

### *[Index](#page-125-0)*

# <span id="page-6-0"></span>*Introduction*

# **Sources d'informations**

La dernière version des manuels suivants est disponible sur le site Web d'assistance Epson. <http://www.epson.eu/Support> (Europe)

#### ❏ **Démarrez ici (version papier) :**

Fournit des informations sur la configuration du produit et l'installation du logiciel.

#### ❏ **Guide d'utilisation (fichier PDF) :**

Fournit des consignes détaillées d'utilisation, de sécurité et de dépannage. Reportez-vous à ce guide lorsque vous utilisez le produit avec un ordinateur ou lorsque vous utilisez des fonctions avancées telles que l'impression recto verso.

Pour afficher la version PDF du manuel, vous devez disposer de l'application Adobe Acrobat Reader version 5.0 ou plus récente ou de l'application Adobe Reader.

#### ❏ **Guide réseau (fichier PDF) :**

Fournit aux administrateurs du réseau des informations sur le pilote d'impression et les paramètres réseau.

# **Attention, Important et Remarque**

Les indications Attention, Important et Remarque utilisées dans le présent manuel sont détaillées et expliquées ci-dessous.

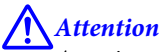

Avertissement à suivre à la lettre pour éviter des blessures corporelles.

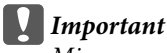

Mise en garde à respecter pour éviter d'endommager votre équipement.

*Remarque*

Conseils utiles et limitations portant sur le fonctionnement du produit.

# **Versions des systèmes d'exploitation**

Les abréviations suivantes sont utilisées dans ce manuel.

- ❏ Windows 8.1 fait référence à Windows 8.1 et Windows 8.1 Pro.
- ❏ Windows 8 fait référence à Windows 8 et Windows 8 Pro.
- <span id="page-7-0"></span>❏ Windows 7 fait référence à Windows 7 Home Basic (Windows 7 Édition Familiale Basique), Windows 7 Home Premium (Windows 7 Édition Familiale Premium), Windows 7 Professional (Windows 7 Professionnel) et Windows 7 Ultimate (Windows 7 Édition Intégrale).
- ❏ Windows Vista fait référence à Windows Vista Home Basic Edition (Windows Vista Édition Familiale Basique), Windows Vista Home Premium Edition (Windows Vista Édition Familiale Premium), Windows Vista Business Edition (Windows Vista Professionnel), Windows Vista Enterprise Edition (Windows Vista Entreprise) et Windows Vista Ultimate Edition (Windows Vista Édition Intégrale).
- ❏ Windows XP fait référence à Windows XP Home Edition (Windows XP Édition Familiale), Windows XP Professional x64 Edition (Windows XP Professionnel x64) et Windows XP Professional (Windows XP Professionnel).
- ❏ Mac OS X fait référence à Mac OS X 10.6.x, 10.7.x, 10.8.x et 10.9.x.

# **Utilisation du service Epson Connect**

Le service Epson Connect et les services d'autres entreprises vous permettent d'imprimer facilement de votre smartphone, votre tablette électronique ou votre ordinateur portable, à tout moment et de presque partout dans le monde ! Pour plus d'informations concernant l'impression et les autres services, consultez les sites suivants : <https://www.epsonconnect.com/>(site du portail Epson Connect) <http://www.epsonconnect.eu/>(Europe uniquement)

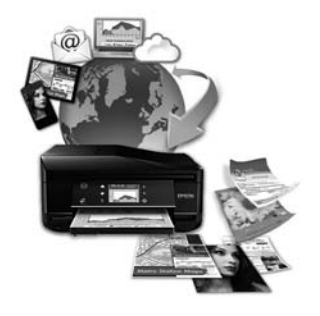

#### *Remarque :*

Vous pouvez définir les paramètres des services réseau via un navigateur Web, sur un ordinateur, un smartphone, une tablette ou un ordinateur portable connecté au même réseau que le produit.  $\blacktriangleright$  [« Définition des paramètres des services réseau » à la page 88](#page-87-0)

# <span id="page-8-0"></span>*Consignes importantes*

# **Consignes de sécurité**

Lisez et respectez les consignes suivantes afin d'utiliser le produit en toute sécurité. Veillez à conserver ce guide pour pouvoir vous y reporter ultérieurement. Veillez également à suivre les avertissements et consignes repérés sur le produit.

- ❏ Utilisez uniquement le cordon d'alimentation fourni avec le produit et n'utilisez jamais celui d'un autre équipement. L'utilisation d'autres cordons d'alimentation avec ce produit ou de ce cordon d'alimentation avec un autre équipement pourrait provoquer un incendie ou une décharge électrique.
- ❏ Veillez à ce que votre cordon d'alimentation soit conforme aux normes de sécurité locales applicables.
- ❏ Sauf mention contraire dans les guides du produit, ne procédez jamais à des travaux de démontage, de modification ou de réparation au niveau du cordon d'alimentation, de la prise, du module imprimante ou des accessoires.
- ❏ Débranchez le produit et contactez le service qualifié dans les cas suivants : le cordon d'alimentation ou sa fiche est endommagé, du liquide a coulé dans le produit, le produit est tombé ou le boîtier a été endommagé, le produit ne fonctionne pas normalement ou ses performances ont changé de manière sensible. N'ajustez pas les commandes non traitées dans les instructions de fonctionnement.
- ❏ Placez le produit à proximité d'une prise de courant permettant un débranchement facile du cordon d'alimentation.
- ❏ Ne placez et ne rangez pas le produit à l'extérieur, dans des lieux particulièrement sales ou poussiéreux, à proximité de points d'eau ou de sources de chaleur, ou dans des lieux soumis à des chocs, des vibrations, des températures élevées ou de l'humidité.
- ❏ Veillez à ne pas renverser de liquide sur le produit et à ne pas le manipuler si vous avez les mains mouillées.
- ❏ Maintenez le produit à au moins 22 cm de distance des stimulateurs cardiaques. Les ondes radio générées par le produit peuvent affecter de manière négative le fonctionnement des stimulateurs cardiaques.

#### *Remarque :*

```
La section suivante propose des consignes de sécurité concernant les cartouches d'encre :
& « Remplacement des cartouches d'encre » à la page 67
```
# **Conseils et avertissements à propos du produit**

Lisez et respectez les consignes suivantes afin d'éviter d'endommager le produit ou votre matériel. Veillez à conserver ce guide pour pouvoir vous y reporter ultérieurement.

# **Configuration/utilisation du produit**

❏ Veillez à ne pas obstruer ou recouvrir les ouvertures du produit.

- ❏ Utilisez uniquement le type de source d'alimentation indiqué sur l'étiquette du produit.
- ❏ Évitez l'utilisation de prises de courant reliées au même circuit que les photocopieurs ou les systèmes de climatisation qui sont fréquemment arrêtés et mis en marche.
- ❏ Évitez d'utiliser des prises de courant commandées par un interrupteur mural ou une temporisation automatique.
- ❏ Placez l'ensemble du système informatique à l'écart des sources potentielles de parasites électromagnétiques telles que les haut-parleurs ou les bases fixes des téléphones sans fil.
- ❏ Les cordons d'alimentation électrique doivent être placés de manière à éviter tout phénomène d'abrasion, de coupure, de frottement, de recourbement ou de pliure. Ne placez aucun objet sur les cordons d'alimentation électrique et faites en sorte que l'on ne puisse pas marcher ou rouler sur les cordons d'alimentation électrique. Veillez à ce que tous les cordons d'alimentation électrique soient bien droits aux extrémités et aux points d'entrée et de sortie du transformateur.
- ❏ Si vous utilisez un prolongateur électrique avec le produit, veillez à ce que l'ampérage maximum des périphériques reliés au prolongateur ne dépasse pas celui du cordon. De même, veillez à ce que l'ampérage total des périphériques branchés sur la prise de courant ne dépasse pas le courant maximum que celle-ci peut supporter.
- ❏ Si vous devez utiliser le produit en Allemagne, le réseau électrique de l'immeuble doit être protégé par un disjoncteur de 10 ou 16 ampères pour assurer une protection adéquate contre les courts-circuits et les surintensités.
- ❏ Lors du raccordement du produit à un ordinateur ou un autre périphérique à l'aide d'un câble, assurez-vous que les connecteurs sont orientés correctement. Les connecteurs ne disposent que d'une seule orientation correcte. Si les connecteurs ne sont pas insérés correctement, les deux périphériques reliés par le câble risquent d'être endommagés.
- ❏ Placez le produit sur une surface plane et stable sensiblement plus grande que la base du produit. Si vous installez le produit contre un mur, prévoyez un espace minimal de 10 cm entre l'arrière du produit et le mur. Le produit ne fonctionnera pas correctement s'il est placé dans une position inclinée.
- ❏ Lors du stockage ou du transport du produit, évitez de l'incliner, de le placer verticalement ou de le renverser, faute de quoi de l'encre risque de fuir.
- ❏ Laissez de l'espace pour les câbles derrière le produit et de l'espace au-dessus du produit de manière à pouvoir ouvrir complètement le capot de documents.
- ❏ Laissez suffisamment de place devant le produit pour que le papier puisse être éjecté sans problème.
- ❏ Évitez les emplacements soumis à des variations rapides de température et d'humidité. Maintenez aussi le produit à l'écart du rayonnement solaire direct, des fortes lumières et des sources de chaleur.
- ❏ N'insérez aucun objet à travers les orifices du produit.
- ❏ N'introduisez pas vos mains dans le produit et ne touchez pas aux cartouches d'encre au cours de l'impression.
- ❏ Ne touchez pas le câble plat blanc situé à l'intérieur du produit.
- ❏ N'utilisez pas de produits en aérosol contenant des gaz inflammables à l'intérieur ou autour du produit, faute de quoi vous risquez de provoquer un incendie.
- ❏ Ne déplacez pas la tête d'impression à la main, faute de quoi vous pourriez endommager le produit.
- <span id="page-10-0"></span>❏ Mettez toujours le produit hors tension à l'aide de la touche P. Ne débranchez pas le produit et ne le mettez pas hors tension au niveau de la prise avant que le voyant  $\circ$  soit complètement éteint.
- ❏ Avant de transporter le produit, assurez-vous que la tête d'impression est en position initiale (à l'extrême droite) et que les cartouches d'encre sont en place.
- ❏ Veillez à ne pas coincer vos doigts lorsque vous fermez le capot de l'imprimante.
- ❏ Si vous ne comptez pas utiliser le produit pendant une période de temps prolongée, veillez à retirer le cordon d'alimentation de la prise électrique.
- ❏ Pendant la durée de vie de votre produit, il est possible que vous deviez remplacer le tampon d'encre usagée s'il est saturé. Ce remplacement et sa fréquence varient en fonction du nombre de pages imprimées, du type de documents imprimés et du nombre de cycles de nettoyage effectués par le produit. Epson Status Monitor ou les voyants du panneau de commande vous indiqueront quand vous devez intervenir. Le fait que vous deviez remplacer le tampon ne signifie pas que le produit a cessé de fonctionner conformément à ses caractéristiques. Le remplacement de cette pièce est une activité de maintenance courante pour les caractéristiques du produit et ne nécessite aucune réparation. La garantie Epson ne couvre toutefois pas le coût de ce remplacement. Le remplacement du tampon du produit peut être effectué par n'importe quel prestataire de service Epson agrée. Ce remplacement ne peut pas être effectué par l'utilisateur.

### **Utilisation du produit avec une connexion sans fil**

- ❏ N'utilisez pas le produit dans des hôpitaux ou à proximité d'équipements médicaux. Les ondes radio générées par le produit peuvent affecter de manière négative le fonctionnement des équipements médicaux électriques.
- ❏ N'utilisez pas le produit à proximité de dispositifs contrôlés de manière automatique, tels que des portes automatiques ou des alarmes incendie. Les ondes radio générées par le produit peuvent affecter de manière négative ces dispositifs et entraîner des accidents liés à un mauvais fonctionnement.

### **Manipulation des cartouches d'encre**

& [« Remplacement des cartouches d'encre » à la page 67](#page-66-0)

# **Restrictions relatives à la copie**

Respectez les restrictions suivantes de manière à garantir une utilisation responsable et légale du produit.

#### **La copie des éléments suivants est interdite par la loi :**

- ❏ Billets de banque, pièces, titres négociables émis par le gouvernement, titres de gage du gouvernement et titres municipaux
- ❏ Timbres-poste inutilisés, cartes postales prétimbrées et autres envois postaux timbrés au tarif en vigueur
- ❏ Timbres fiscaux émis par le gouvernement et titres émis selon des procédures légales

#### **Faites preuve de circonspection lors de la copie des éléments suivants :**

❏ Titres négociables privés (certificats d'action, billets au porteur, chèques, etc.), abonnements mensuels, billets de réduction, etc.

❏ Passeports, permis de conduire, certificats médicaux, titres de transport, bons d'alimentation, billets, etc.

#### *Remarque :*

Il est également possible que la copie de tels documents soit interdite par la loi.

#### **Utilisation responsable de documents soumis à droits d'auteur :**

❏ Les produits peuvent être utilisés incorrectement en cas de copie de documents soumis à droits d'auteur. À moins d'agir sur les conseils d'un avocat bien informé, prenez vos responsabilités et faites preuve de respect en sollicitant l'autorisation du détenteur des droits d'auteur avant de copier des documents publiés.

# <span id="page-12-0"></span>**Fonctions disponibles sur votre produit**

Vérifiez les fonctions disponibles sur votre produit.

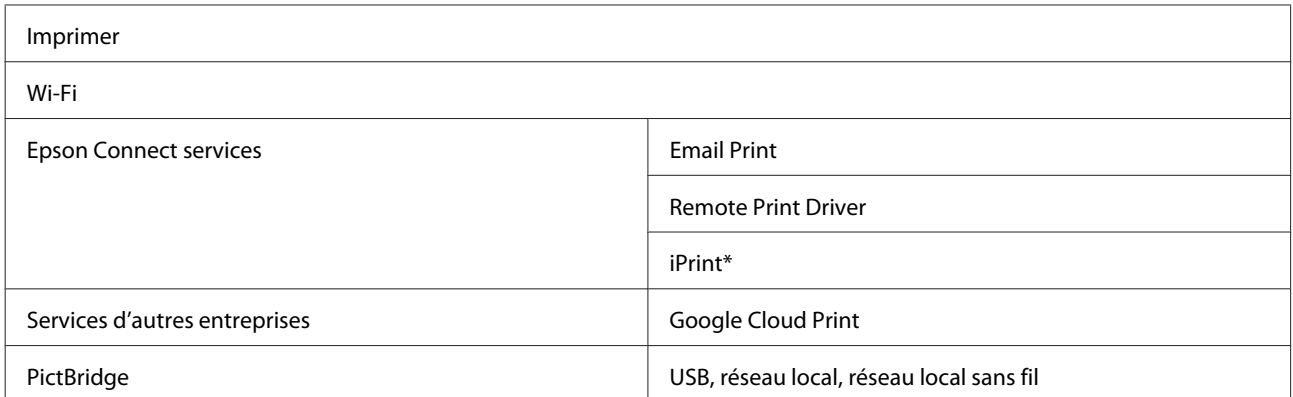

Epson iPrint est une application destinée à iOS et Android. Epson iPrintvous permet d'imprimer sans fil, depuis votre smartphone ou votre tablette. Pour plus d'informations, consultez le site Web suivant.

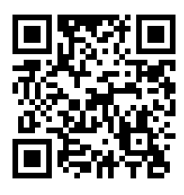

<http://ipr.to/a>

# **Composants du produit**

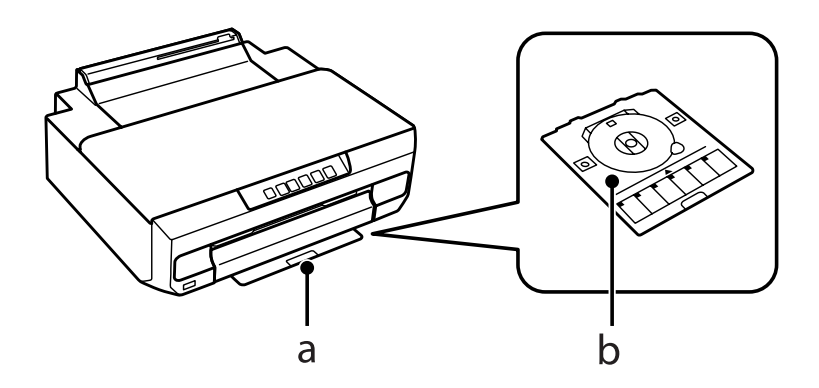

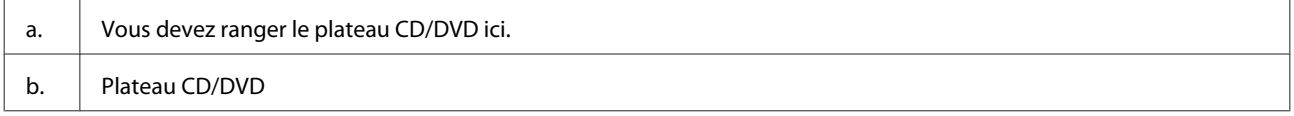

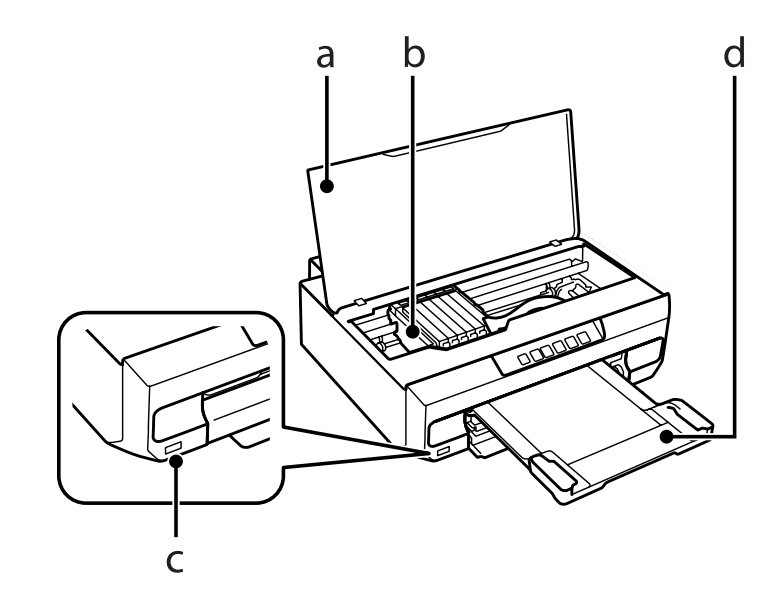

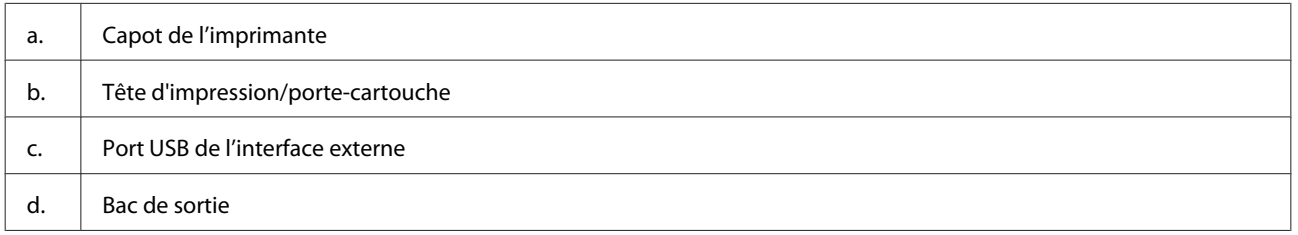

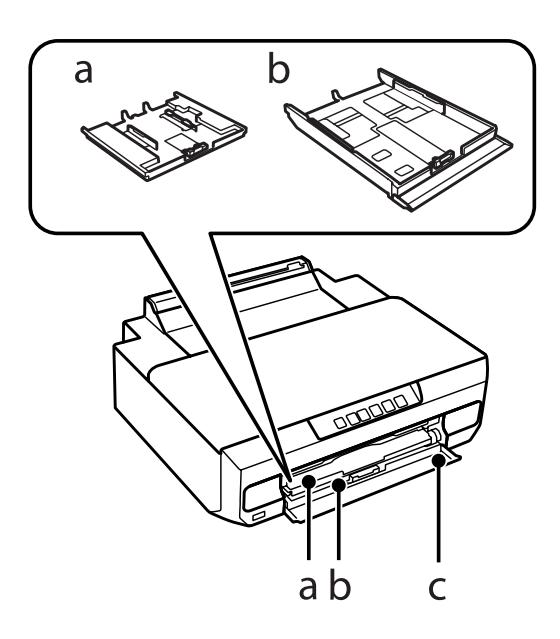

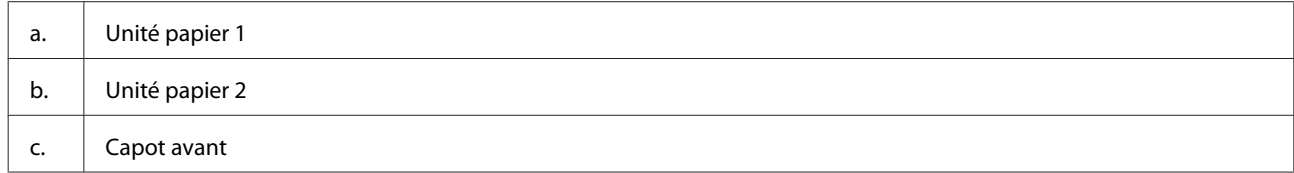

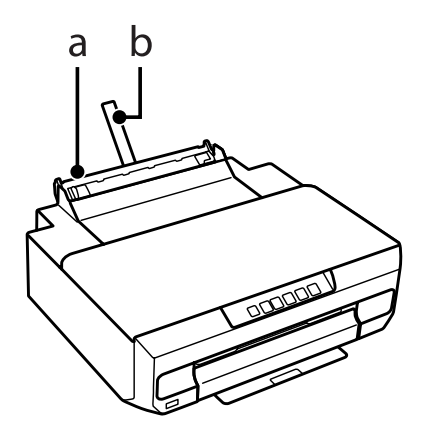

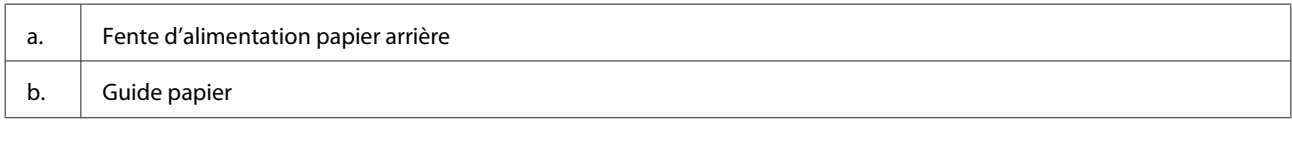

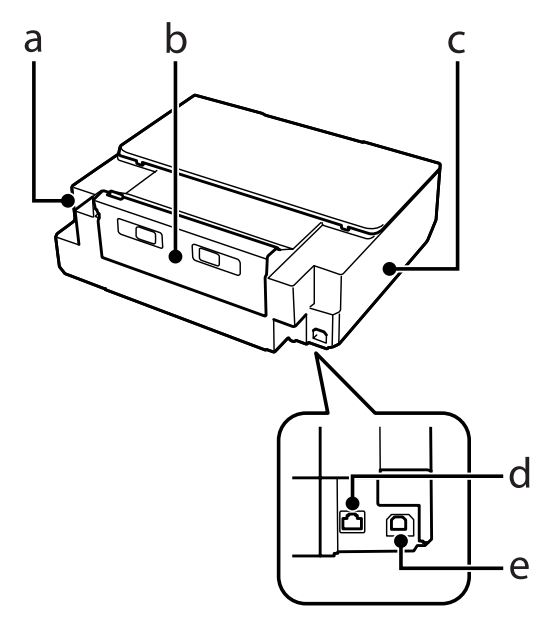

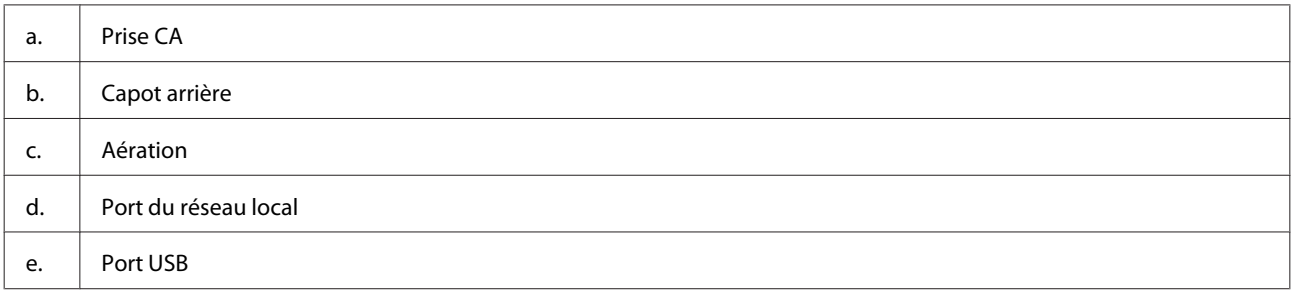

# <span id="page-15-0"></span>**Présentation du panneau de contrôle**

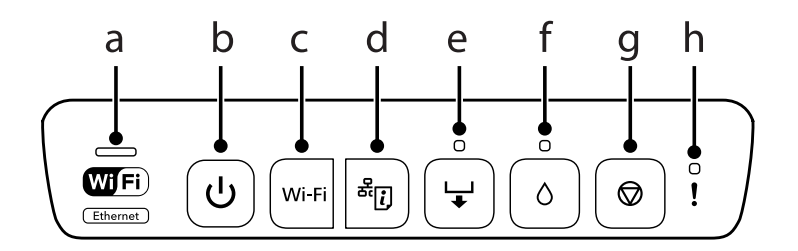

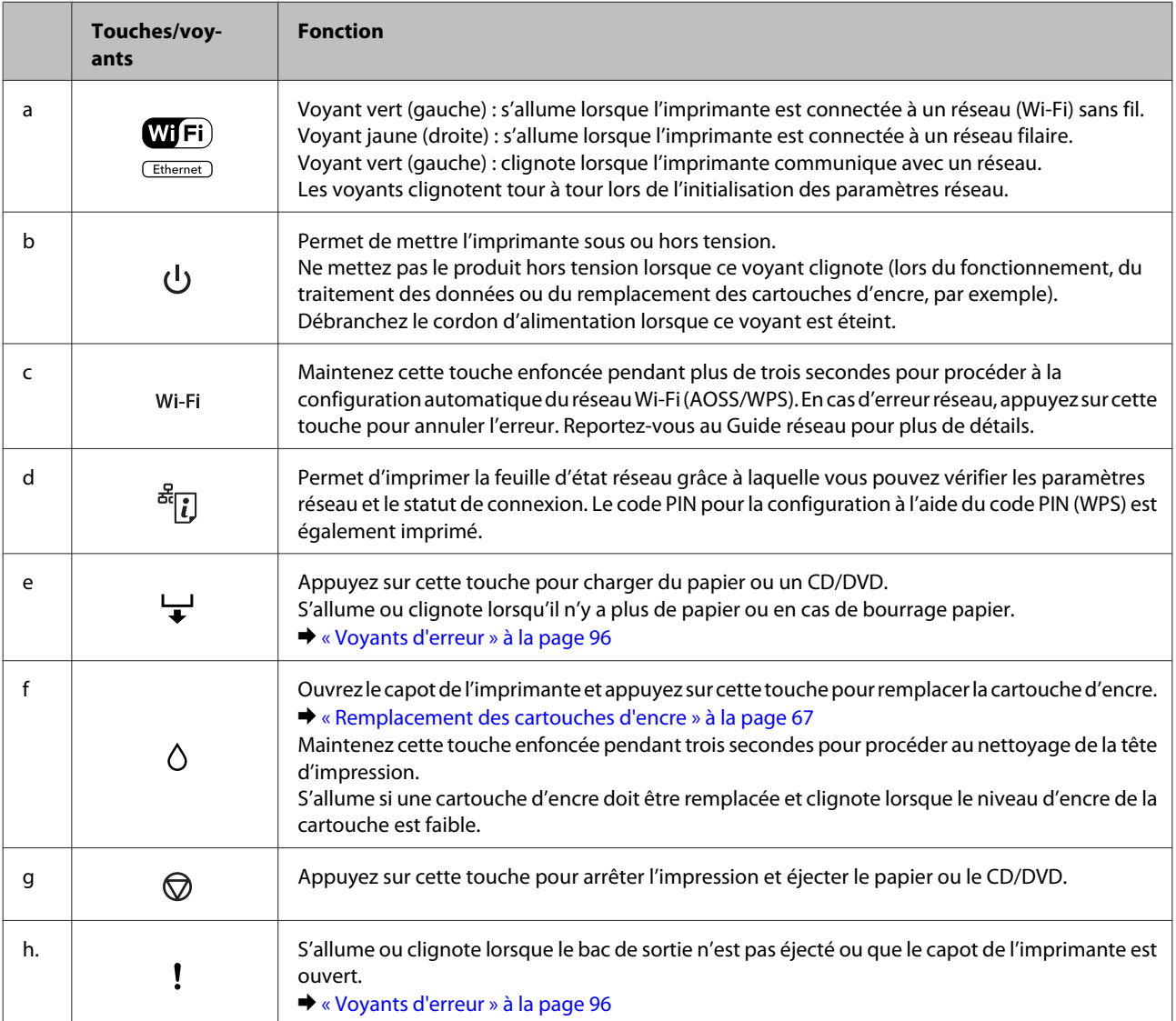

#### Vous pouvez appuyer sur plusieurs touches à la fois pour exécuter davantage de fonctions.

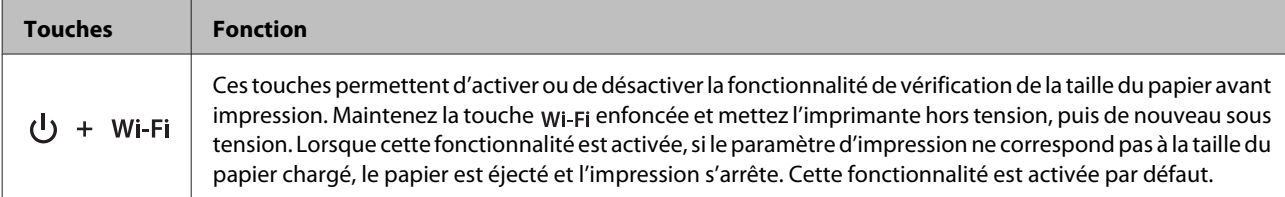

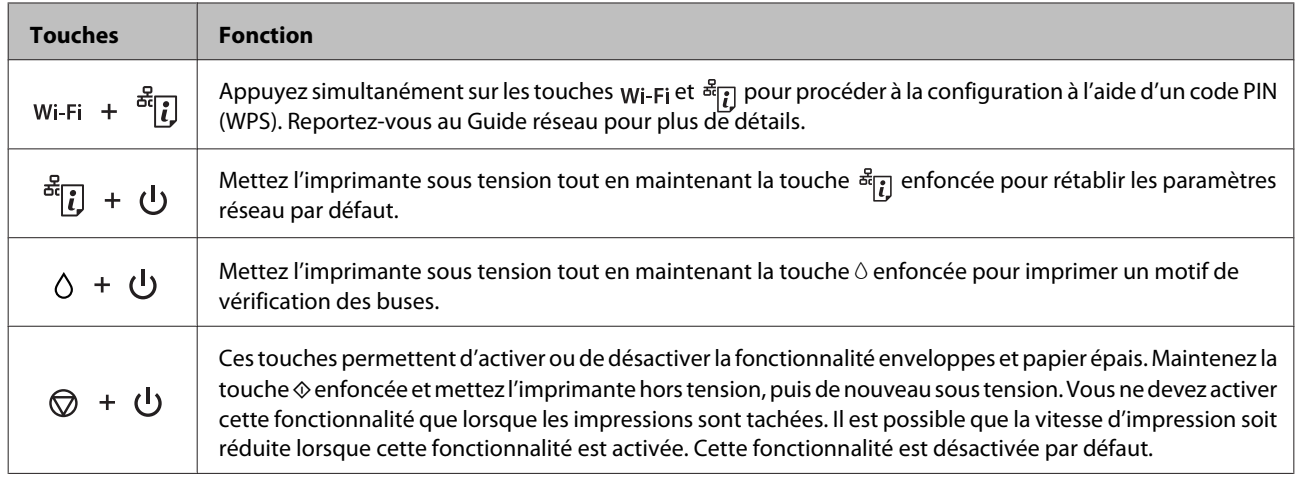

# <span id="page-17-0"></span>**Introduction à l'utilisation, au chargement et au stockage de supports**

La plupart des papiers ordinaires donnent de bons résultats. Cependant, les impressions sur papiers couchés offrent un meilleur rendu parce que ces papiers absorbent moins d'encre.

Epson propose des papiers spéciaux formulés en fonction de l'encre utilisée dans les produits à jet d'encre Epson et vous recommande d'utiliser ces papiers pour obtenir des résultats de haute qualité.

Quand vous chargez des papiers spéciaux distribués par Epson, commencez par lire la notice livrée avec ces papiers et gardez à l'esprit les indications ci-dessous.

#### *Remarque :*

- ❏ Chargez le papier dans l'unité papier en orientant la face imprimable vers le bas. La face imprimable est généralement plus blanche ou plus glacée. Pour plus d'informations, reportez-vous aux feuilles d'instructions fournies avec le papier. Certains types de papiers présentent des coins coupés afin d'identifier plus facilement le sens de chargement correct.
- ❏ Si le papier est incurvé, aplatissez-le ou recourbez-le légèrement dans l'autre sens avant de le charger. L'utilisation de papier recourbé peut produire l'apparition de taches d'encre sur vos impressions.

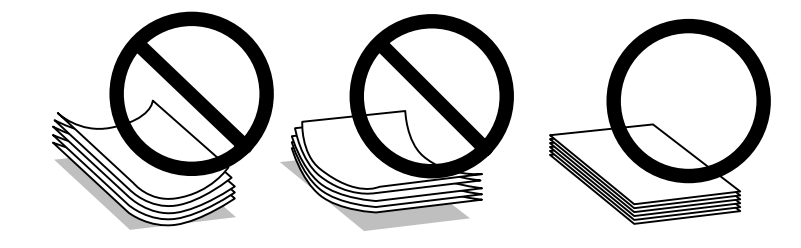

# **Conservation du papier**

Rangez le papier non utilisé dans son emballage d'origine dès que l'impression est terminée. Lorsque vous utilisez un support spécial, nous vous recommandons de stocker vos impressions dans une pochette hermétique en plastique. Maintenez le papier non utilisé et les impressions à l'écart des températures élevées, de l'humidité et de la lumière directe du soleil.

# **Sélection du papier**

Le tableau ci-dessous répertorie les papiers pris en charge. La capacité de chargement et la disponibilité de l'impression sans marges varient en fonction des papiers, comme indiqué.

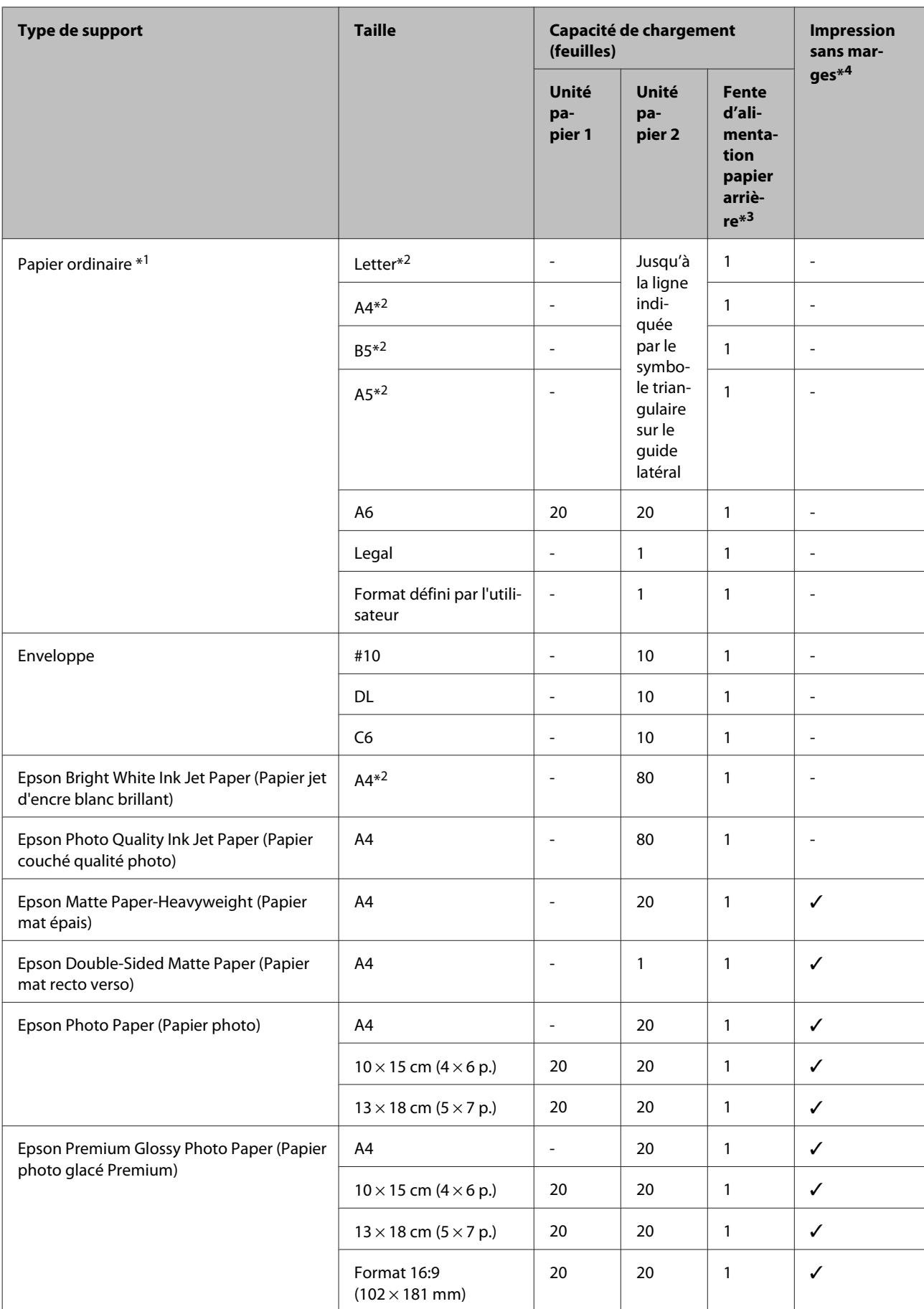

<span id="page-19-0"></span>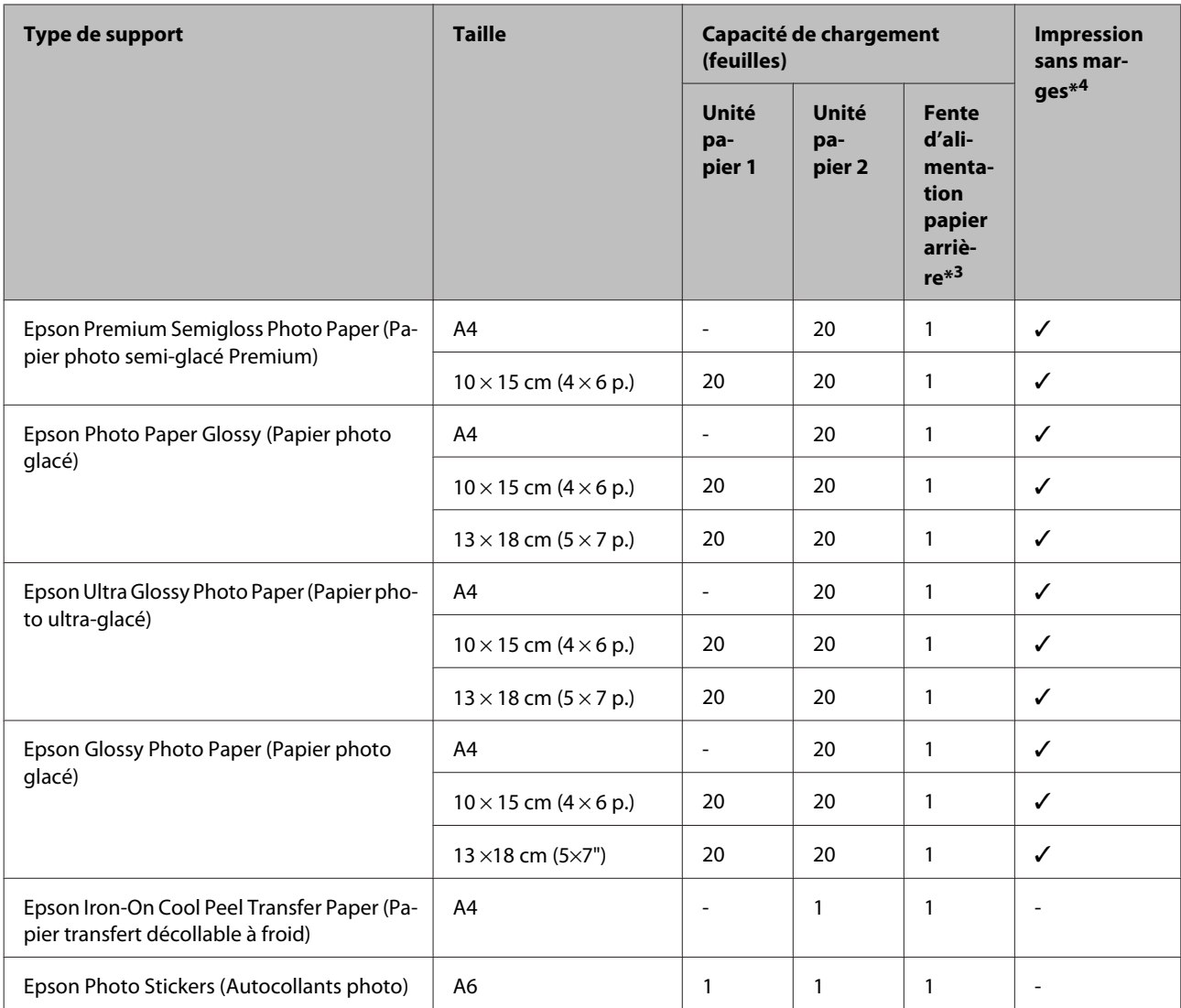

\*1 Papier dont le grammage est compris entre 64 g/m<sup>2</sup> (17 livres) et 90 g/m<sup>2</sup> (24 livres).

\*2 La capacité de chargement pour l'impression recto verso manuelle est de 30 feuilles.

\*3 Vous pouvez imprimer sur du papier dont l'épaisseur est comprise entre 0,05 et 0,6 mm, il est cependant possible que certains papiers rigides ne puissent être insérés correctement, même si leur épaisseur est conforme à ces valeurs.

\*4 L'impression sans marges n'est pas disponible pour les impressions recto verso.

# **Paramétrage du type de papier à partir du pilote d'impression**

Le produit est automatiquement réglé en fonction du type de papier sélectionné dans les paramètres d'impression. C'est la raison pour laquelle le paramétrage du type de papier est aussi important. Il permet au produit de déterminer le type de papier utilisé et de régler la quantité d'encre nécessaire en conséquence. Le tableau suivant répertorie les paramètres que vous devez sélectionner en fonction du papier utilisé.

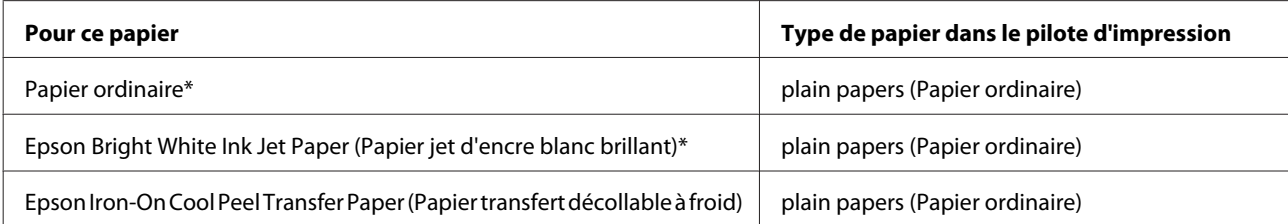

<span id="page-20-0"></span>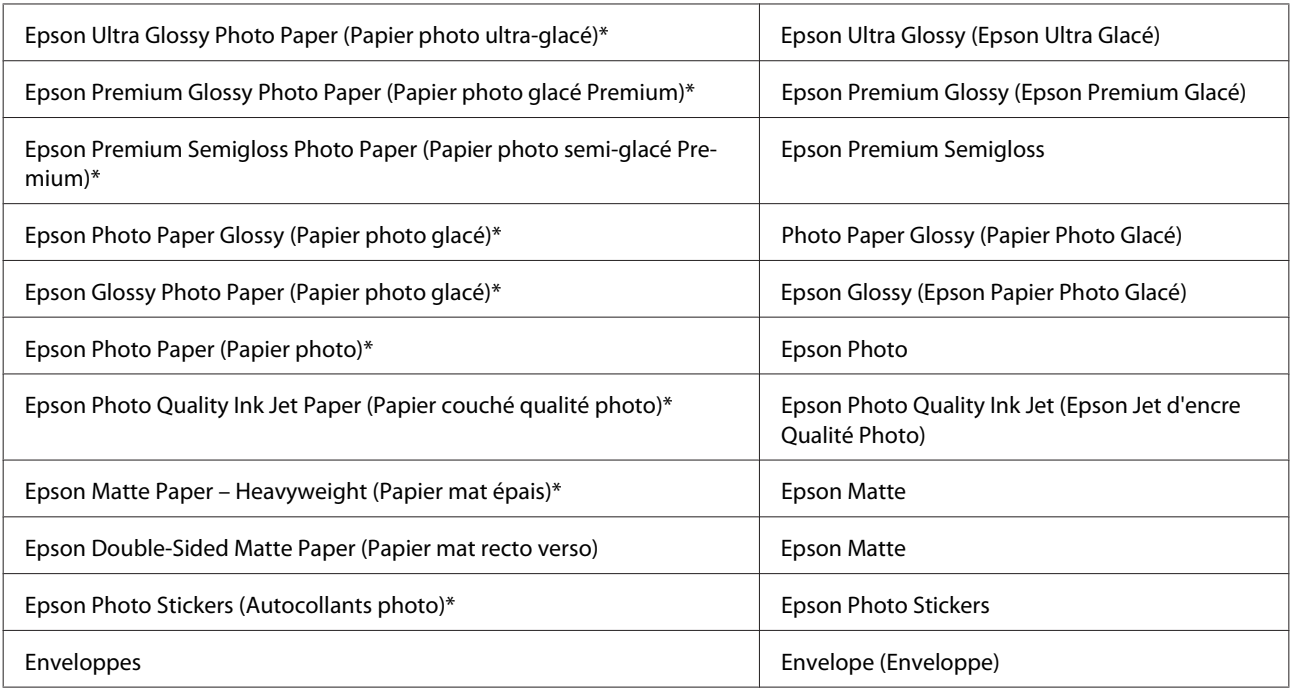

\* Ces types de papier sont compatibles avec Exif Print et PRINT Image Matching. Pour plus d'informations, reportez-vous à la documentation fournie avec l'appareil photo numérique compatible Exif Print ou PRINT Image Matching.

#### *Remarque :*

La disponibilité des supports varie selon les pays. Pour obtenir les dernières informations sur les supports disponibles dans votre région, contactez l'assistance Epson.

& [« Site Web du support technique » à la page 124](#page-123-0)

# **Chargement du papier**

# **Dans l'unité papier 1**

Ouvrez le capot avant.

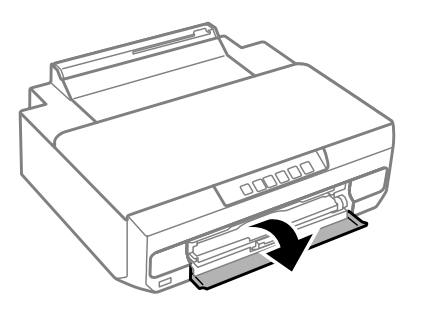

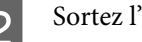

2 Sortez l'unité papier 1.

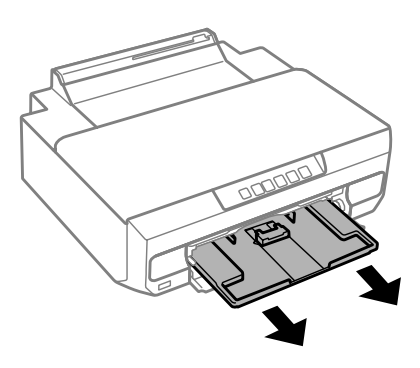

#### *Remarque :*

- ❏ Si le bac de sortie a été éjecté, fermez-le avant de retirer l'unité papier.
- ❏ Si l'unité papier 1 est insérée trop profond dans l'imprimante, mettez l'imprimante hors tension, puis de nouveau sous tension.
- C Faites glisser les guides latéraux contre les bords de l'unité papier, puis faites glisser le guide latéral avant en<br>Conction de la taille du papier que vous soubaitez utiliser fonction de la taille du papier que vous souhaitez utiliser.

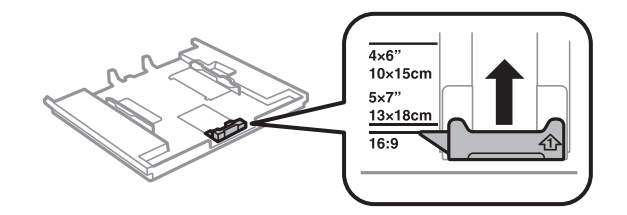

Chargez du papier en orientant le côté imprimable vers le bas et placez le guide latéral avant contre le bord du papier.

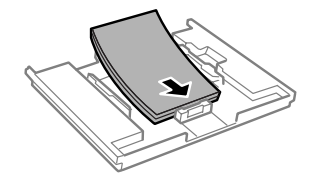

#### *Remarque :*

- ❏ Aérez et alignez les bords du papier avant de le charger.
- ❏ Si vous utilisez du papier ordinaire, ne chargez pas le papier au-delà de la ligne située sous le repère en forme de flèche <sub>■</sub> situé à l'intérieur du guide latéral. Si vous utilisez des supports spéciaux Epson, veillez à ce que le nombre de feuilles soit inférieur à la limite définie pour le support.

& [« Sélection du papier » à la page 18](#page-17-0)

- ❏ Lorsque vous sélectionnez *Cassette 1 -> Cassette 2* pour le paramètre Paper Source (Alimentation), vous devez charger du papier de même taille et de même type dans les deux unités.
- ❏ Lorsque vous chargez une feuille de Photo Stickers (Autocollants photo), placez-la face vers le bas. N'utilisez pas la feuille de chargement accompagnant la feuille de Photo Stickers (Autocollants photo).

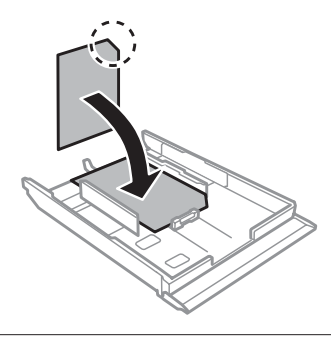

E Faites glisser les guides latéraux contre les bords du papier.

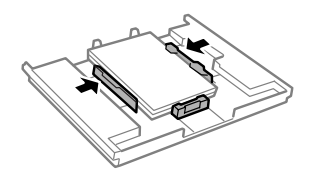

F Insérez l'unité papier 1. Alignez les repères sur l'imprimante et le bac.

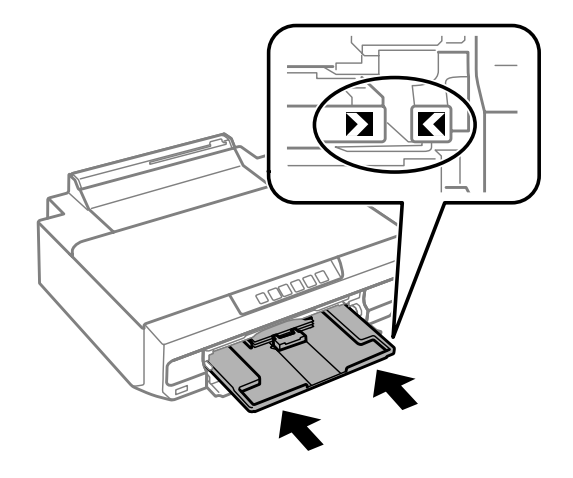

<span id="page-23-0"></span>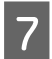

Dépliez complètement le bac de sortie.

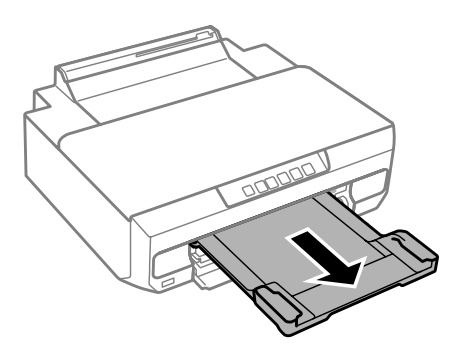

#### *Remarque :*

❏ Laissez suffisamment de place devant le produit pour que le papier puisse être éjecté sans problème.

❏ Ne retirez et n'insérez pas l'unité papier lorsque le produit fonctionne.

# **Dans l'unité papier 2**

Ouvrez le capot avant et sortez l'unité papier 2.

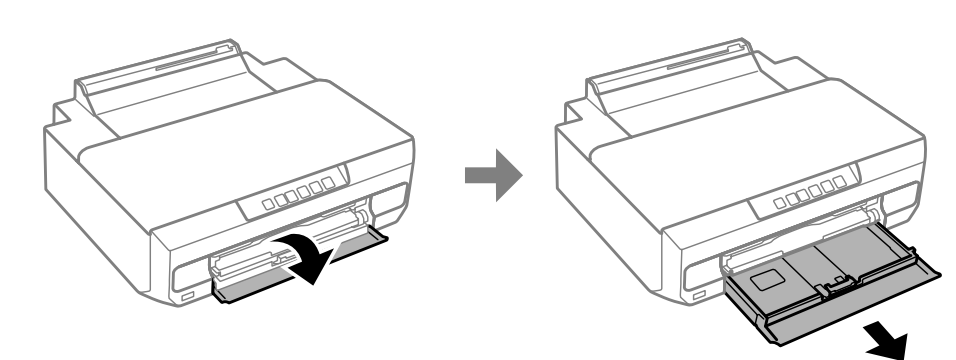

#### *Remarque :*

Si le bac de sortie a été éjecté, fermez-le avant de retirer l'unité papier.

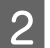

B Faites glisser les guides latéraux contre les bords de l'unité papier.

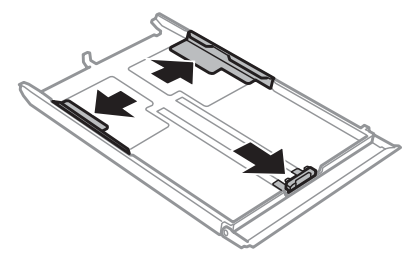

Faites glisser le guide latéral conformément à la taille de papier que vous souhaitez utiliser.

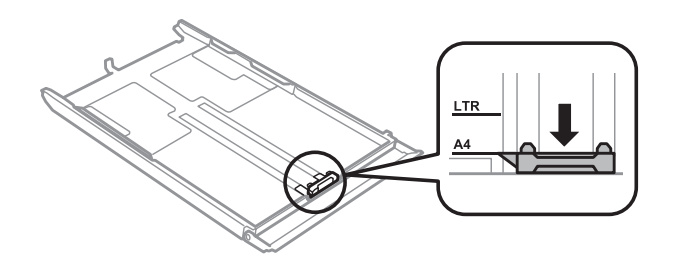

#### *Remarque :*

Si vous chargez des enveloppes, passez cette étape.

Chargez le papier contre le guide latéral, en orientant le côté imprimable vers le bas, et vérifiez que le papier ne dépasse pas de l'extrémité du bac.

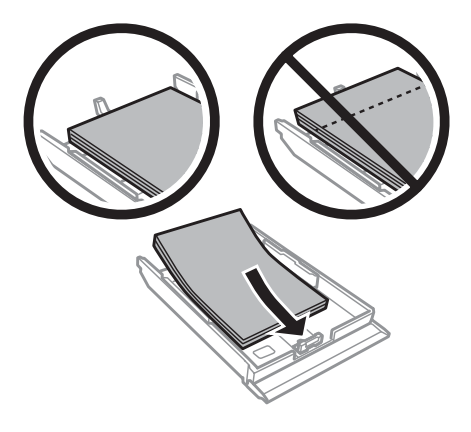

#### *Remarque :*

- ❏ Aérez et alignez les bords du papier avant de le charger.
- ❏ Si vous utilisez du papier ordinaire, ne chargez pas le papier au-delà de la ligne située sous le repère en forme de flèche  $\overline{\bullet}$  situé à l'intérieur du guide latéral. Si vous utilisez des supports spéciaux Epson, veillez à ce que le nombre de feuilles soit inférieur à la limite définie pour le support.

& [« Sélection du papier » à la page 18](#page-17-0)

- ❏ Lorsque vous sélectionnez *Cassette 1 -> Cassette 2* pour le paramètre Paper Source (Alimentation), vous devez charger du papier de même taille et de même type dans les deux unités.
- ❏ Lorsque vous chargez une feuille de Photo Stickers (Autocollants photo), placez-la face vers le bas. N'utilisez pas la feuille de chargement accompagnant la feuille de Photo Stickers (Autocollants photo).

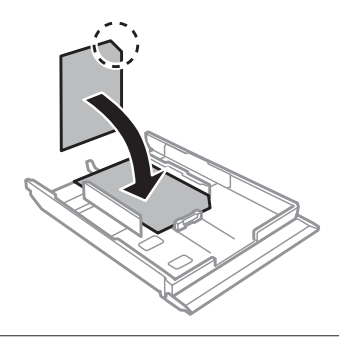

Chargez les enveloppes avec le côté court en premier, le rabat doit être orienté vers le haut et vers la gauche. Vérifiez ensuite que les enveloppes ne dépassent pas du bord du bac.

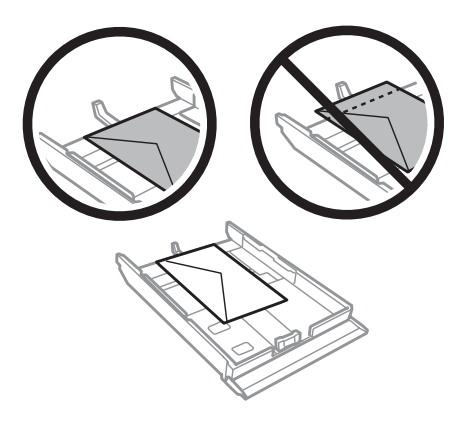

#### *Remarque :*

- ❏ L'épaisseur des enveloppes et leur aptitude au pliage varie dans de fortes proportions. Si l'épaisseur totale de la pile d'enveloppes dépasse 11 mm, appuyez sur les enveloppes pour les aplatir avant de les charger. Si la qualité diminue avec des enveloppes empilées, chargez-les une à une. & [« Sélection du papier » à la page 18](#page-17-0)
- ❏ N'utilisez pas d'enveloppes incurvées ou pliées.
- ❏ Aplatissez l'enveloppe et les rabats avant de la charger.

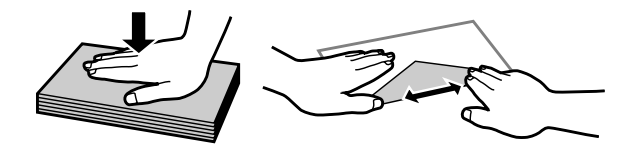

- ❏ Aplatissez le bord entrant de l'enveloppe avant de la charger.
- ❏ Évitez aussi les enveloppes trop fines, qui pourraient se recourber pendant l'impression.
- ❏ Alignez les bords des enveloppes avant de les charger.

E Faites glisser les guides latéraux contre les bords du papier.

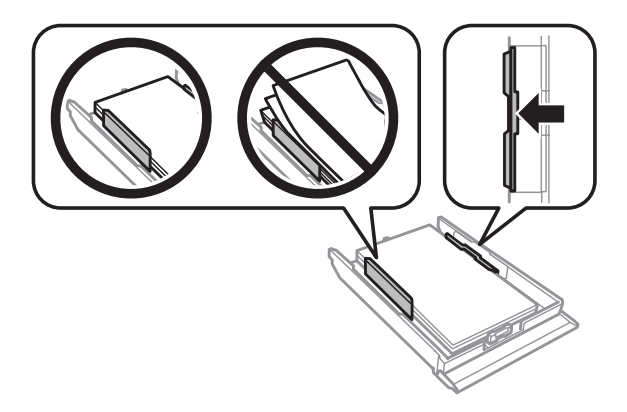

Faites glisser les guides latéraux contre les bords des enveloppes.

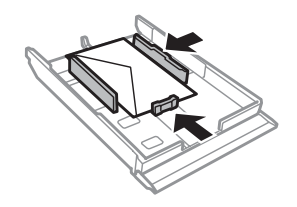

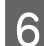

Réinsérez doucement et délicatement l'unité dans le produit.

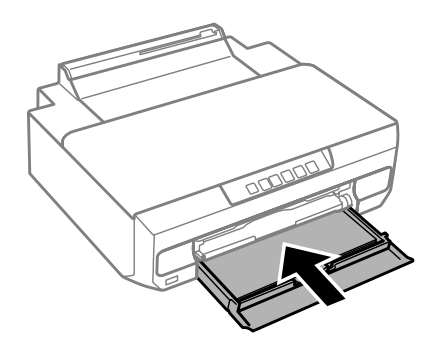

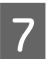

Dépliez complètement le bac de sortie.

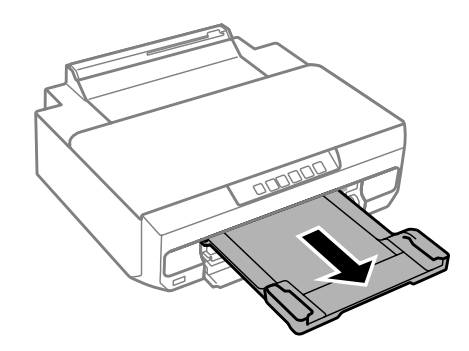

#### *Remarque :*

- ❏ Laissez suffisamment de place devant le produit pour que le papier puisse être éjecté sans problème.
- ❏ Ne retirez et n'insérez pas l'unité papier lorsque le produit fonctionne.

### **Chargement de papier au format Legal ou de format plus long que le format A4**

Ouvrez le capot avant et retirez l'unité papier 2.

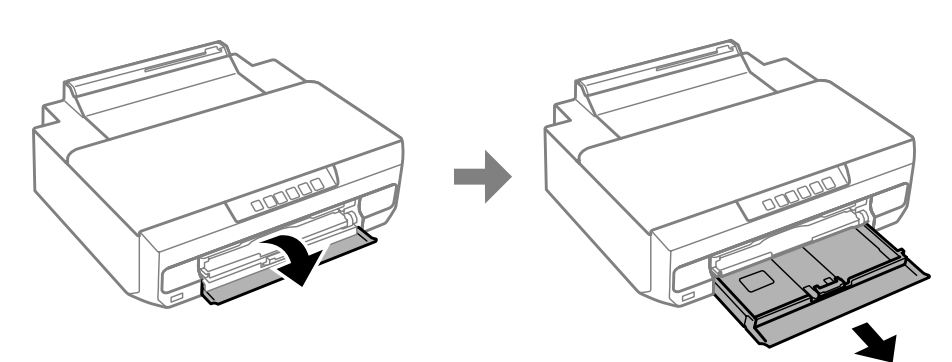

#### <span id="page-27-0"></span>*Remarque :*

Retirez l'unité papier 1 au préalable. N'insérez pas l'unité papier 1 lors de l'impression.

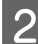

Chargez du papier en direction du repère en forme de flèche  $\blacktriangledown$  à l'extrémité de l'unité papier, en orientant le côté imprimable vers le bas.

Chargez une feuille à la fois et veillez à ce que l'extrémité du papier dépasse de l'unité papier.

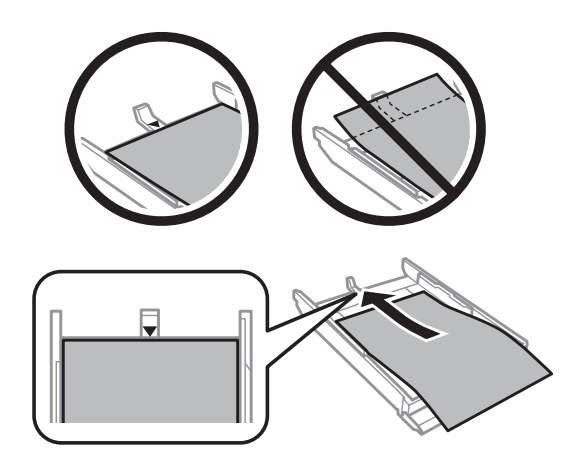

C Réinsérez doucement et délicatement l'unité dans le produit.

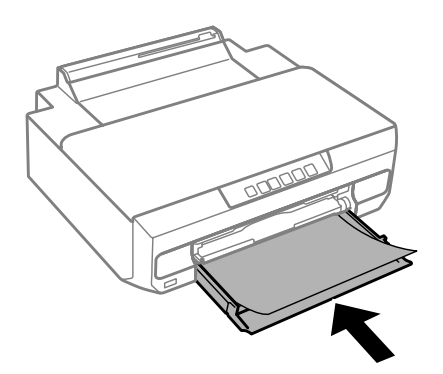

Dépliez complètement le bac de sortie.

# **Dans la fente d'alimentation papier arrière**

Préparez les données d'impression avant de charger le papier. & [« Impression de base » à la page 39](#page-38-0)

#### *Remarque :*

Vous pouvez imprimer sur du papier dont l'épaisseur est comprise entre 0,05 et 0,6 mm, il est cependant possible que certains papiers rigides ne puissent être insérés correctement, même si leur épaisseur est conforme à ces valeurs.

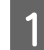

Dépliez complètement le bac de sortie.

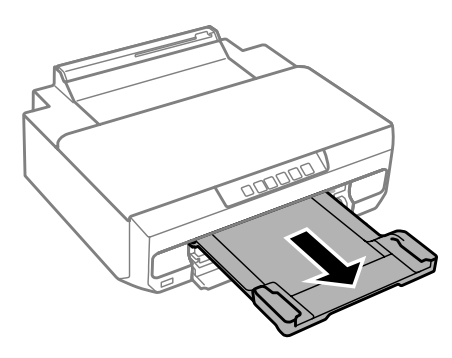

B Ouvrez le capot de la fente d'alimentation papier arrière et soulevez le guide papier.

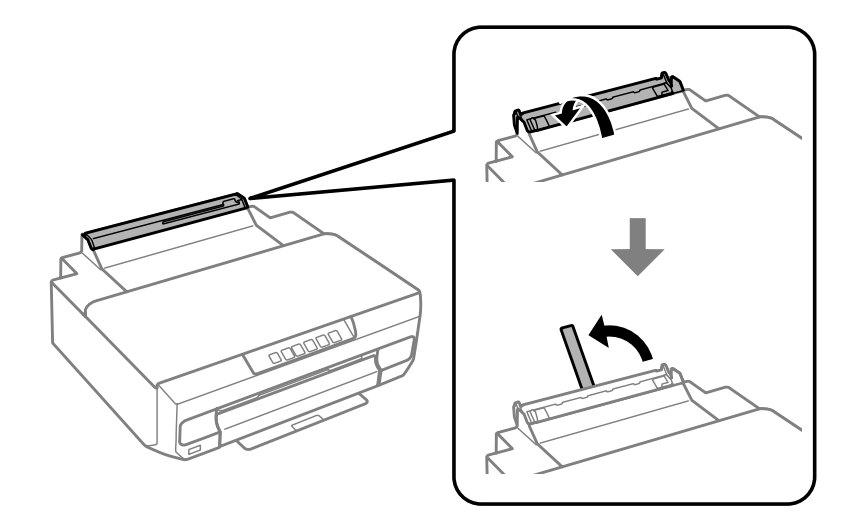

C Envoyez les données d'impression à partir de l'ordinateur.

#### *Remarque :*

Veillez à sélectionner *Rear paper Feed Slot (Fente insertion arrière)* pour l'option Paper Source (Alimentation) dans les paramètres d'impression.

Attendez que le voyant  $\overline{\downarrow}$  du panneau de commande cesse de clignoter et reste allumé.

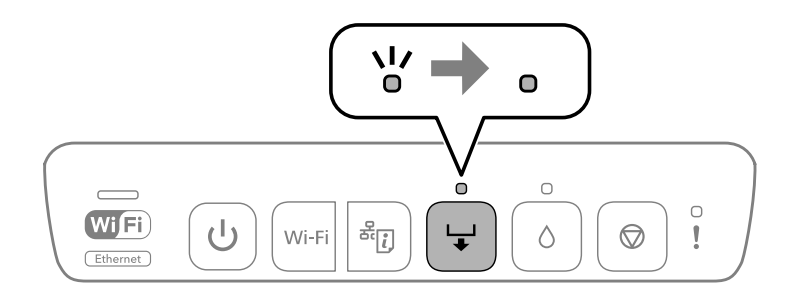

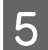

E Faites glisser les guides latéraux.

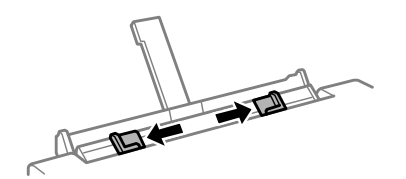

F Chargez du papier en orientant le côté imprimable vers le haut, puis faites glisser les guides latéraux contre les bords du papier.

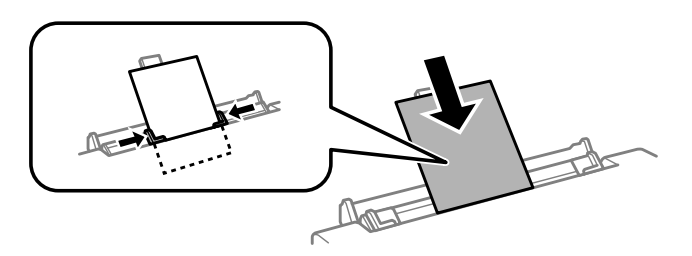

Alignez la zone se trouvant à 5 cm du bord du papier sur la fente du guide papier.

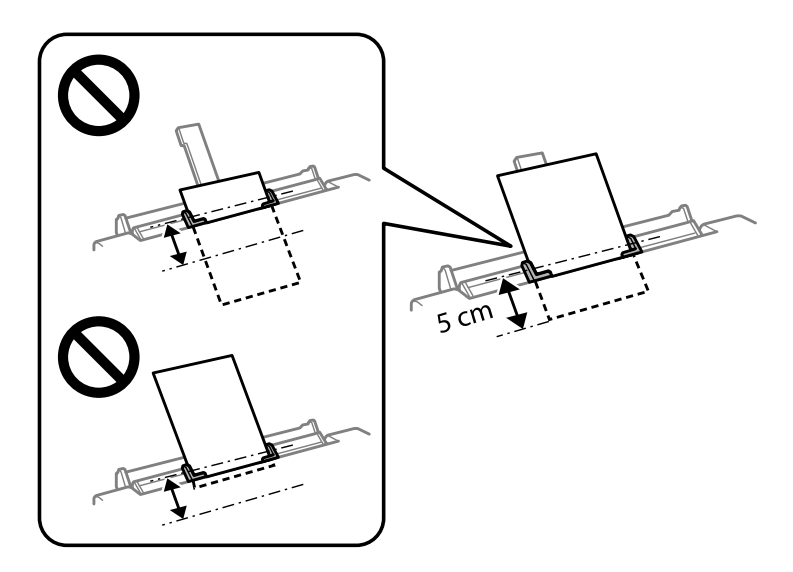

Chargez des enveloppes ou du papier préperforé avec le côté imprimable orienté vers le haut, comme indiqué sur les illustrations suivantes.

❏ Enveloppes

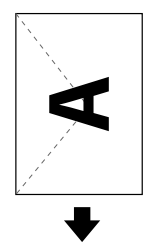

<span id="page-30-0"></span>❏ Papier préperforé

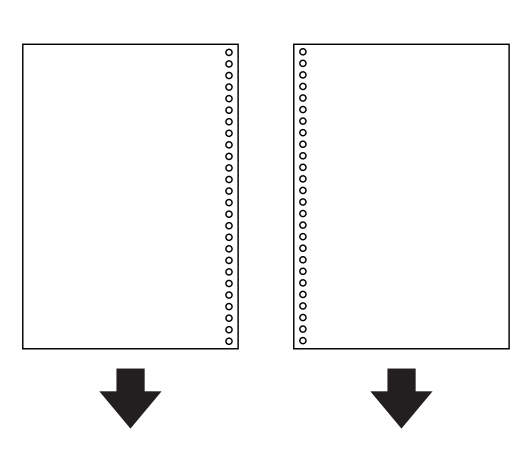

#### *Remarque :*

- ❏ Ajustez les données d'impression de manière à ne pas imprimer sur les trous.
- ❏ Le papier préperforé est uniquement disponible pour la fente d'alimentation papier arrière. Désactivez la fonction de confirmation de la taille du papier avant impression.

#### Appuyez sur la touche  $\Box$ .

Le papier est entraîné et l'impression démarre.

# **Chargement d'un CD/DVD**

Vous pouvez imprimer sur un CD/DVD circulaire de 12 cm adapté à l'impression (portant une mention indiquant qu'il est possible d'imprimer sur la surface de l'étiquette ou à l'aide d'imprimantes à jet d'encre, par exemple).

# **Consignes de manipulation des CD/DVD**

- ❏ Reportez-vous à la documentation fournie avec le CD/DVD pour plus d'informations concernant la manipulation des CD/DVD ou la gravure de données.
- ❏ N'imprimez sur le CD/DVD qu'une fois les données gravées, faute de quoi les traces de doigts, la saleté ou les rayures au niveau de la surface peuvent entraîner des erreurs lors de gravure des données.
- ❏ Des taches peuvent apparaître selon le type de CD/DVD ou les données d'impression. Effectuez un test sur un CVD/DVD non utilisé. Attendez une journée complète, puis vérifiez la surface imprimée.
- ❏ Le niveau de saturation des couleurs est plus faible que lors de l'impression sur un papier d'origine Epson. Ajustez la saturation des couleurs si nécessaire.
- ❏ Veillez à laisser le CD/DVD sécher complètement, à l'abri de la lumière directe du soleil, avant de l'utiliser ou de toucher la surface imprimée.
- ❏ Si la surface imprimée reste collante, même une fois sèche, réduisez le niveau de saturation des couleurs.
- ❏ Il est possible que le fait d'imprimer de nouveau sur le même CD/DVD n'améliore pas la qualité d'impression.
- <span id="page-31-0"></span>❏ Si le plateau CD/DVD ou le compartiment transparent interne sont accidentellement tachés, essuyez immédiatement l'encre.
- ❏ Selon le paramétrage de la zone d'impression, il est possible que le CD/DVD ou le plateau CD/DVD soit sali. Définissez les paramètres de manière à ce que l'impression s'effectue dans la zone imprimable.

### **Chargement d'un CD/DVD**

Préparez les données que vous souhaitez imprimer avant de charger le CD/DVD. & [« Impression d'une étiquette de CD/DVD à l'aide de l'application Epson Print CD » à la page 59](#page-58-0)

#### c*Important :*

- ❏ N'insérez pas le plateau CD/DVD lorsque le produit fonctionne, faute de quoi le produit risque d'être endommagé ou la surface du CD/DVD risque d'être salie ou rayée.
- ❏ N'insérez pas le plateau CD/DVD avant d'être invité à le faire, faute de quoi une erreur survient et le CD/DVD est éjecté.

A Éjectez le bac de sortie, vérifiez qu'il n'y a pas de papier dans le bac, puis réinsérez-le en le poussant avec la main.

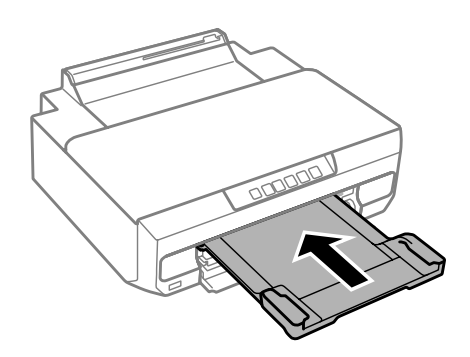

B Envoyez les données d'impression à partir de l'ordinateur.

#### *Remarque :*

Veillez à sélectionner *CD/DVD Tray (Plateau CD/DVD)* pour l'option Paper Source (Alimentation) et *CD/DVD* ou *CD/DVD Premium Surface (CD/DVD - Surface premium)* pour l'option Paper Type (Type de papier) dans les paramètres d'impression.

S Attendez que le voyant  $\overline{\bigcup}$  du panneau de commande cesse de clignoter et reste allumé.

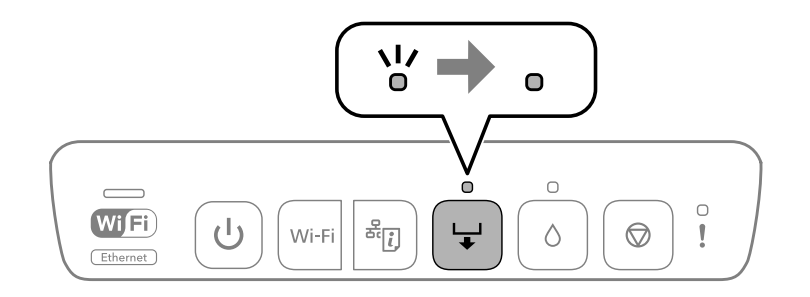

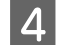

A Fermez le capot avant.

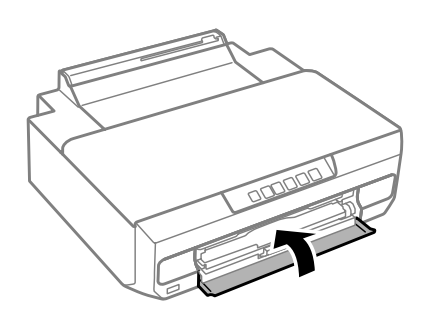

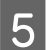

E Retirez le plateau CD/DVD.

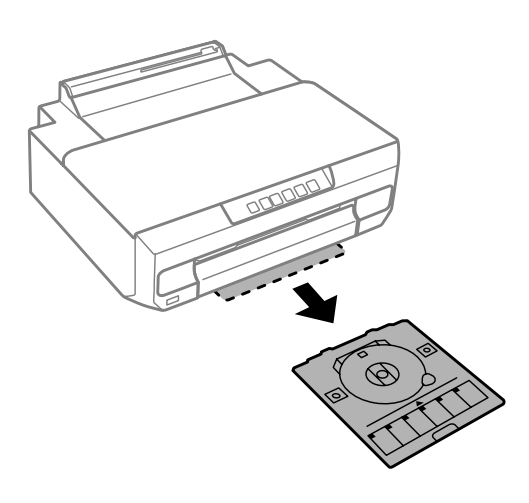

Flacez un CD/DVD sur le plateau CD/DVD en orientant le côté imprimable vers le haut, puis insérez le plateau<br>CD/DVD dans l'imprimante CD/DVD dans l'imprimante.

Alignez les repères sur l'imprimante et le bac.

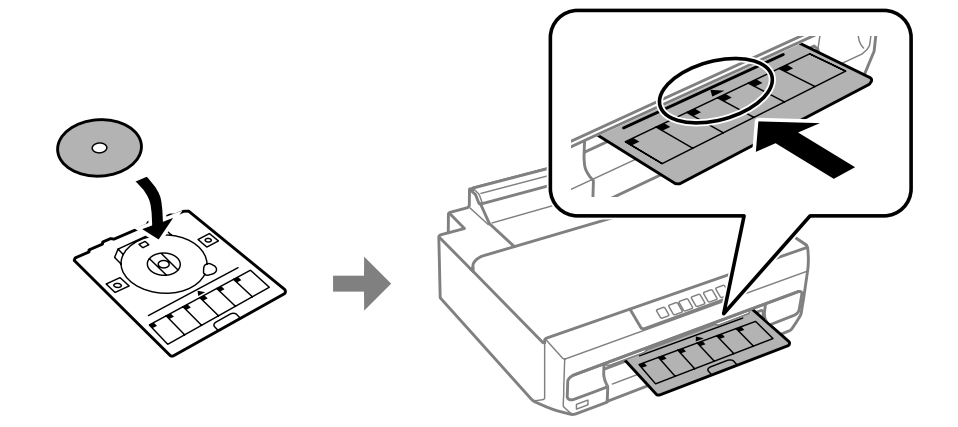

 $7$  Appuyez sur la touche  $\frac{1}{\bullet}$ .

Le plateau CD/DVD est entraîné vers l'intérieur de l'imprimante et l'impression est lancée.

B Le plateau CD/DVD est automatiquement éjecté après impression.

Retirez le CD/DVD du plateau, puis réinsérez le plateau CD/DVD dans l'emplacement au niveau de la partie inférieure de l'imprimante.

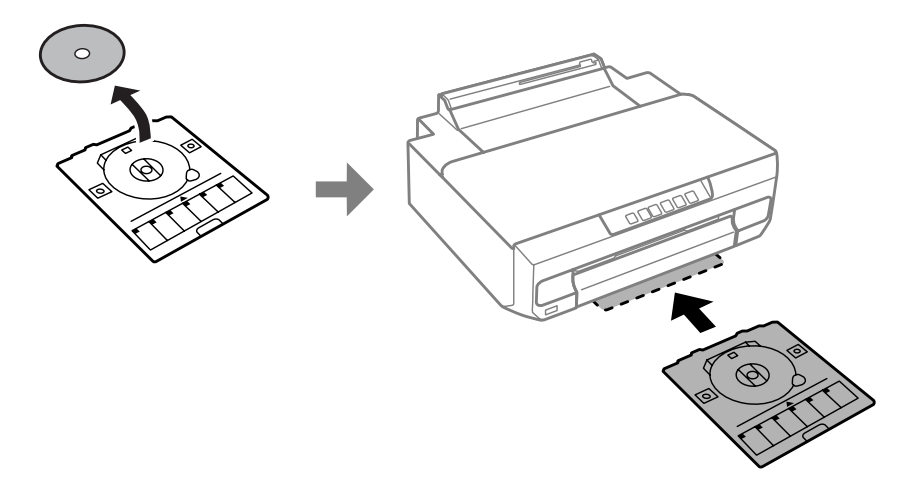

#### c*Important :*

Veillez à retirer le plateau CD/DVD de l'imprimante après impression. Si vous ne retirez pas le plateau et mettez l'imprimante sous tension ou hors tension ou procédez à un nettoyage de la tête, le plateau CD/DVD heurtera la tête d'impression, ce qui peut entraîner une anomalie de fonctionnement de l'imprimante.

# <span id="page-34-0"></span>**Impression**

# **Fonctionnement de base à partir du panneau de commande**

# **Impression de photos à partir d'un appareil photo numérique**

Vous pouvez imprimer des photos directement depuis un appareil photo numérique à l'aide d'une connexion USB ou sans fil. Vérifiez que votre appareil photo numérique est en mesure de se connecter à un réseau et est compatible PictBridge (DPS sur IP). Pour plus de détails, reportez-vous à la documentation fournie avec votre appareil photo.

#### *Remarque :*

- ❏ Selon les paramètres de l'imprimante et de l'appareil photo numérique, il est possible que certaines associations de type, de taille et de mise en page du papier ne soient pas prises en charge.
- ❏ Il est possible que certains des paramètres de l'appareil photo numérique ne soient pas appliqués à l'impression.

### **À l'aide d'une connexion USB**

A Chargez du papier dans l'imprimante.

& [« Chargement du papier » à la page 21](#page-20-0)

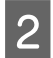

B Mettez l'appareil photo numérique sous tension, puis connectez-le à l'imprimante à l'aide d'un câble USB.

Utilisez un câble USB de moins de deux mètres de long.

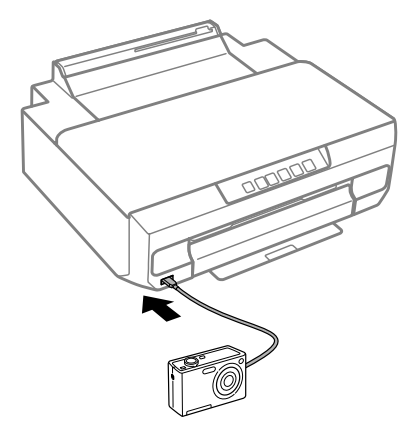

#### *Remarque :*

Si les voyants  $\Box$  et  $\mathbf{l}$  clignotent lors de la connexion, il y a un problème au niveau du périphérique connecté.

Sélectionnez les photos que vous souhaitez imprimer à partir de l'appareil photo numérique, définissez des paramètres tels que le nombre de copies, puis lancez l'impression.

### <span id="page-35-0"></span>**À l'aide d'une connexion sans fil**

Vérifiez les voyants  $\overline{\overline{\mathbf{w}}_{\text{F}}}$  du panneau de commande pour vous assurer que le produit est correctement connecté au réseau sans fil.

- & [« Présentation du panneau de contrôle » à la page 16](#page-15-0)
- 

2 Chargez du papier dans l'imprimante.

& [« Chargement du papier » à la page 21](#page-20-0)

S Connectez l'appareil photo au même réseau que l'imprimante.

D Affichez la liste des imprimantes disponibles sur l'appareil photo numérique, puis sélectionnez l'imprimante à laquelle vous souhaitez vous connecter.

#### *Remarque :*

Pour vérifier le nom de l'imprimante, appuyez sur la touche  $\frac{1}{2}$ du panneau de commande de manière à imprimer la feuille d'état réseau.

E Sélectionnez les photos que vous souhaitez imprimer à partir de l'appareil photo numérique, définissez des paramètres tels que le nombre de copies, puis lancez l'impression.

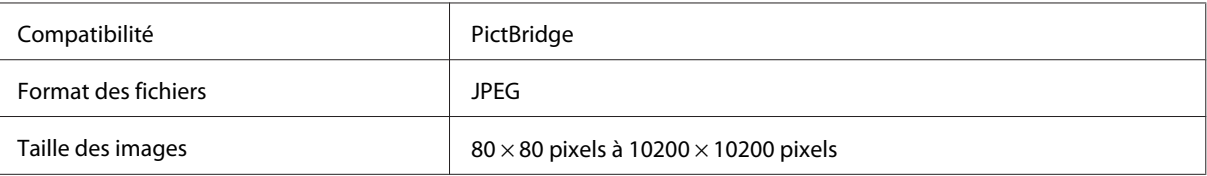

#### *Remarque :*

Vous ne pouvez pas imprimer de photos ou de documents à partir d'autres périphériques lorsque l'appareil photo est connecté au produit. Déconnectez-vous dès que l'impression est terminée.

F Déconnectez l'appareil photo du réseau.

# **Fonctionnement de base à partir de votre ordinateur**

### **Pilote d'impression et Status Monitor**

Le pilote vous permet de choisir entre divers paramètres pour obtenir les meilleurs résultats d'impression. L'application Status Monitor et les utilitaires de l'imprimante permettent de vérifier le produit et de le maintenir dans un état de fonctionnement optimal.
### <span id="page-36-0"></span>*Remarque destinée aux utilisateurs de Windows :*

❏ Votre pilote d'impression localise et installe automatiquement la dernière version du pilote disponible au niveau du site Web de Epson. Cliquez sur le bouton *Software Update (Mise à jour du logiciel)* de la fenêtre *Maintenance (Utilitaire)* du pilote d'impression et suivez les instructions qui s'affichent à l'écran. Si le bouton ne s'affiche pas au niveau de la fenêtre *Maintenance (Utilitaire)*, pointez vers *All Programs (Tous les programmes)* ou *Programs (Programmes)* dans le menu Start (Démarrer) de Windows et ouvrez le dossier *EPSON*.\*

### \* Pour Windows 8.1/Windows 8 :

Si le bouton ne s'affiche pas au niveau de la fenêtre *Maintenance (Utilitaire)*, cliquez avec le bouton droit de la souris sur l'écran *Start (Démarrer)* ou faites glisser votre doigt sur l'écran *Start (Démarrer)* par le haut ou par le bas, sélectionnez *All apps (Toutes les applications)*, puis sélectionnez *Software Update (Mise à jour logicielle)* dans la catégorie EPSON.

❏ Si vous souhaitez modifier la langue du pilote, sélectionnez la langue dans le paramètre *Language (Langue)* de la fenêtre *Maintenance (Utilitaire)* du pilote. Il est possible que cette fonction ne soit pas disponible dans tous les pays.

# **Accès au pilote d'impression sous Windows**

Vous pouvez accéder au pilote d'impression depuis la plupart des applications Windows, à partir du bureau ou à partir de la taskbar (barre des tâches).

Si vous souhaitez définir des paramètres s'appliquant uniquement à l'application utilisée, accédez au pilote d'impression à partir de l'application en question.

Si vous souhaitez définir des paramètres s'appliquant à l'ensemble des applications Windows, accédez au pilote d'impression à partir du bureau ou de la taskbar (barre des tâches).

Reportez-vous aux sections suivantes pour accéder au pilote d'impression :

### *Remarque :*

Les captures d'écran des fenêtres du pilote d'impression figurant dans le présent Guide d'utilisation font référence à Windows 7.

### *À partir d'applications Windows*

A Dans le menu File (Fichier), cliquez sur **Print (Imprimer)** ou sur **Print Setup (Configuration de l'impression)**.

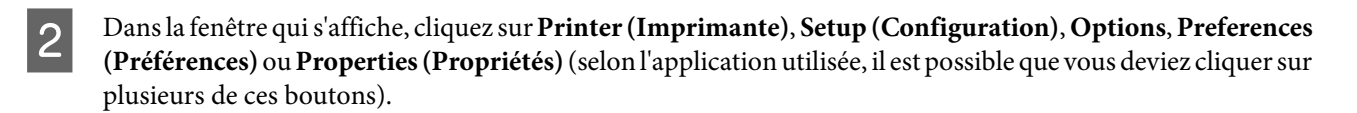

### *À partir du bureau*

❏ **Windows 8.1**/**Windows 8** :

Sélectionnez **Desktop (Bureau)**, le charm (icône) **Settings (Paramètres)** et **Control Panel (Panneau de configuration)**. Sélectionnez ensuite **Devices and Printers (Périphériques et imprimantes)** dans la catégorie **Hardware and Sound (Matériel et audio)**. Cliquez avec le bouton droit de la souris sur le produit ou appuyez sur le produit sans relâcher et sélectionnez **Printing preferences (Options d'impression)**.

❏ **Windows 7 :**

Cliquez sur le bouton Start (Démarrer) et sélectionnez **Devices and Printers (Périphériques et imprimantes)**. Cliquez ensuite avec le bouton droit de la souris sur le produit et sélectionnez **Printing preferences (Options d'impression)**.

### <span id="page-37-0"></span>❏ **Windows Vista :**

Cliquez sur Démarrer, sélectionnez **Control Panel (Panneau de configuration)**, puis **Printer (Imprimante)** dans la catégorie **Hardware and Sound (Matériel et audio)**. Sélectionnez ensuite le produit, puis cliquez sur **Select printing preferences (Sélectionnez les préférences d'impression)**.

### ❏ **Windows XP :**

Cliquez sur **Start (Démarrer)**, sur **Control Panel (Panneau de configuration)**, (**Printers and Other Hardware (Imprimantes et autres périphériques)**,) puis sur **Printers and Faxes (Imprimantes et télécopieurs)**. Sélectionnez le produit, puis cliquez sur **Printing Preferences (Options d'impression)** dans le menu File (Fichier).

### *À partir de l'icône de raccourci de la taskbar (barre des tâches)*

Cliquez avec le bouton droit de la souris sur l'icône du produit dans la taskbar (barre des tâches), puis sélectionnez **Printer Settings (Paramètres imprimante)**.

Pour ajouter une icône de raccourci à la taskbar (barre des tâches) Windows, accédez au pilote d'impression à partir du bureau comme indiqué ci-dessus. Cliquez ensuite sur l'onglet **Maintenance (Utilitaire)**, puis sur le bouton **Monitoring Preferences (Préférences du contrôle)**. Dans la fenêtre Monitoring Preferences (Préférences du contrôle), sélectionnez **Register the shortcut icon to the taskbar (Enregistrez l'icône du raccourci dans la barre des tâches)**.

### *Informations via l'aide en ligne*

Dans la fenêtre du pilote d'impression, appliquez l'une des procédures suivantes.

- ❏ Cliquez avec le bouton droit de la souris sur l'élément, puis cliquez sur **Help (Aide)**.
- **□** Cliquez sur le bouton ? situé dans la partie supérieure droite de la fenêtre, puis cliquez sur l'élément (sous Windows XP uniquement).

# **Accès au gestionnaire d'impression sous Mac OS X**

Le tableau ci-dessous indique comment accéder à la boîte de dialogue du gestionnaire d'impression.

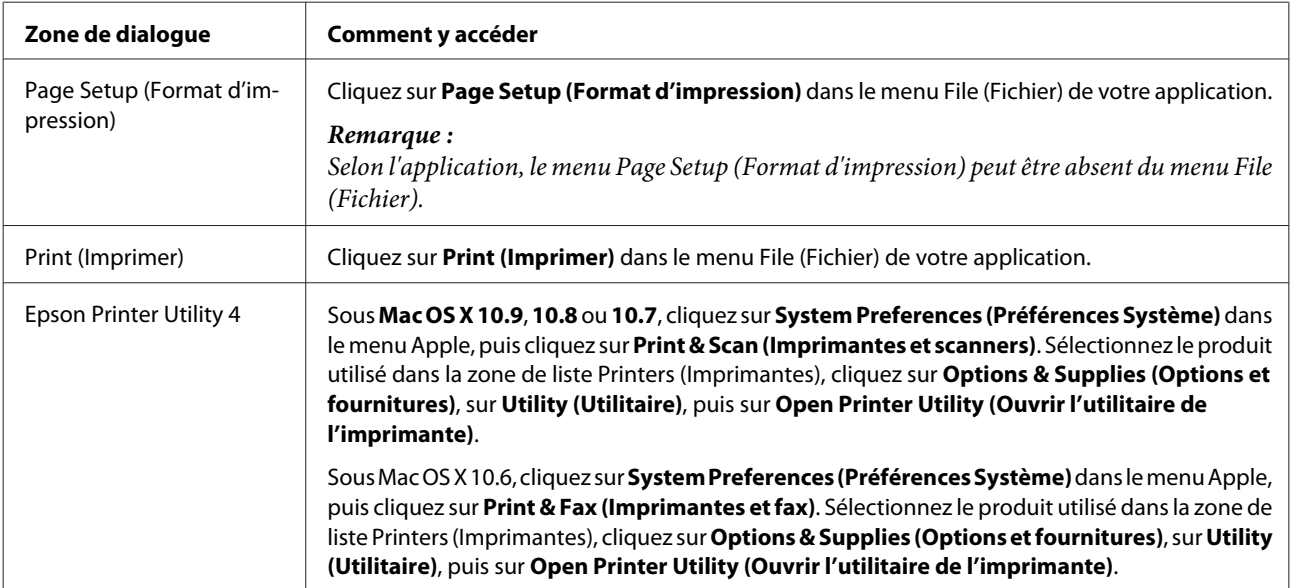

# **Impression de base**

### *Remarque :*

- ❏ Avant d'imprimer, chargez correctement le papier. & [« Chargement du papier » à la page 21](#page-20-0)
- ❏ Pour la zone imprimable, reportez-vous à la section ci-dessous. & [« Zone imprimable » à la page 120](#page-119-0)
- ❏ Une fois le paramétrage terminé, imprimez un exemplaire à titre d'essai et examinez les résultats avant d'imprimer le travail en intégralité.

### c*Important :*

Lors du chargement de papier dans la fente d'alimentation papier arrière, lancez l'impression à partir du pilote d'impression avant de charger le papier. Lorsque l'impression démarre, suivez les instructions affichées à l'écran pour charger le papier.

## **Paramètres de base du produit pour Windows**

Ouvrez le fichier que vous voulez imprimer.

Accédez aux paramètres de l'imprimante. & [« Accès au pilote d'impression sous Windows » à la page 37](#page-36-0)

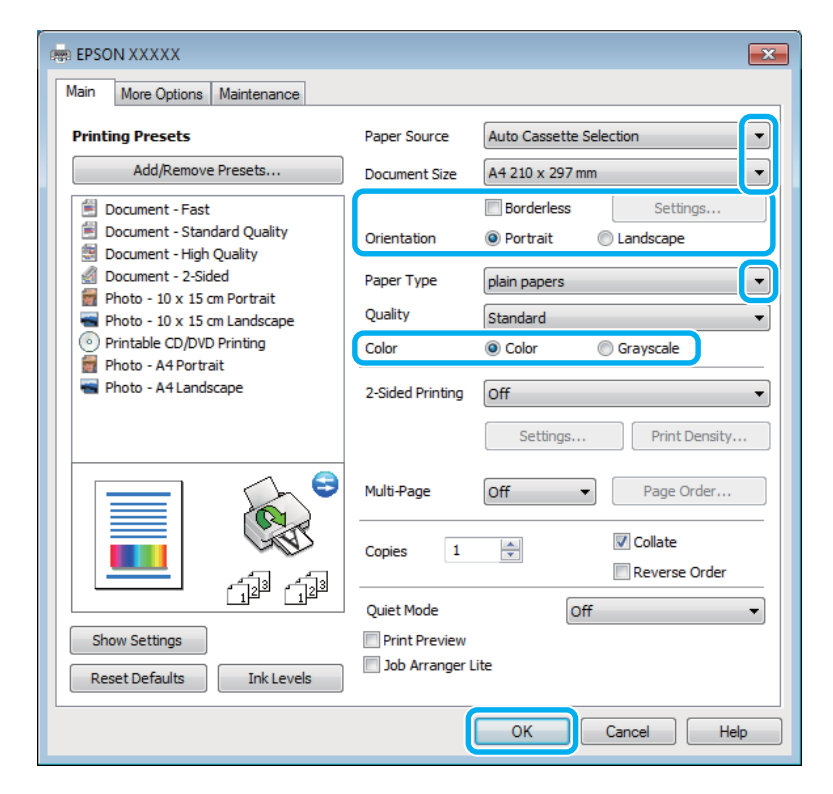

Sélectionnez le paramètre Paper Source (Alimentation) adapté.

Sélectionnez le paramètre Document Size (Format document) adapté.

E Sélectionnez **Borderless (Sans marges)** si vous ne souhaitez pas imprimer de marges autour de l'image.

Lors de l'impression sans marges, les données d'impression dépassent légèrement du format du papier de manière à ce qu'il n'y ait pas de marges imprimées autour des bords du papier. Cliquez sur **Settings (Paramètres)** pour sélectionner le taux d'agrandissement.

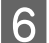

Sélectionnez le paramètre Orientation approprié.

### *Remarque :*

Lors de l'impression sur des enveloppes, sélectionnez l'option *Landscape (Paysage)* pour le paramètre Orientation.

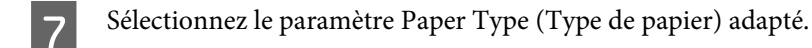

8 Sélectionnez le paramètre Color (Couleur) adapté.

Sélectionnez **Grayscale (Niveaux de gris)** si vous souhaitez imprimer en noir ou en nuances de gris.

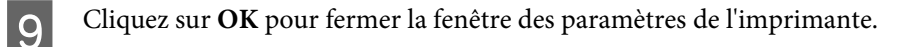

### *Remarque :*

Pour modifier des paramètres avancés, reportez-vous à la section correspondante.

10 Imprimez le fichier.

# **Paramètres de base du produit pour Mac OS X**

### *Remarque :*

Les captures d'écran du gestionnaire d'impression du présent manuel ont été réalisées sous Mac OS X 10.7.

Ouvrez le fichier que vous voulez imprimer.

2 Accédez à la zone de dialogue Print (Imprimer).  $\blacktriangleright$  [« Accès au gestionnaire d'impression sous Mac OS X » à la page 38](#page-37-0)

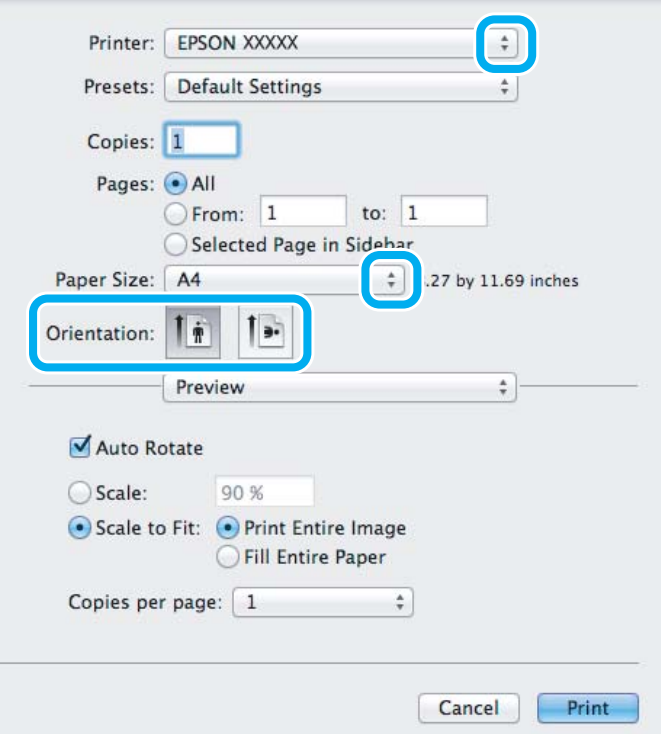

#### *Remarque :*

Si la zone de dialogue simplifiée s'affiche, cliquez sur le bouton *Show Details (Afficher les détails)* (sous Mac OS X 10.9, 10.8 ou 10.7) ou  $\blacktriangledown$  (sous Mac OS X 10.6) pour développer la zone de dialogue.

Sélectionnez le produit utilisé pour le paramètre Printer (Imprimante).

#### *Remarque :*

Selon l'application, il est possible que certains éléments de cette zone de dialogue soient grisés. Si tel est le cas, cliquez sur *Page Setup (Format d'impression)* dans le menu File (Fichier) de votre application et effectuez les réglages.

D Sélectionnez le paramètre Paper Size (Taille papier) approprié.

#### *Remarque :*

Sélectionnez *XXX ( Borderless (Sans marges))* pour le paramètre Paper Size (Taille papier) si vous souhaitez imprimer des photos sans marges. & [« Sélection du papier » à la page 18](#page-17-0)

Sélectionnez le paramètre Orientation approprié.

#### *Remarque :*

Sélectionnez l'orientation paysage lorsque vous imprimez des enveloppes.

F Sélectionnez **Print Settings (Configuration Imprimante)** dans le menu contextuel.

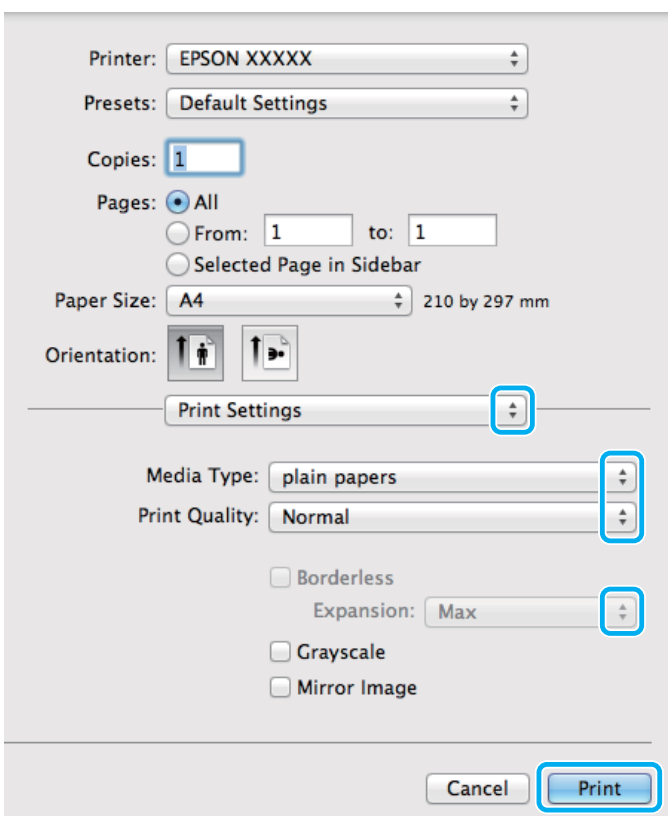

G Sélectionnez le paramètre Paper Source (Alimentation) adapté.

- Sélectionnez le paramètre Media Type (Support) approprié. & [« Paramétrage du type de papier à partir du pilote d'impression » à la page 20](#page-19-0)
- I Lors de l'impression sans marges, sélectionnez le paramètre Expansion (Extension) approprié pour contrôler les parties de l'image qui dépassent des bords du papier.

10 Cliquez sur Print (Imprimer) pour lancer l'impression.

# **Annulation d'une impression**

Si vous devez annuler l'impression, suivez les instructions données dans la section adaptée ci-dessous.

### **Utilisation du panneau de contrôle**

Appuyez sur  $\odot$  pour annuler un travail d'impression en cours.

### *Pour Windows*

#### *Remarque :*

Vous ne pouvez pas annuler un travail d'impression entièrement envoyé au produit. Vous devez alors annuler le travail d'impression au niveau du produit.

### **À l'aide de la barre de progression**

Lors du lancement de l'impression, la barre de progression s'affiche sur l'écran de votre ordinateur.

Cliquez sur le bouton **Cancel (Annuler)** pour annuler l'impression.

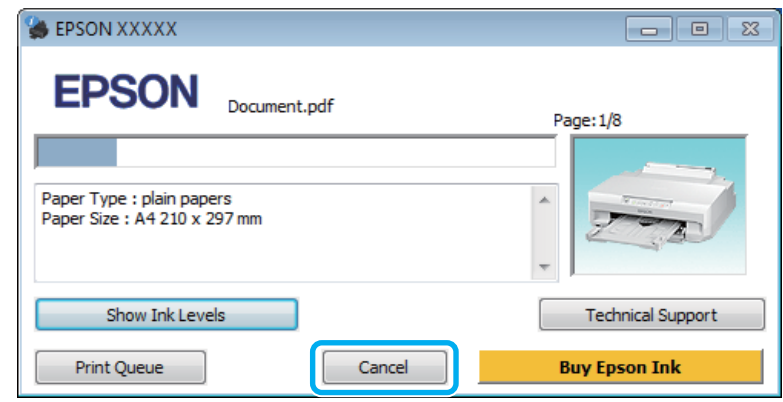

### **Utilisation de EPSON Status Monitor 3**

Accédez à l'application EPSON Status Monitor 3.

- & [« Pour Windows » à la page 100](#page-99-0)
- B Cliquez sur le bouton **Print Queue (File d'attente)**. La fenêtre Windows Spooler (Spouleur Windows) s'affiche.

Cliquez avec le bouton droit de la souris sur le travail que vous souhaitez annuler et sélectionnez **Cancel**<br>(Annular) **(Annuler)**.

### *Pour Mac OS X*

Pour annuler un travail d'impression, suivez les étapes suivantes :

### *Remarque :*

Si vous avez envoyé un travail d'impression depuis un ordinateur Mac OS X 10.6 via le réseau, il est possible que vous ne puissiez pas procéder à l'annulation de l'impression à partir de l'ordinateur. Appuyez sur  $\odot$  sur le panneau de commande du produit pour annuler le travail d'impression. Pour résoudre ce problème, reportez-vous au Guide réseau en ligne.

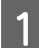

Cliquez sur l'icône du produit utilisé dans le Dock.

2 Dans la liste Nom du document, sélectionnez le document en cours d'impression.

Cliquez sur le bouton Delete (Supprimer) pour annuler le travail d'impression.

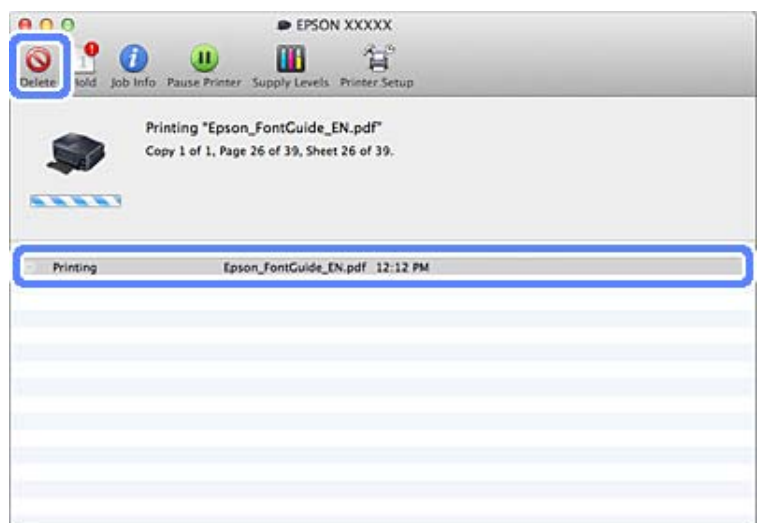

### Pour Mac OS X 10.9/10.8 :

Cliquez sur le bouton **pour annuler le travail d'impression**.

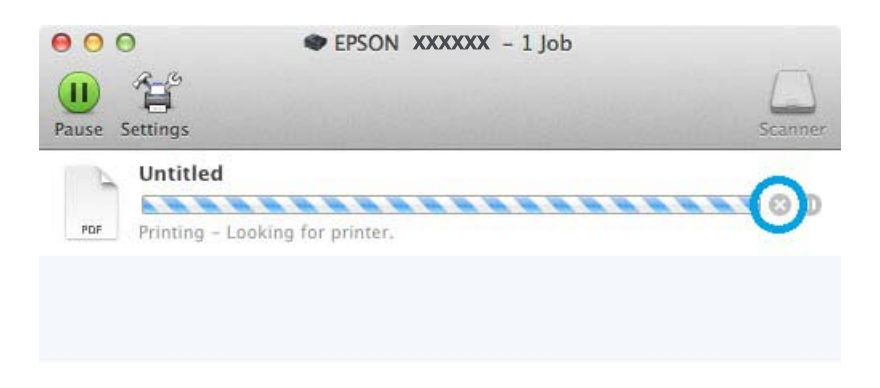

# **Autres options**

# **Impression de photos avec Easy Photo Print**

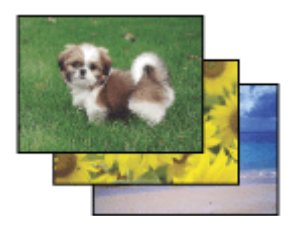

Epson Easy Photo Print vous permet de mettre en page et d'imprimer des images numériques sur différents types de papier. Les instructions détaillées de la fenêtre vous permettent d'afficher les images imprimées en aperçu et d'obtenir les effets souhaités sans recourir à des paramètres complexes.

La fonction Quick Print vous permet de procéder à des impressions en un clic, conformes aux paramètres définis.

# **Lancement de l'application Epson Easy Photo Print**

### *Pour Windows*

❏ Double-cliquez sur l'icône **Epson Easy Photo Print** située sur le bureau.

### ❏ **Pour Windows 8.1 et 8 :**

Cliquez avec le bouton droit de la souris sur l'écran **Start (Démarrer)** ou faites glisser votre doigt sur l'écran **Start (Démarrer)** par le haut ou par le bas, sélectionnez **All apps (Toutes les applications)**, puis sélectionnez **Easy Photo Print** sous **Epson Software**.

### **Pour Windows 7 et Vista :**

Cliquez sur le bouton Start (Démarrer), pointez vers **All Programs (Tous les programmes)**, cliquez sur **Epson Software**, puis sur **Easy Photo Print**.

### **Pour Windows XP :**

Cliquez sur **Start (Démarrer)**, pointez vers **All Programs (Tous les programmes)**, vers **Epson Software**, puis cliquez sur **Easy Photo Print**.

### *Pour Mac OS X*

Double-cliquez sur le dossier **Applications** situé sur le disque dur de votre ordinateur Mac OS X, puis double-cliquez sur les dossiers **Epson Software** et **Easy Photo Print**. Pour finir, double-cliquez sur l'icône **Easy Photo Print**.

# **Ajout d'une prédéfinition d'impression**

Si vous créez votre propre présélection de paramètres d'impression fréquemment utilisés dans le pilote d'impression, vous pouvez facilement procéder à l'impression en sélectionnant la présélection dans une liste.

## **Paramètres du produit pour Windows**

A Accédez aux paramètres de l'imprimante. & [« Accès au pilote d'impression sous Windows » à la page 37](#page-36-0)

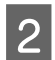

B Définissez des éléments tels que Document Size (Format document) et Paper Type (Type de papier) au niveau de l'onglet Main (Principal) ou More Options (Plus d'options).

Cliquez sur Add/Remove Presets (Ajouter/supprimer les éléments prédéfinis) sous Printing Presets (Présélections impression).

### *Remarque :*

Pour supprimer un ensemble d'éléments prédéfinis ajouté, cliquez sur *Add/Remove Presets (Ajouter/supprimer les éléments prédéfinis)*, sélectionnez le nom de l'ensemble que vous souhaitez supprimer de la liste et supprimez-le.

# **Paramètres du produit pour Mac OS X**

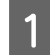

A Accédez aux paramètres de l'imprimante.

 $\blacktriangleright$  [« Accès au gestionnaire d'impression sous Mac OS X » à la page 38](#page-37-0)

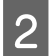

B Définissez des éléments tels que Paper Size (Taille papier) et Media Type (Support).

C Enregistrez les paramètres définis dans un ensemble prédéfini sous Presets (Préréglages).

### *Remarque :*

Pour supprimer un ensemble d'éléments prédéfinis ajouté, cliquez sur *Presets (Préréglages)* > *Show Presets (Afficher les préréglages)*, sélectionnez le nom de l'ensemble que vous souhaitez supprimer de la liste et supprimez-le.

# **Impression recto verso**

Vous pouvez imprimer des deux côtés d'une feuille à l'aide du pilote d'impression.

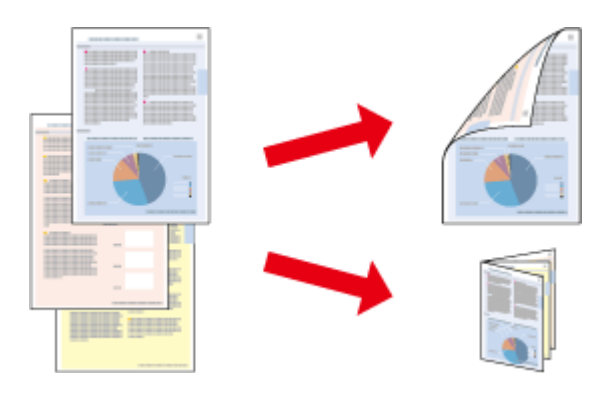

### **Pour les utilisateurs de Windows** :

Quatre types d'impressions recto verso sont disponibles : impression automatique standard, impression automatique de livrets pliés, impression manuelle standard et impression manuelle de livrets pliés.

### **Pour les utilisateurs de Mac OS X** :

Mac OS X prend uniquement en charge l'impression recto verso automatique standard.

L'impression recto verso n'est possible qu'avec les papiers et les formats suivants.

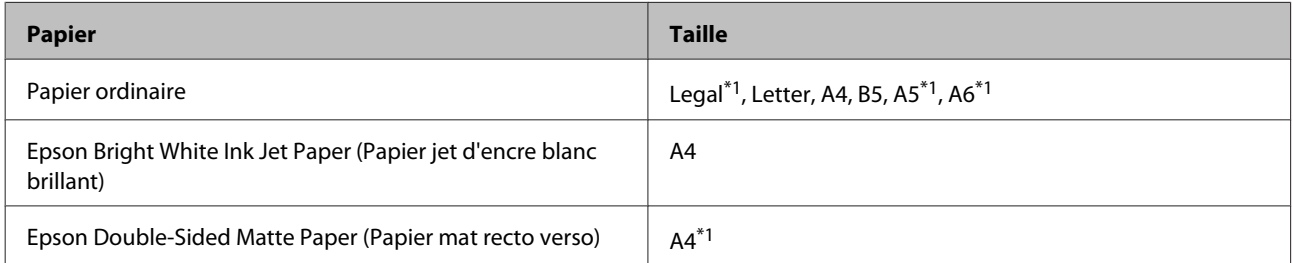

\*1Impression recto verso manuelle uniquement

### *Remarque :*

- ❏ Il est possible que cette fonctionnalité ne soit pas disponible avec certains paramètres.
- ❏ Il est possible que l'impression recto verso manuelle ne soit pas disponible lorsque le produit est utilisé en réseau ou en tant qu'imprimante partagée.
- ❏ Si une cartouche se vide lors de l'impression recto verso automatique, le produit interrompt l'impression et la cartouche doit être remplacée. Une fois le remplacement de la cartouche terminé, le produit reprend l'impression. Il est cependant possible que celle-ci soit incomplète. Dans ce cas, imprimez de nouveau la page contenant des parties manquantes.
- ❏ La capacité de chargement varie pendant une impression recto verso. & [« Sélection du papier » à la page 18](#page-17-0)
- ❏ Utilisez uniquement des papiers adaptés à l'impression recto verso, faute de quoi la qualité des impressions pourrait décliner.
- ❏ Selon le papier et la quantité d'encre utilisée pour imprimer le texte et les images, il est possible que l'encre traverse le papier.
- ❏ Il est possible que la surface du papier soit tachée pendant l'impression recto verso.
- ❏ Cette fonctionnalité n'est pas disponible lorsque l'option Rear Paper Feed Slot (Fente insertion arrière) est sélectionnée pour le paramètre Paper Source (Alimentation).

### *Remarque pour les utilisateurs de Windows :*

L'impression recto verso manuelle est uniquement disponible lorsque l'application EPSON Status Monitor 3 est activée. Pour activer Status Monitor, accédez au pilote d'impression et cliquez sur l'onglet *Maintenance (Utilitaire)*, puis sur le bouton *Extended Settings (Paramètres étendus)*. Dans la fenêtre Extended Settings (Paramètres étendus), activez la case à cocher *Enable EPSON Status Monitor 3 (Activer EPSON Status Monitor 3)*.

### *Remarque pour les utilisateurs de Mac OS X :*

Lors de l'impression recto verso automatique, il est possible que l'impression soit ralentie selon les options sélectionnées pour *Document Type (Type de document)* sous Two-sided Printing Settings (Param. d'impr. recto verso) et pour *Print Quality (Qualité)* sous Print Settings (Configuration Imprimante).

## **Paramètres du produit pour Windows**

- A Accédez aux paramètres de l'imprimante.
- & [« Accès au pilote d'impression sous Windows » à la page 37](#page-36-0)
- Sélectionnez l'option 2-sided printing (Impression recto verso) souhaitée au niveau de l'onglet Main (Principal).
- 

Cliquez sur Settings (Paramètres) et effectuez les réglages appropriés.

### *Remarque :*

Pour imprimer des livrets, sélectionnez *Booklet (Livret)*.

D Cliquez sur **Print Density (Densité d'impression)**, définissez l'option Select Document Type (Sélectionner le type de document), puis cliquez sur **OK** pour fermer la fenêtre.

Le pilote d'impression définit automatiquement les options Print Density (Densité d'impression) pour le type de document sélectionné.

### *Remarque :*

- ❏ Le paramètre Print Density (Densité d'impression) n'est pas disponible pour l'impression recto verso manuelle.
- ❏ Lors de l'impression recto verso automatique, il est possible que la vitesse d'impression soit réduite selon les options sélectionnées pour Select Document Type (Sélectionner le type de document) dans la fenêtre Print Density (Densité d'impression) et Quality (Qualité) au niveau de l'onglet Main (Principal).

E Définissez les autres éléments des onglets Main (Principal) et More Options (Plus d'options) en fonction de vos besoins, puis cliquez sur **OK**.

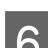

# $\begin{bmatrix} 6 \end{bmatrix}$  Cliquez sur **Print (Imprimer).**

Lors de l'impression recto verso manuelle, une fois le premier côté imprimé, une fenêtre contextuelle s'affiche sur l'ordinateur. Suivez les instructions qui s'affichent à l'écran.

### *Remarque :*

- ❏ En fonction de votre application, la marge de reliure réelle peut différer des valeurs spécifiées. Essayez avec quelques feuilles pour examiner le résultat avant d'imprimer de gros volumes.
- ❏ L'impression recto verso manuelle vous permet d'imprimer les pages paires en premier. Lorsque vous imprimez les pages impaires, une page blanche sort à la fin du travail d'impression.
- ❏ Lors de l'impression manuelle, assurez-vous que l'encre est complètement sèche avant de recharger le papier.

### **Paramètres du produit pour Mac OS X**

A Accédez à la zone de dialogue Print (Imprimer).

 $\blacktriangleright$  [« Accès au gestionnaire d'impression sous Mac OS X » à la page 38](#page-37-0)

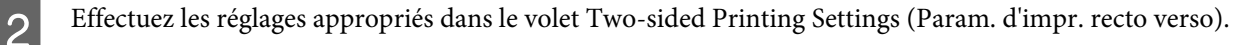

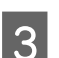

C Vérifiez les autres paramètres et procédez à l'impression.

#### *Remarque :*

Si vous imprimez des données de haute densité, telles que des photos ou des graphiques, nous vous recommandons d'ajuster manuellement les paramètres Print Density (Densité d'impression) et Increased Ink Drying Time (Augmentation tps de séchage de l'encre).

# **Impression avec ajustement à la taille du papier (Zoom)**

Permet d'agrandir ou de réduire automatiquement le format du document de façon qu'il corresponde au format du papier sélectionné dans le pilote d'impression.

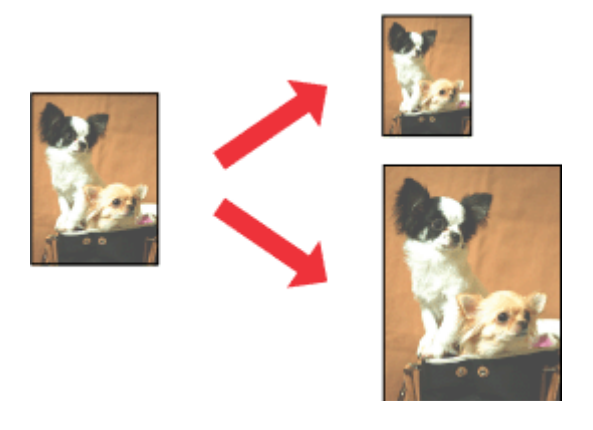

### *Remarque :*

Il est possible que cette fonctionnalité ne soit pas disponible avec certains paramètres.

## **Paramètres du produit pour Windows**

- A Accédez aux paramètres de l'imprimante.
- & [« Accès au pilote d'impression sous Windows » à la page 37](#page-36-0)

Définissez les paramètres suivants au niveau de l'onglet More Options (Plus d'options) :

- ❏ Document Size (Format document) : sélectionnez la taille de papier définie dans l'application.
- ❏ Output Paper (Sortie papier) : sélectionnez la taille du papier chargé dans l'imprimante.

L'option Fit to Page (Ajuster à la page) est automatiquement sélectionnée.

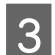

C Vérifiez les autres paramètres et procédez à l'impression.

# **Paramètres du produit pour Mac OS X**

- Accédez à la zone de dialogue Print (Imprimer). & [« Accès au gestionnaire d'impression sous Mac OS X » à la page 38](#page-37-0)
- B Dans le volet Paper Handling (Gestion du papier), choisissez **Scale to fit paper size (Adapter à la taille du papier)** pour le paramètre Destination Paper Size (Format papier cible). Sélectionnez ensuite la taille du papier utilisé dans le menu contextuel.

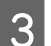

C Vérifiez les autres paramètres et procédez à l'impression.

# **Impression Pages per sheet (Pages par feuille)**

Permet d'imprimer deux ou quatre pages sur une seule feuille à l'aide du pilote d'impression.

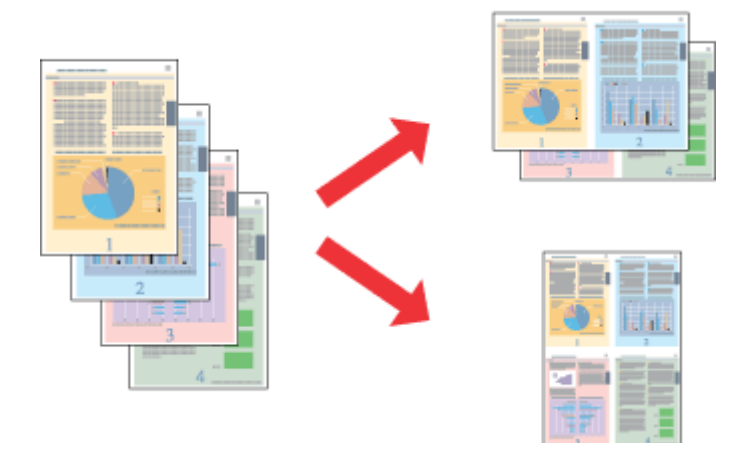

### *Remarque :*

- ❏ Il est possible que cette fonctionnalité ne soit pas disponible avec certains paramètres.
- ❏ Cette fonctionnalité n'est pas disponible pour l'impression sans marges.

## **Paramètres du produit pour Windows**

- A Accédez aux paramètres de l'imprimante. & [« Accès au pilote d'impression sous Windows » à la page 37](#page-36-0)
- B Sélectionnez **2-Up (2 en 1)** ou **4-Up (4 en 1)** pour le paramètre Multi-Page (Multi-Pages) au niveau de l'onglet Main (Principal).
	- C Cliquez sur **Page Order (Ordre page)**, définissez les paramètres adaptés, puis cliquez sur **OK** pour fermer la fenêtre.
- D Vérifiez les autres paramètres et procédez à l'impression.

# **Paramètres du produit pour Mac OS X**

- A Accédez à la zone de dialogue Print (Imprimer).  $\blacktriangleright$  [« Accès au gestionnaire d'impression sous Mac OS X » à la page 38](#page-37-0)
- 

B Dans le volet Layout (Mise en page), sélectionnez les paramètres souhaités pour Pages per Sheet (Pages par feuille) et Layout Direction (Orientation) (ordre des pages).

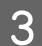

C Vérifiez les autres paramètres et procédez à l'impression.

# **Agrandissements et posters (pour Windows uniquement)**

Vous pouvez imprimer une image sur plusieurs feuilles de papier de manière à créer un poster. Vous pouvez imprimer des guides d'alignement pour vous aider à assembler les feuilles.

### *Remarque :*

Cette fonctionnalité n'est pas disponible pour l'impression sans marges.

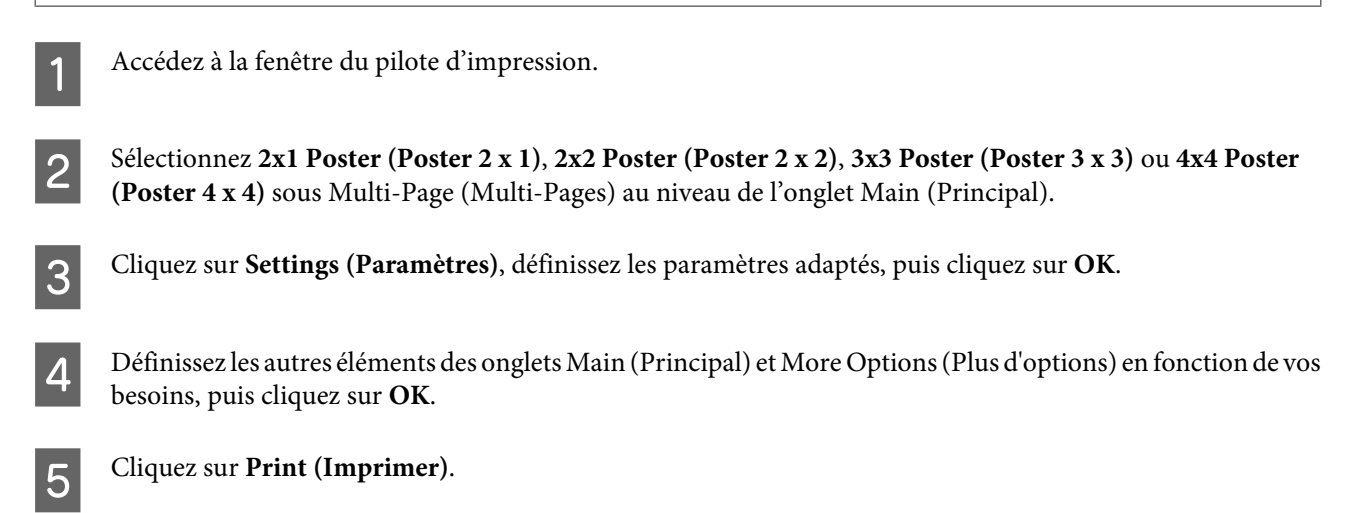

Vous pouvez imprimer une image sur plusieurs feuilles de papier de manière à créer un poster. Vous pouvez imprimer des guides d'alignement pour vous aider à assembler les feuilles.

# **Création de posters à l'aide des guides de recouvrement**

Voici comment créer un poster lorsque les options 2x2 Poster (Poster 2 x 2) et Overlapping Alignment Marks (Guides de recouvrement) sont sélectionnées sous Print Cutting Guides (Imprimer les marques de coupe).

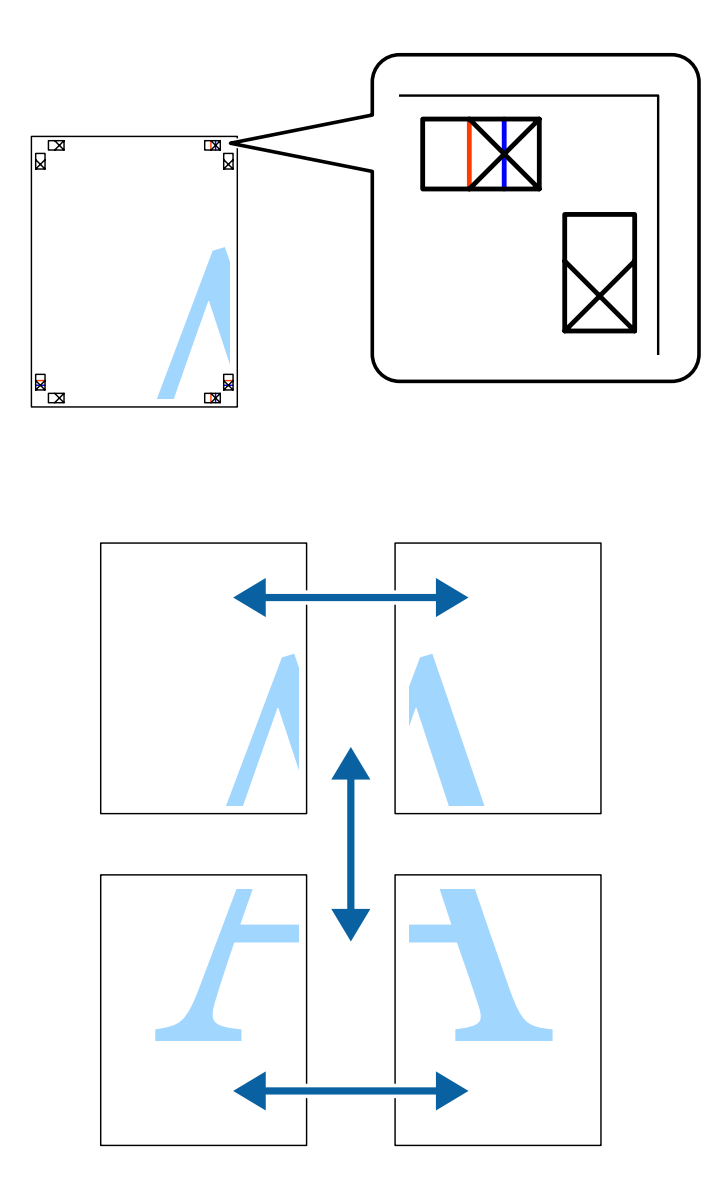

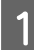

Préparez les deux feuilles du haut. Coupez les marges de la feuille de gauche le long de la ligne bleue verticale en passant par le centre des croix du haut et du bas.

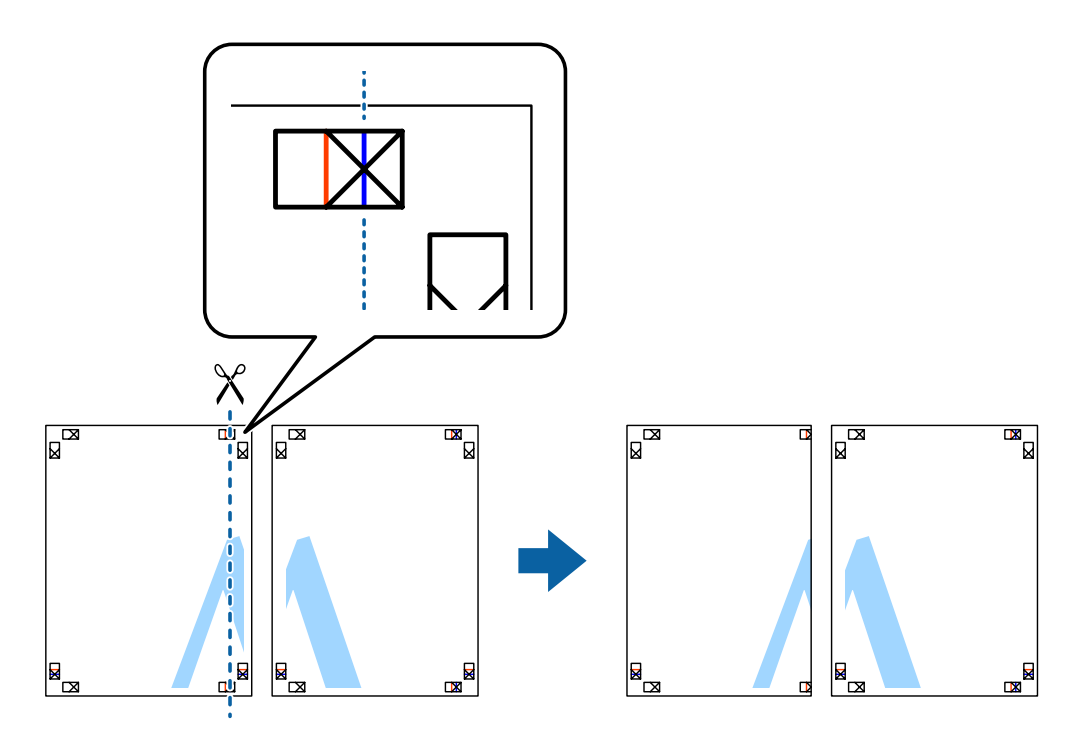

Placez le bord de la feuille gauche en haut de la feuille de droite, alignez les croix, puis scotchez temporairement les deux feuilles ensemble par l'arrière.

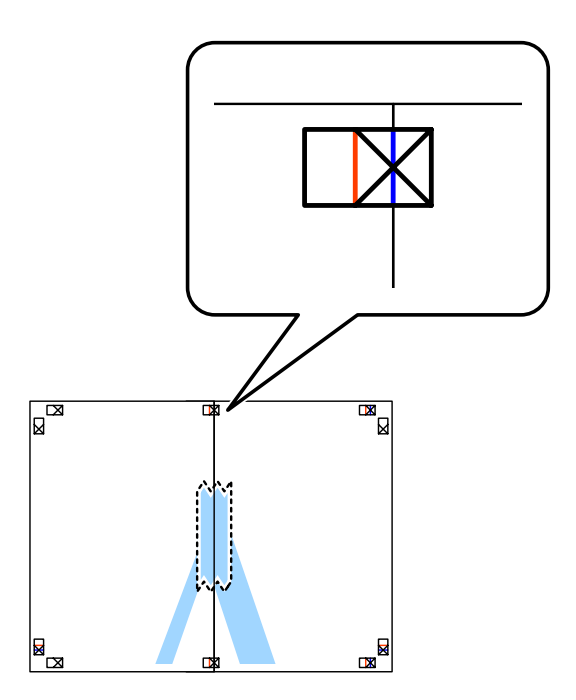

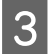

Coupez les feuilles scotchées en deux le long de la ligne rouge verticale en passant par les guides d'alignement<br>Cette fois, la ligne à gauche des croix) (cette fois, la ligne à gauche des croix).

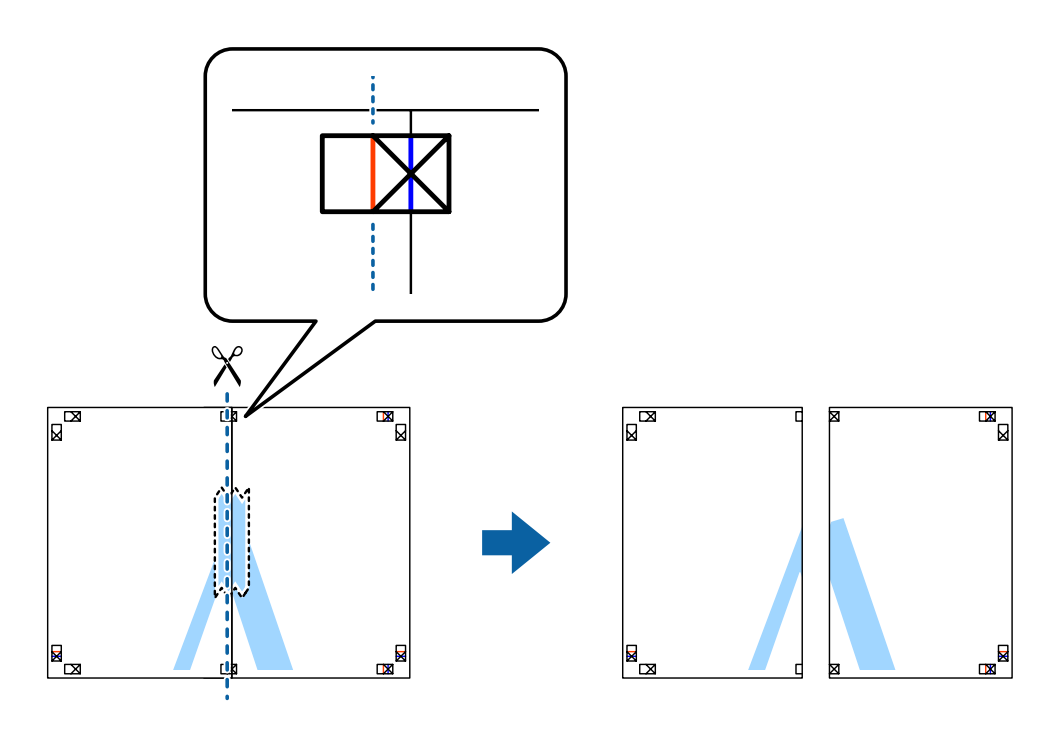

4 Scotchez les feuilles ensemble par l'arrière.

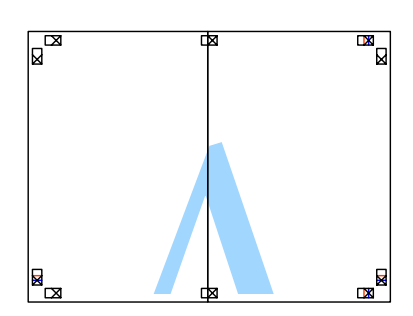

E Répétez les étapes 1 et 4 pour scotcher les deux feuilles du bas ensemble.

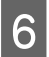

F Coupez les marges des deux feuilles du haut le long de la ligne bleue horizontale en passant par le centre des<br>
croix gauche et droite. croix gauche et droite.

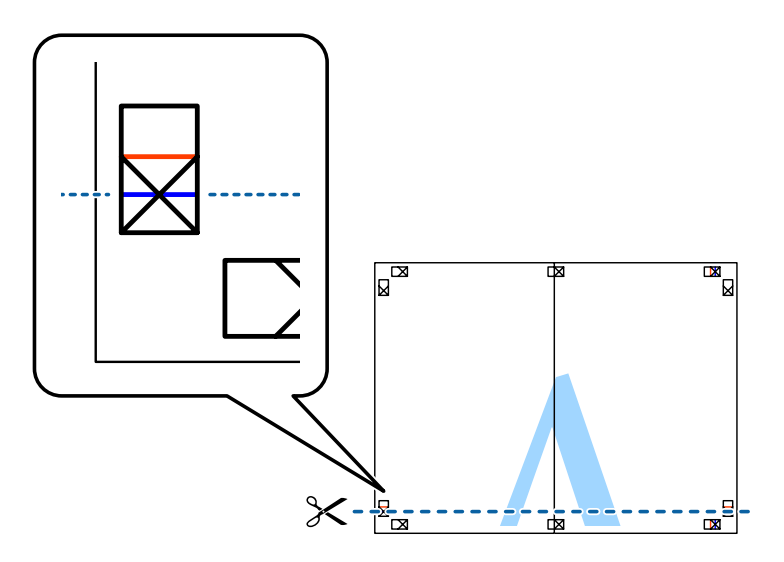

Placez le bord des deux feuilles du haut sur le haut des deux feuilles du bas, alignez les croix, puis scotchez<br>
temporairement les feuilles ensemble par l'arrière temporairement les feuilles ensemble par l'arrière.

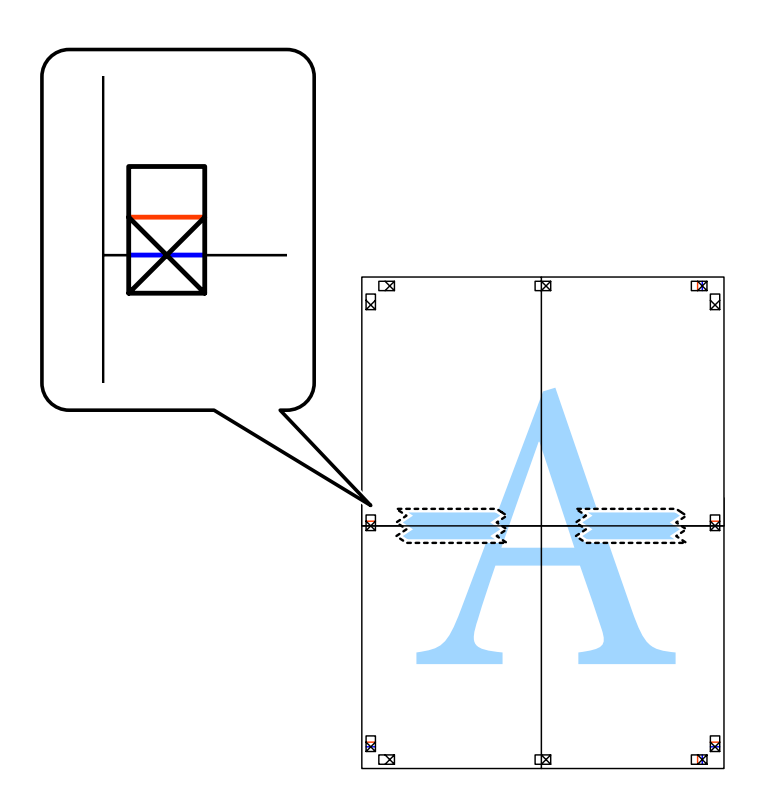

Coupez les feuilles scotchées en deux le long de la ligne rouge horizontale en passant par les guides d'alignement<br>Cette fois, la ligne au-dessus des croix). (cette fois, la ligne au-dessus des croix).

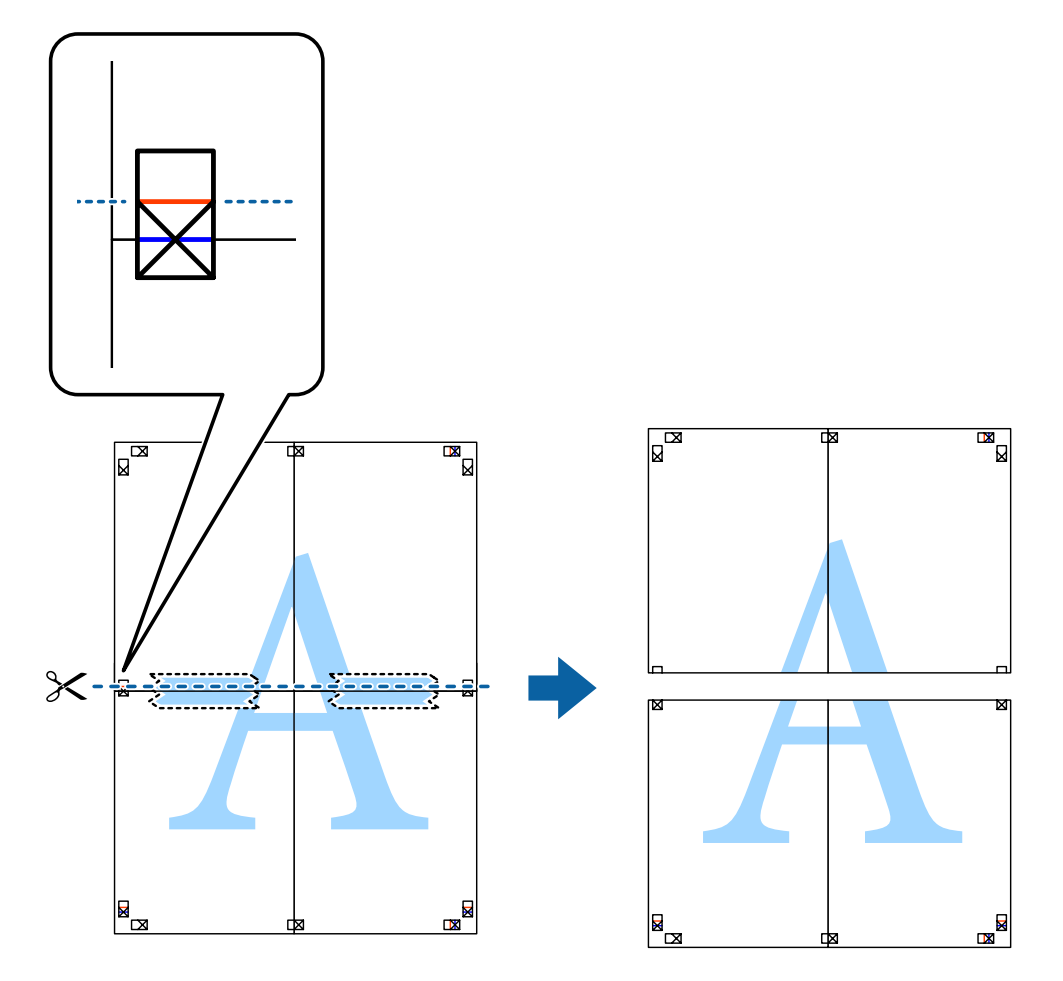

I Scotchez les feuilles ensemble par l'arrière.

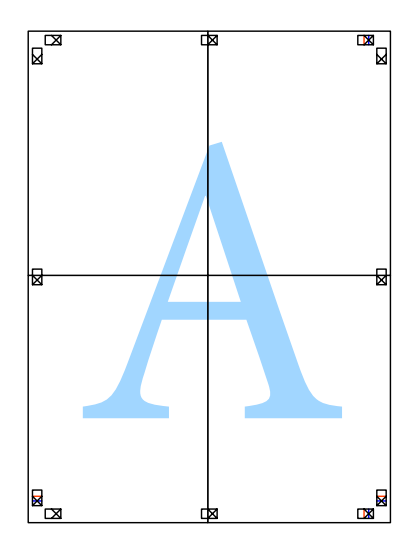

10 Coupez les marges restantes le long du guide extérieur.

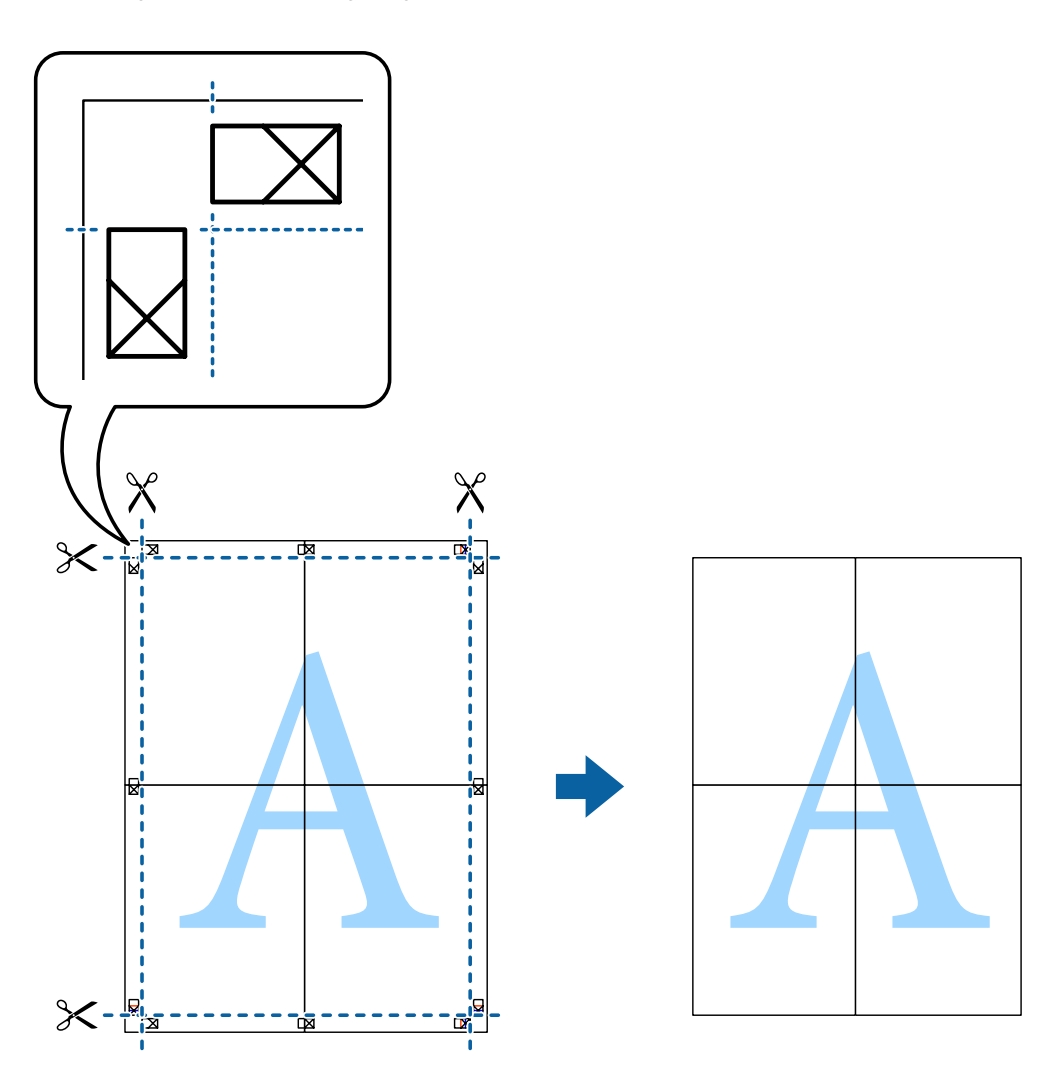

# **Réglage des couleurs d'impression**

Vous pouvez régler les couleurs utilisées pour la tâche d'impression.

L'option PhotoEnhance permet d'obtenir des images plus nettes et des couleurs plus vives grâce au réglage automatique du contraste, de la saturation et de la luminosité des données de l'image d'origine.

### *Remarque :*

- ❏ Ces réglages ne sont pas appliqués aux données d'origine.
- ❏ L'option PhotoEnhance ajuste la couleur en analysant l'emplacement du sujet. Par conséquent, si vous avez modifié l'emplacement du sujet en réduisant, en agrandissant, en rognant ou en faisant pivoter l'image, il est possible que les couleurs changent de manière imprévue. La sélection du paramètre borderless (Sans marges) entraîne également la modification de l'emplacement du sujet et, par conséquent, des changements au niveau des couleurs. Si l'image est floue, il est possible que les tonalités semblent artificielles. Si les couleurs sont modifiées ou prennent des tons peu naturels, utilisez un mode autre que le mode PhotoEnhance pour l'impression.

### **Windows**

Sélectionnez le mode de correction des couleurs sous Color Correction (Correction de couleur) au niveau de l'onglet More Options (Plus d'options).

Si vous sélectionnez **Automatic (Automatique)**, les couleurs sont automatiquement réglées en fonction du type de papier et de la qualité d'impression. Vous pouvez définir vos propres paramètres en sélectionnant **Custom (Perso.)** et en cliquant sur **Advanced (Plus d'options)**.

# **Mac OS X**

Accédez à la zone de dialogue Print (Imprimer). Sélectionnez **Color Matching (Concordance des couleurs)** dans le menu contextuel, puis sélectionnez **EPSON Color Controls (Calibration EPSON)**. Sélectionnez **Color Options (Options couleur)** dans le menu contextuel, puis sélectionnez une des options disponibles. Cliquez sur la flèche située à côté des paramètres **Advanced (Plus d'options)** et définissez les paramètres adaptés.

# **Impression d'un filigrane (pour Windows uniquement)**

Vous pouvez ajouter un filigrane tel que « Confidential (Confidentiel) », par exemple, sur vos impressions. Vous pouvez également ajouter votre propre filigrane.

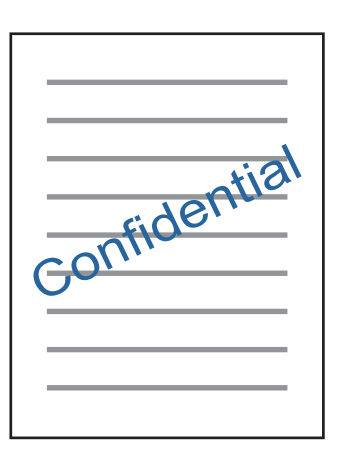

*Remarque :* Cette fonctionnalité n'est pas disponible pour l'impression sans marges.

Cliquez sur **Watermark Features (Caractéristiques des filigranes)** au niveau de l'onglet More Options (Plus d'options) et sélectionnez un filigrane. Cliquez sur **Settings (Paramètres)** pour modifier des détails tels que la couleur et la position du filigrane.

# **Impression de pages Web à l'aide de l'application E-Web Print (pour Windows uniquement)**

E-Web Print est une application qui vous permet d'imprimer facilement des pages Web avec différentes mises en page. Reportez-vous à l'aide de l'application pour plus de détails. Vous pouvez accéder à l'aide à partir du menu E-Web Print de la barre d'outils E-Web Print.

## **Démarrage**

Lorsque vous installez l'application E-Web Print, elle s'affiche dans votre navigateur. Cliquez sur **Print (Imprimer)** ou **Clip (Rogner)**.

# **Impression d'une étiquette de CD/DVD à l'aide de l'application Epson Print CD**

L'application Epson Print CDvous permet de créer et imprimer facilement des étiquettes de CD/DVD originales. Vous pouvez également créer et imprimer des pochettes de CD/DVD.

Vous pouvez sélectionner une zone d'impression de 120 mm maximum pour le diamètre extérieur et de 18 mm minimum pour le diamètre intérieur. Selon les paramètres, il est possible que le CD/DVD ou le plateau soit taché. Définissez une zone d'impression conforme à celle du CD/DVD sur lequel vous imprimez.

*Remarque :*

Pour utiliser cette application, vous devez installer le pilote d'impression.

### **Lancement sous Windows**

- ❏ Windows 8/Windows 8.1 Saisissez le nom de l'application au niveau de l'icône Rechercher, puis sélectionnez l'icône affichée.
- ❏ Pour tous les systèmes à l'exception des systèmes Windows 8/Windows 8.1 Cliquez sur le bouton Démarrer, puis sélectionnez **All Programs (Tous les programmes)** ou **Programs (Programmes)** > **Epson Software** > **Print CD**.

## **Lancement sous Mac OS X**

Go (Aller) > Applications > **Epson Software** > **Print CD** > **Print CD**.

### *Remarque :*

Sélectionnez les paramètres suivants lors de l'impression d'une étiquette de CD/DVD à l'aide d'une application disponible dans le commerce.

- ❏ Sous Windows, le format A4 est automatiquement sélectionné pour le paramètre *Document Size (Format document)* lorsque vous sélectionnez l'option *CD/DVD Tray (Plateau CD/DVD)* pour le paramètre Paper Source (Alimentation). Sélectionnez *Portrait* pour le paramètre Orientation et *CD/DVD* ou *CD/DVD Premium Surface (CD/DVD - Surface premium)* pour le paramètre Paper Type (Type de papier).
- ❏ Sous Mac OS X, sélectionnez *A4 (CD/DVD)* pour le paramètre Paper Size (Taille papier). Sélectionnez l'orientation portrait pour le sens d'impression et sélectionnez *CD/DVD* ou *CD/DVD Premium Surface (CD/DVD - Surface premium)* pour le paramètre Media Type (Support) dans le menu Print Settings (Configuration Imprimante).

# **Impression à partir de périphériques intelligents**

# **À l'aide de l'application Epson iPrint**

L'application Epson iPrint vous permet d'imprimer des photos, des documents et des pages Web depuis un périphérique intelligent, tel qu'un smartphone ou une tablette. Vous pouvez utiliser l'impression locale (impression depuis un périphérique intelligent connecté au même réseau sans fil que l'imprimante) ou l'impression à distance (impression externe via Internet). Pour utiliser l'impression à distance, vous devez enregistrer votre imprimante au niveau du service Epson Connect.

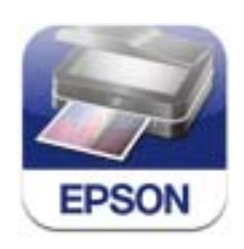

Vous pouvez installer l'application Epson iPrint sur votre périphérique intelligent à partir de l'adresse URL ou du code QR suivant.

<http://ipr.to/a>

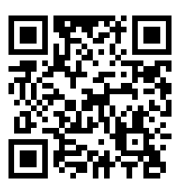

# **À l'aide de l'application Epson iPrint**

Lancez l'application Epson iPrint sur votre périphérique intelligent et sélectionnez l'élément que vous souhaitez utiliser à partir de l'écran d'accueil.

### **Impression**

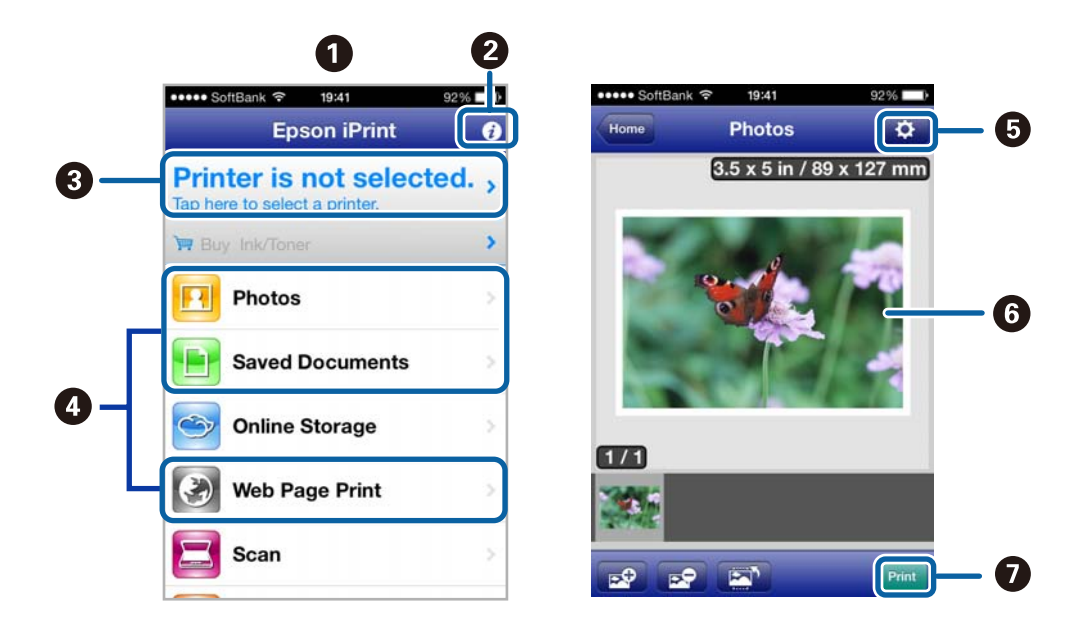

Les écrans suivants peuvent être modifiés sans notification préalable.

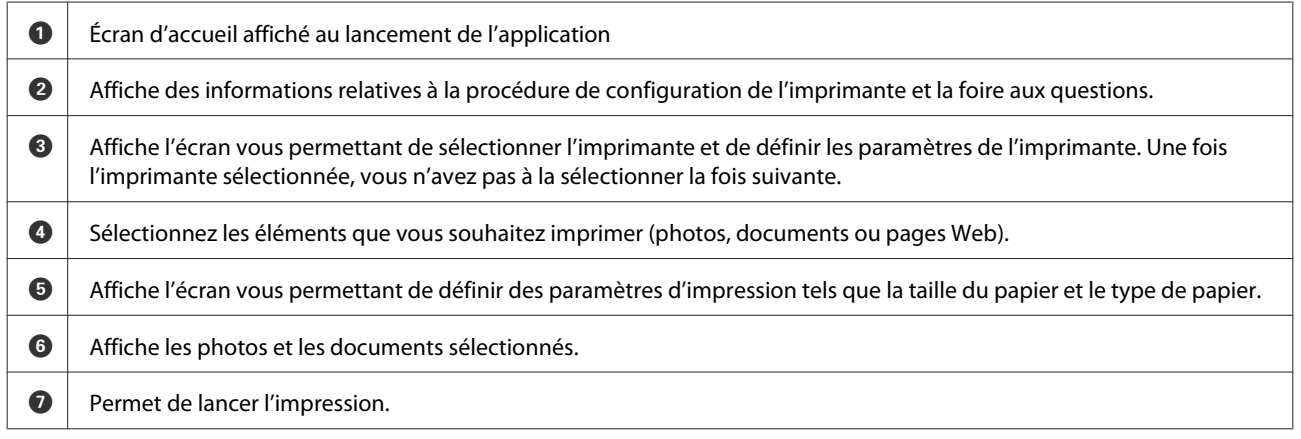

### *Remarque :*

Pour imprimer à partir du menu de documents avec un iPhone, iPad ou iPod touch exécutant iOS, lancez l'application Epson iPrint après avoir transféré le document que vous souhaitez imprimer à l'aide de la fonction de partage de fichiers de l'application iTunes.

# **Partage du produit pour l'impression**

# **Configuration pour Windows**

Ces instructions vous indiquent comment configurer le produit de manière à ce que d'autres utilisateurs du réseau puissent l'utiliser.

Vous devez d'abord configurer le produit en tant qu'imprimante partagée sur l'ordinateur auquel il est directement connecté. Vous ajouterez ensuite le produit à chaque ordinateur du réseau qui y aura accès.

### <span id="page-61-0"></span>*Remarque :*

- ❏ Ces instructions s'adressent uniquement aux réseaux de petite taille. Si vous souhaitez partager le produit sur un réseau de grande taille, contactez l'administrateur de votre réseau.
- ❏ Les captures d'écran de la section suivante ont été réalisées sous Windows 7.

# **Configuration du produit en tant qu'imprimante partagée**

### *Remarque :*

- ❏ Pour configurer le produit en tant qu'imprimante partagée sous Windows 8.1, 8, 7 ou Vista, vous devez disposer d'un compte avec des droits d'administrateur et d'un mot de passe si vous vous connectez en tant qu'utilisateur standard.
- ❏ Pour configurer le produit en tant qu'imprimante partagée sous Windows XP, vous devez vous connecter à un compte Computer Administrator (Administrateur de l'ordinateur).

Procédez comme suit sur l'ordinateur directement connecté au produit :

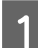

### A **Windows 8.1 et 8 :**

Sélectionnez **Desktop (Bureau)**, le charm (icône) **Settings (Paramètres)** et **Control Panel (Panneau de configuration)**. Sélectionnez ensuite **Devices and Printers (Périphériques et imprimantes)** dans la catégorie **Hardware and Sound (Matériel et audio)**.

### **Windows 7 :**

Cliquez sur le bouton Start (Démarrer) et sélectionnez **Devices and Printers (Périphériques et imprimantes)**.

### **Windows Vista :**

Cliquez sur Démarrer, sélectionnez **Control Panel (Panneau de configuration)**, puis **Printer (Imprimante)** dans la catégorie **Hardware and Sound (Matériel et audio)**.

### **Windows XP :**

Cliquez sur **Start (Démarrer)**, **Control Panel (Panneau de configuration)**, **Printers and Other Hardware (Imprimantes et autres périphériques)** puis **Printers and Faxes (Imprimantes et télécopieurs)**.

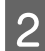

B **Windows 8.1, 8 et 7 :** Cliquez avec le bouton droit de la souris sur le produit ou appuyez sur le produit sans relâcher et sélectionnez **Printer properties (Propriétés de l'imprimante)**, puis **Sharing (Partage)**. Sélectionnez ensuite le bouton **Change Sharing Options (Modifier les options de partage)**.

### **Windows Vista :**

Cliquez avec le bouton droit de la souris sur l'icône du produit, puis cliquez sur **Sharing (Partage)**. Cliquez sur le bouton **Change sharing options (Modifier les options de partage)**, puis cliquez sur **Continue (Continuer)**.

### **Windows XP :**

Cliquez avec le bouton droit de la souris sur l'icône du produit, puis cliquez sur **Sharing (Partage)**.

Sélectionnez Share this printer (Partager cette imprimante) et saisissez ensuite un nom de partage.

### *Remarque :*

N'utilisez pas d'espace ou de trait d'union pour le nom de l'imprimante partagée.

### **Impression**

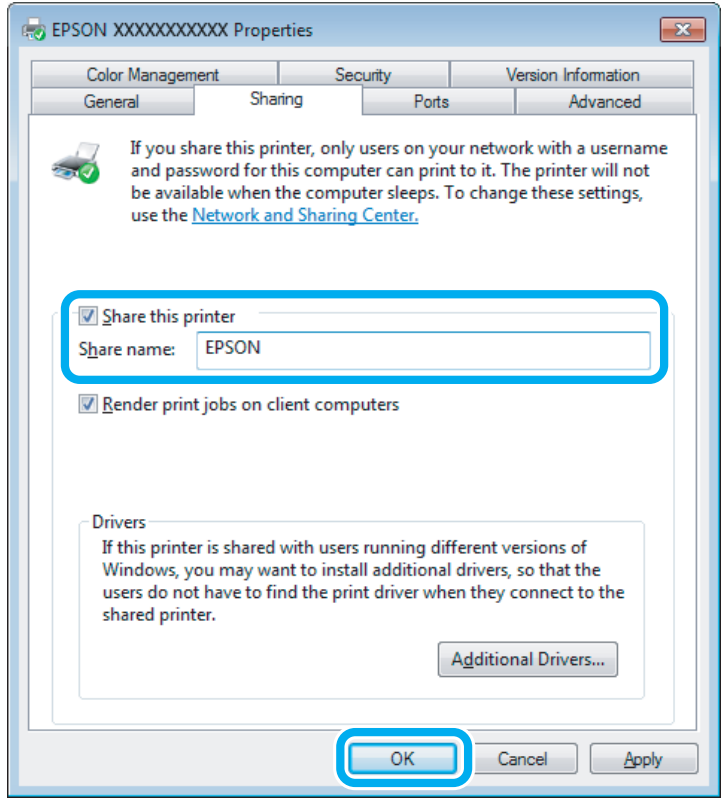

Si vous souhaitez télécharger automatiquement les pilotes d'impression pour des ordinateurs qui exécutent différentes versions de Windows, cliquez sur **Additional Drivers (Pilotes supplémentaires)** et sélectionnez l'environnement et les systèmes d'exploitation des autres ordinateurs. Cliquez sur **OK**, puis insérez le disque du logiciel du produit.

D Cliquez sur **OK** ou sur **Close (Fermer)** (si vous avez installé des pilotes supplémentaires).

# **Ajout du produit à d'autres ordinateurs du réseau**

Procédez comme suit pour ajouter le produit à chaque ordinateur du réseau qui y aura accès.

### *Remarque :*

Votre produit doit être configuré en tant qu'imprimante partagée sur l'ordinateur auquel il est connecté afin que vous puissiez y accéder depuis un autre ordinateur.

 $\blacktriangleright$  [« Configuration du produit en tant qu'imprimante partagée » à la page 62](#page-61-0)

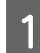

A **Windows 8.1 et 8 :** Sélectionnez **Desktop (Bureau)**, le charm (icône) **Settings (Paramètres)** et **Control Panel (Panneau de configuration)**. Sélectionnez ensuite **Devices and Printers (Périphériques et imprimantes)** dans la catégorie **Hardware and Sound (Matériel et audio)**.

**Windows 7 :**

Cliquez sur le bouton Start (Démarrer) et sélectionnez **Devices and Printers (Périphériques et imprimantes)**.

### **Windows Vista :**

Cliquez sur Démarrer, sélectionnez **Control Panel (Panneau de configuration)**, puis **Printer (Imprimante)** dans la catégorie **Hardware and Sound (Matériel et audio)**.

### **Windows XP :**

Cliquez sur **Start (Démarrer)**, **Control Panel (Panneau de configuration)**, **Printers and Other Hardware (Imprimantes et autres périphériques)** puis **Printers and Faxes (Imprimantes et télécopieurs)**.

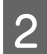

# B **Windows 8.1, 8, <sup>7</sup> et Vista :**

Sélectionnez le bouton **Add a printer (Ajouter une imprimante)**.

### **Windows XP :**

Cliquez sur le bouton **Add a printer (Ajouter une imprimante)**. L'écran Add Printer Wizard (Assistant Ajout d'imprimante) s'affiche. Cliquez sur le bouton **Next (Suivant)**.

C **Windows 8.1 et 8 :** Passez à l'étape 4.

### **Windows 7 et Vista :**

Cliquez sur **Add a network, wireless or Bluetooth printer (Ajouter une imprimante réseau, sans fil ou Bluetooth)**, puis sur **Next (Suivant)**.

### **Windows XP :**

Sélectionnez **A network printer, or a printer attached to another computer (Une imprimante réseau ou une imprimante connectée à un autre ordinateur)** et cliquez sur **Next (Suivant)**.

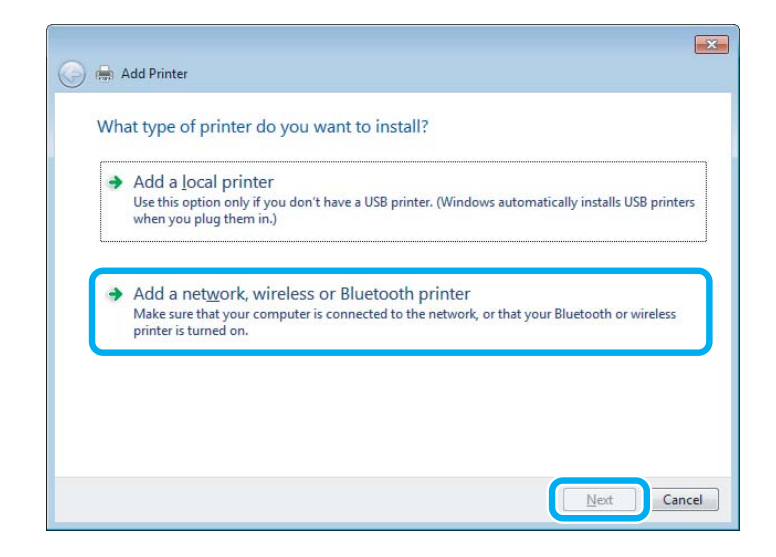

Suivez les instructions affichées à l'écran pour sélectionner le produit que vous souhaitez utiliser.

### *Remarque :*

Selon le système d'exploitation et la configuration de l'ordinateur auquel le produit est connecté, il est possible que l'Add Printer Wizard (Assistant Ajout d'imprimante) vous invite à installer le pilote d'impression à partir du disque du logiciel du produit. Cliquez sur le bouton *Have Disk (Disque fourni)* et suivez les instructions qui s'affichent à l'écran.

# **Configuration pour Mac OS X**

Pour configurer le produit sur un réseau Mac OS X, utilisez le paramètre Printer Sharing (Partage d'imprimantes). Pour plus de détails, reportez-vous à la documentation de votre ordinateur Macintosh.

# **Informations relatives aux cartouches d'encre**

Vous pouvez utiliser les cartouches d'encre suivantes avec ce produit :

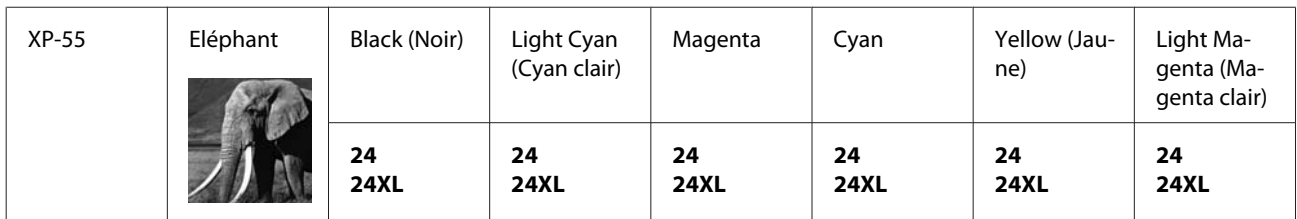

\* Pour plus d'informations concernant le rendement des cartouches d'encre Epson, consultez le site Web suivant. <http://www.epson.eu/pageyield>

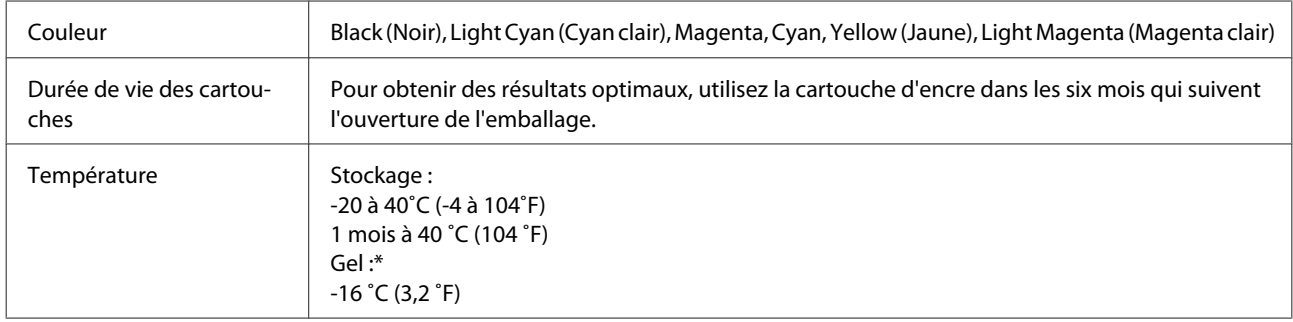

\* À 25 ˚C (77 ˚F), l'encre dégèle en 3heures environ et est ensuite utilisable.

# **Remplacement des cartouches d'encre**

# **Caractéristiques, précautions et consignes de sécurité relatives aux cartouches d'encre**

# **Consignes de sécurité**

Respectez les consignes suivantes pour la manipulation des cartouches d'encre :

- ❏ Conservez les cartouches hors de portée des enfants.
- ❏ Faites attention lorsque vous manipulez des cartouches d'encre, de l'encre peut être présente autour du port d'alimentation en encre. En cas de contact de l'encre avec la peau, nettoyez énergiquement la région à l'eau et au savon. En cas de contact avec les yeux, rincez-les abondamment avec de l'eau. Si une gêne ou des problèmes de vision subsistent après un nettoyage approfondi, consultez immédiatement un médecin. Si vous avalez de l'encre, recrachez-la immédiatement et consultez un médecin.
- ❏ Si vous retirez la cartouche du produit afin de l'utiliser ultérieurement ou de la jeter, veillez à bien remettre le capuchon sur le port d'alimentation en encre de la cartouche d'encre de manière à ce que l'encre ne sèche pas et à ce que la zone environnante ne soit pas tachée.
- ❏ N'appuyez pas trop fort sur les cartouches d'encre et ne les pressez pas. De même, veillez à ne pas les faire tomber, faute de quoi de l'encre risque de fuir.
- ❏ Ne démontez pas ou ne modifiez pas la cartouche d'encre, faute de quoi l'impression risque de ne pas fonctionner normalement.
- ❏ Ne touchez pas les parties indiquées sur l'illustration. Cela pourrait perturber le fonctionnement normal et l'impression.

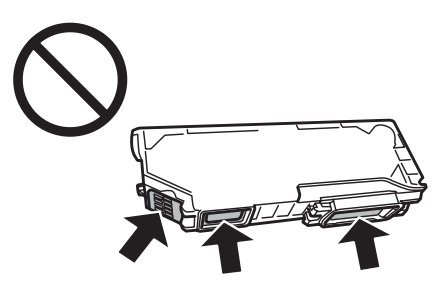

❏ Ne retirez pas les cartouches d'encre pendant une période prolongée et ne mettez pas le produit hors tension pendant le remplacement des cartouches, faute de quoi l'encre présente dans les buses de la tête d'impression séchera et il est possible que ne puissiez plus imprimer.

# **Précautions relatives au remplacement des cartouches d'encre**

Veuillez lire l'intégralité des consignes données dans cette section avant de remplacer les cartouches d'encre.

- ❏ Nous vous recommandons d'utiliser des cartouches d'origine Epson. Epson ne peut garantir la qualité ou la fiabilité des encres non d'origine. La garantie Epson ne pourra pas s'appliquer si votre produit est détérioré par suite de l'utilisation de cartouches d'encre non d'origine. En outre, les produits non fabriqués par Epson peuvent entraîner un fonctionnement imprévisible du produit. Il est possible que les informations concernant le niveau d'encre des cartouches non d'origine ne soient pas affichées.
- ❏ Ne secouez pas les cartouches d'encre trop énergiquement, cela pourrait provoquer des fuites d'encre.
- ❏ Ce produit utilise des cartouches d'encre munies d'une puce électronique qui contrôle des informations telles que la quantité d'encre restant dans chaque cartouche. Cela signifie que, même si vous retirez la cartouche du produit avant qu'elle ne soit vide, vous pouvez toujours la réutiliser une fois réinsérée dans le produit. Cependant, lorsque vous réinsérez une cartouche, il est possible que de l'encre soit consommée pour garantir les performances du produit.
- ❏ Afin de garantir des performances optimales de la tête d'impression, une petite quantité d'encre de toutes les cartouches est consommée, pendant l'impression mais également pendant l'entretien (remplacement d'une cartouche, nettoyage de la tête d'impression par exemple).
- ❏ Veillez à ne pas laisser de la poussière ou des objets pénétrer à l'intérieur du porte-cartouche. La présence de corps étrangers dans le porte-cartouche peut avoir un effet négatif sur les impressions. Il est également possible que le produit se trouve dans l'incapacité de procéder à l'impression.
- ❏ Pour une efficacité optimale, ne retirez une cartouche que lorsque vous êtes prêt à la remplacer. Il est possible que les cartouches d'encre dont le niveau est faible ne puissent pas être utilisées lorsqu'elles sont réinsérées.
- ❏ N'ouvrez pas l'emballage de la cartouche d'encre avant d'être prêt à l'installer dans le produit. Pour conserver une fiabilité optimale, la cartouche est emballée sous vide. Si une cartouche est déballée longtemps avant son utilisation, une impression normale risque de ne pas être possible.
- ❏ Installez toutes les cartouches, faute de quoi vous ne pourrez pas imprimer.
- ❏ Si les cartouches d'encre de couleur sont vides et qu'il reste de l'encre noire, vous pouvez poursuivre temporairement l'impression avec de l'encre noire uniquement. Pour plus d'informations, reportez-vous à la section [« Impression temporaire avec de l'encre noire lorsque les cartouches d'encre de couleur sont vides » à la](#page-70-0) [page 71.](#page-70-0)
- ❏ Lorsqu'une cartouche d'encre est quasiment vide, préparez une cartouche neuve.
- ❏ Lorsque vous apportez à l'intérieur d'un local une cartouche d'encre précédemment stockée dans un endroit froid, laissez-la se conditionner à la température de la pièce pendant trois heures au moins avant de l'utiliser.
- ❏ Stockez les cartouches d'encre dans un endroit frais et sombre.
- ❏ Vous ne pouvez pas utiliser les cartouches fournies avec le produit lors du remplacement.

# **Caractéristiques des cartouches d'encre**

- ❏ Epson vous recommande d'utiliser la cartouche d'encre avant la date indiquée sur l'emballage.
- ❏ Les cartouches d'encre fournies avec le produit sont partiellement utilisées lors de la configuration initiale. Afin de produire des impressions de haute qualité, la tête d'impression du produit est entièrement chargée d'encre. Ce processus unique consomme une certaine quantité d'encre. Par conséquent, il se peut que ces cartouches impriment moins de pages par rapport aux cartouches d'encres suivantes.
- ❏ Les rendements indiqués peuvent varier en fonction des images imprimées, du type de papier utilisé, de la fréquence des impressions et des conditions environnementales, telles que la température.
- ❏ Afin d'obtenir une qualité d'impression optimale et de protéger la tête d'impression, il reste encore une réserve d'encre à la quantité variable dans la cartouche lorsque le produit indique qu'il est temps de remplacer la cartouche. Les rendements indiqués n'incluent pas cette réserve d'encre.
- ❏ Les cartouches d'encre peuvent contenir des matériaux recyclés. Cela n'affecte cependant pas le fonctionnement ou les performances du produit.
- ❏ Lorsque vous imprimez en monochrome ou en niveaux de gris, les encres couleur au lieu de l'encre noire peuvent être utilisées en fonction du paramètre de type de papier ou de qualité d'impression. Ceci est dû au fait que plusieurs encres couleur sont utilisées pour créer du noir.

# **Vérification de l'état de la cartouche d'encre**

# **Pour Windows**

### *Remarque :*

- ❏ Epson ne peut garantir la qualité ou la fiabilité des encres non d'origine. Si des encres non d'origine sont installées, il est possible que leur état ne s'affiche pas.
- ❏ Lorsque le niveau d'encre d'une cartouche est faible, l'écran d'avertissement Low Ink Reminder (Rappel niveau d'encre faible) s'affiche automatiquement. Cet écran vous permet également de connaître l'état de la cartouche d'encre. Si vous ne souhaitez pas afficher cet écran, accédez au pilote d'impression et cliquez sur l'onglet *Maintenance (Utilitaire)*, puis sur le bouton *Monitoring Preferences (Préférences du contrôle)*. Au niveau de l'écran Monitoring Preferences (Préférences du contrôle), désactivez la case à cocher *See Low Ink Reminder alerts (Reportez-vous aux alertes Rappel niveau d'encre faible)*.
- ❏ Lorsqu'une cartouche d'encre est quasiment vide, préparez une cartouche neuve.

Procédez comme suit pour vérifier l'état d'une cartouche d'encre :

❏ Double-cliquez sur l'icône de raccourci du produit dans la taskbar (barre des tâches) de Windows. Pour ajouter une icône de raccourci à la taskbar (barre des tâches), reportez-vous à la section suivante :

& [« À partir de l'icône de raccourci de la taskbar \(barre des tâches\) » à la page 38](#page-37-0)

❏ Ouvrez le pilote d'impression, cliquez sur l'onglet **Maintenance (Utilitaire)**, puis sur le bouton **EPSON Status Monitor 3**. Un graphique indiquant l'état de la cartouche d'encre s'affiche.

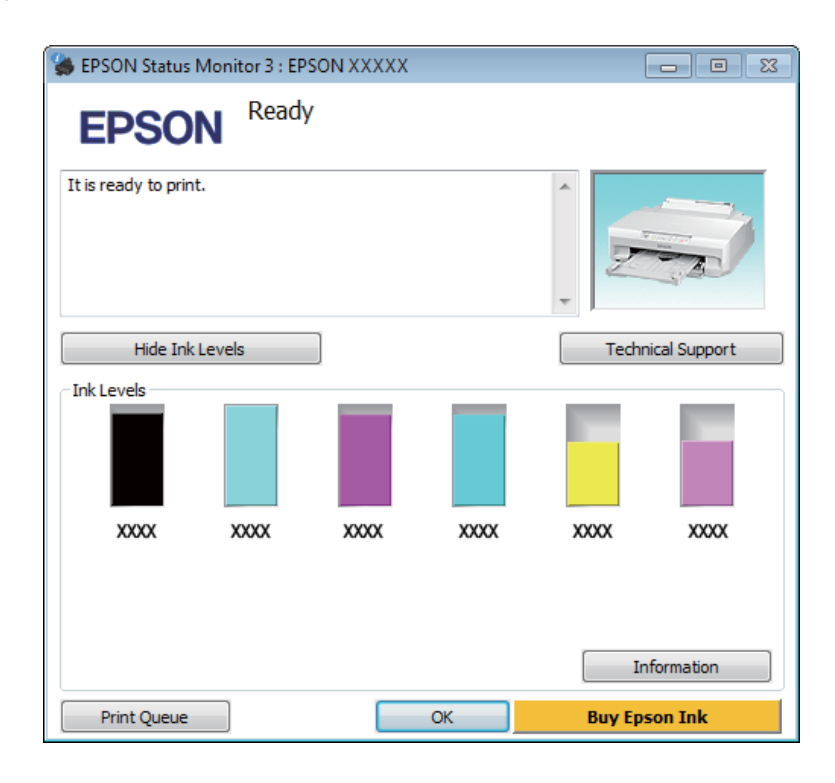

### *Remarque :*

- ❏ Si EPSON Status Monitor 3 ne s'affiche pas, accédez au pilote d'impression, cliquez sur l'onglet *Maintenance (Utilitaire)*, puis sur le bouton *Extended Settings (Paramètres étendus)*. Dans la fenêtre Extended Settings (Paramètres étendus), activez la case à cocher *Enable EPSON Status Monitor 3 (Activer EPSON Status Monitor 3)*.
- ❏ Les niveaux d'encre affichés sont approximatifs.

# **Pour Mac OS X**

### *Remarque :*

Lorsqu'une cartouche d'encre est quasiment vide, préparez une cartouche neuve.

Vous pouvez vérifier l'état de la cartouche d'encre à l'aide de l'application EPSON Status Monitor. Procédez comme indiqué ci-dessous.

A Accédez à Epson Printer Utility 4.  $\blacktriangleright$  [« Accès au gestionnaire d'impression sous Mac OS X » à la page 38](#page-37-0) <span id="page-70-0"></span>B Cliquez sur l'icône **EPSON Status Monitor**. La fenêtre EPSON Status Monitor s'affiche.

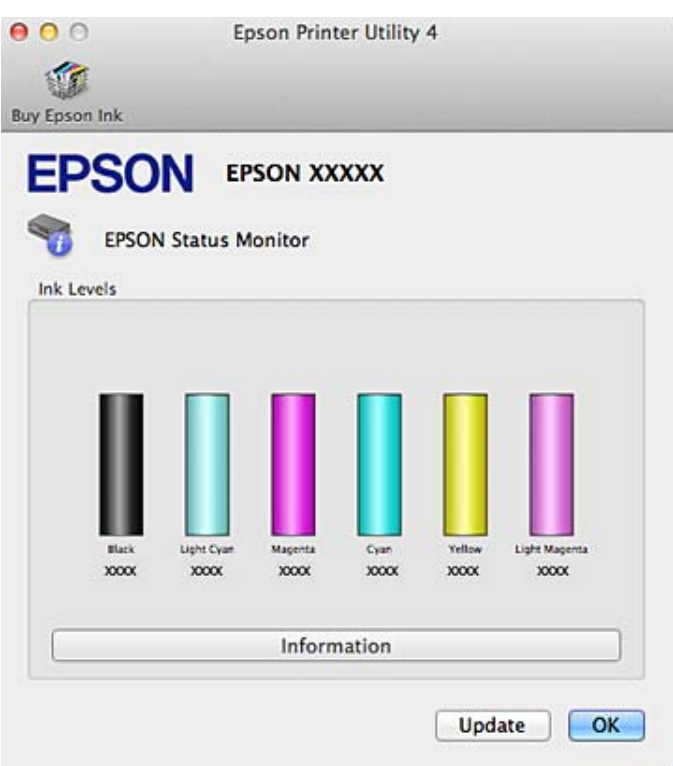

#### *Remarque :*

- ❏ Le graphique affiche l'état de la cartouche d'encre lors de la première ouverture de l'application EPSON Status Monitor. Pour mettre à jour l'état de la cartouche d'encre, cliquez sur *Update (Mise à jour)*.
- ❏ Epson ne peut garantir la qualité ou la fiabilité des encres non d'origine. Si des encres non d'origine sont installées, il est possible que leur état ne s'affiche pas.
- ❏ Les niveaux d'encre affichés sont approximatifs.

# **Impression temporaire avec de l'encre noire lorsque les cartouches d'encre de couleur sont vides**

Si les cartouches d'encre de couleur sont vides et qu'il reste de l'encre noire, vous pouvez poursuivre l'impression avec de l'encre noire uniquement pendant un bref laps de temps. Vous devez cependant remplacer la ou les cartouches d'encre vides dès que possible. Reportez-vous à la section suivante pour poursuivre temporairement l'impression avec l'encre noire.

### *Remarque :*

- ❏ Cette fonctionnalité n'est pas disponible lorsque les photos et les documents sont imprimés directement depuis l'imprimante, sans l'aide d'un ordinateur.
- ❏ La durée réelle varie en fonction des conditions d'utilisation, des images imprimées, des paramètres d'impression et de la fréquence d'utilisation.

# **Pour Windows**

Reportez-vous aux étapes suivantes pour poursuivre temporairement l'impression avec l'encre noire.

A Lorsque l'application EPSON Status Monitor 3 vous demande d'annuler la tâche d'impression, cliquez sur **Cancel (Annuler)** ou **Cancel Print (Annuler impression)** pour procéder à l'annulation.

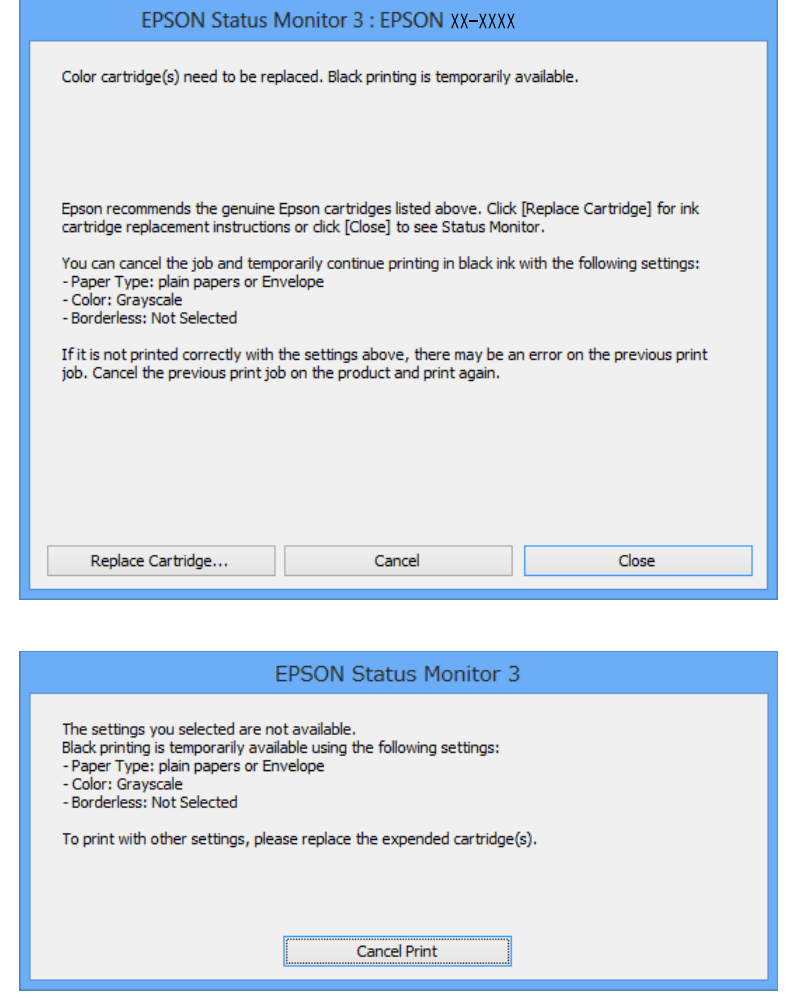

### *Remarque :*

Si une erreur indiquant qu'une cartouche d'encre de couleur est vide s'affiche sur un autre ordinateur du réseau, il est possible que vous deviez annuler la tâche d'impression sur le produit.

- **B** Chargez du papier ordinaire ou une enveloppe.
- C Accédez aux paramètres de l'imprimante.
	- & [« Accès au pilote d'impression sous Windows » à la page 37](#page-36-0)
- D Sélectionnez **plain papers (Papier ordinaire)** ou **Envelope (Enveloppe)** pour le paramètre Paper Type (Type de papier) au niveau de l'onglet Main (Principal).
- E Sélectionnez **Grayscale (Niveaux de gris)**.
F Définissez les autres éléments des onglets Main (Principal) et More Options (Plus d'options) en fonction de vos besoins, puis cliquez sur **OK**.

Imprimez le fichier.

H L'application EPSON Status Monitor 3 s'affiche de nouveau sur l'écran de votre ordinateur. Cliquez sur **Print in Black (Imprimer en noir)** pour imprimer avec l'encre noire.

### **Pour Mac OS X**

Reportez-vous aux étapes suivantes pour poursuivre temporairement l'impression avec l'encre noire.

Si vous ne pouvez pas reprendre l'impression, cliquez sur l'icône du produit dans le Dock. Si un message d'erreur vous demandant d'annuler le travail d'impression s'affiche, cliquez sur **Delete (Supprimer)** et suivez les étapes ci-dessous pour procéder de nouveau à l'impression avec l'encre noire.

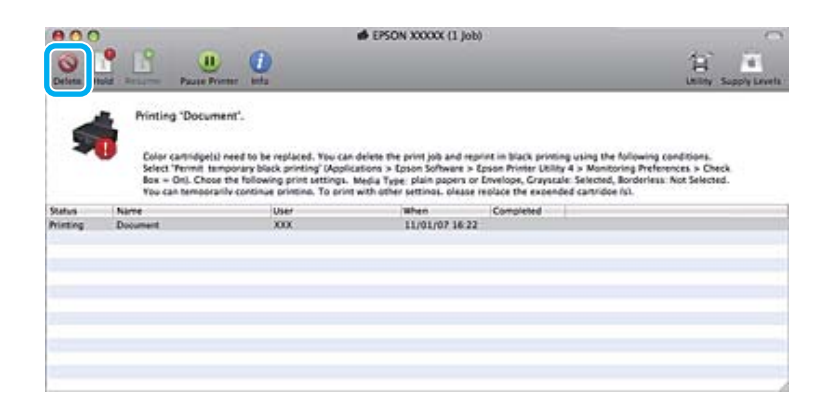

#### *Remarque :*

Si une erreur indiquant qu'une cartouche d'encre de couleur est vide s'affiche sur un autre ordinateur du réseau, il est possible que vous deviez annuler la tâche d'impression sur le produit.

#### Pour Mac OS X 10.9 ou 10.8 :

Cliquez sur le bouton et, si un message d'erreur s'affiche, cliquez sur OK. Reportez-vous aux étapes suivantes pour procéder de nouveau à l'impression du document avec l'encre noire.

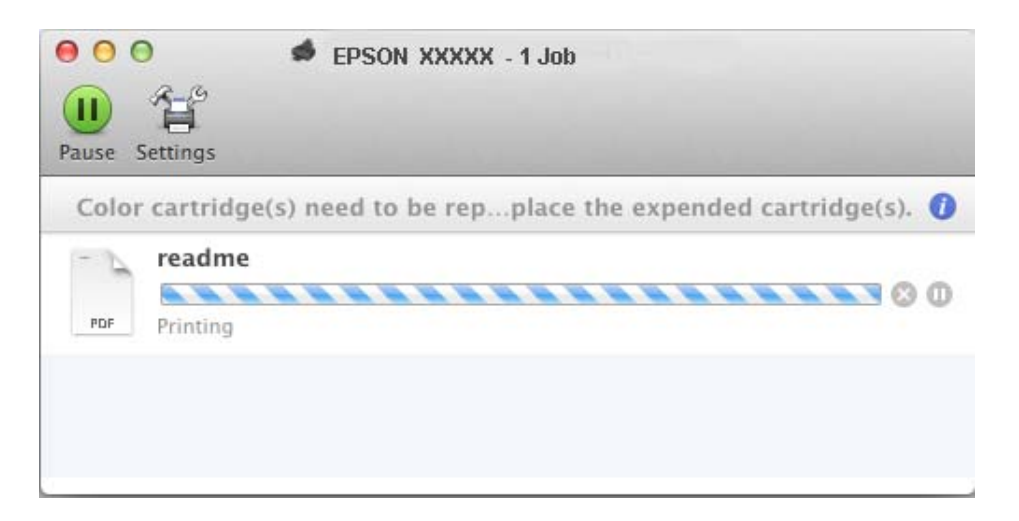

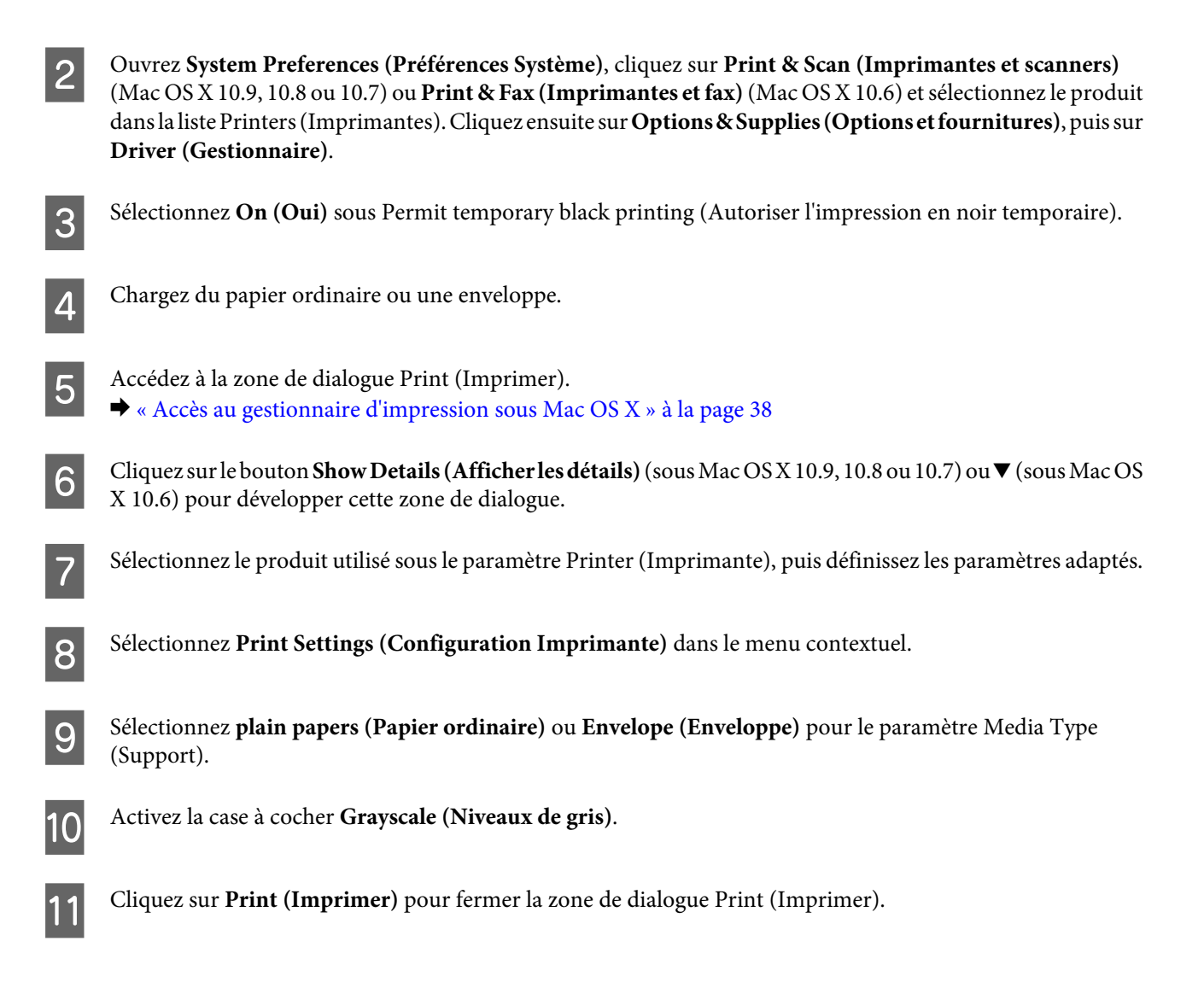

## **Préservation de l'encre noire lorsque le niveau d'encre de la cartouche est faible (pour Windows uniquement)**

La fenêtre ci-dessous apparaît lorsque le niveau d'encre noire est faible et que les autres niveaux d'encre de couleur sont plus élevés que le niveau d'encre noire.

Cette fonctionnalité est uniquement disponible lorsque vous sélectionnez les paramètres ci-après dans le pilote d'impression.

- ❏ Paper Type (Type de papier) : plain papers (Papier ordinaire)
- ❏ Quality (Qualité) : Standard

<span id="page-74-0"></span>Guide d'utilisation

❏ EPSON Status Monitor 3 : activé

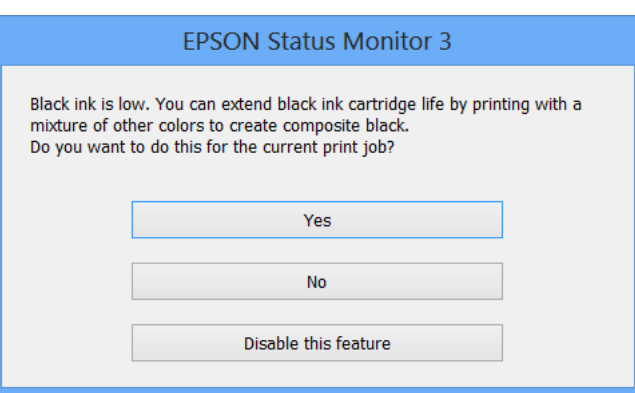

Cette fenêtre vous donne la possibilité de poursuivre l'impression normalement, à l'aide de l'encre noire, ou de préserver l'encre noire en utilisant un mélange d'encres de couleur pour créer la couleur noire.

- ❏ Cliquez sur le bouton **Yes (Oui)** pour utiliser un mélange d'encres de couleur de manière à créer la couleur noire. La même fenêtre s'affichera la prochaine fois que vous imprimerez un travail similaire.
- ❏ Cliquez sur le bouton **No (Non)** pour poursuivre l'impression normalement, à l'aide de l'encre noire restante, pour le travail en cours d'impression. Par la suite, la même fenêtre s'affiche lors de l'impression d'un travail similaire, et vous avez de nouveau la possibilité de préserver l'encre noire.
- ❏ Cliquez sur **Disable this feature (Désactivez cette fonction)** pour continuer à utiliser l'encre noire restante.

## **Remplacement d'une cartouche d'encre**

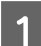

Retirez le plateau CD/DVD s'il est chargé.

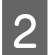

Ouvrez le capot de l'imprimante.

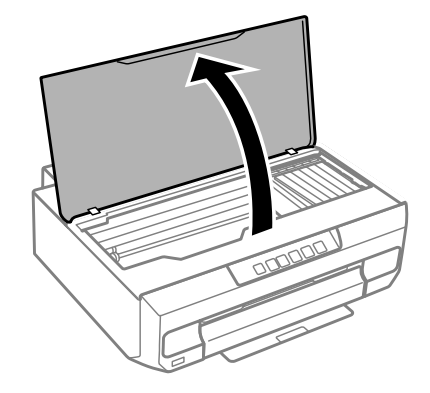

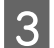

**3** Appuyez sur la touche  $\Diamond$ .

Lorsque le voyant  $\Diamond$  clignote ou est allumé, la tête d'impression se place sur  $\&$ .

Lorsque le voyant  $\Diamond$  est éteint, la tête d'impression se place en position de remplacement de la cartouche d'encre. Passez à l'étape 6.

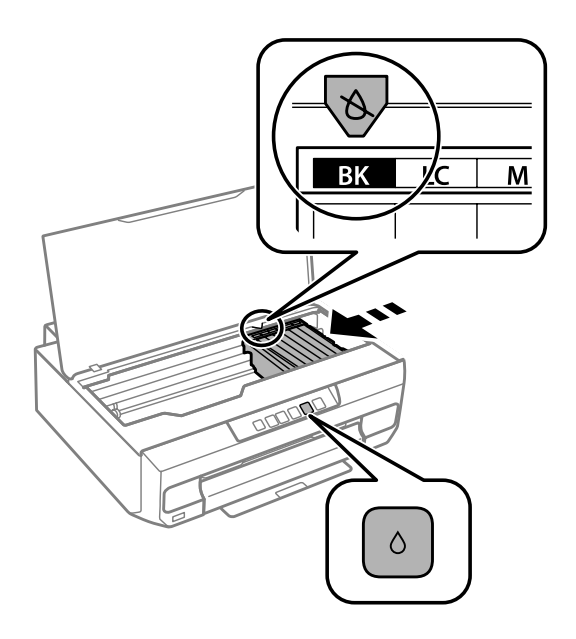

Ne touchez pas le câble blanc et plat connecté au porte-cartouche.

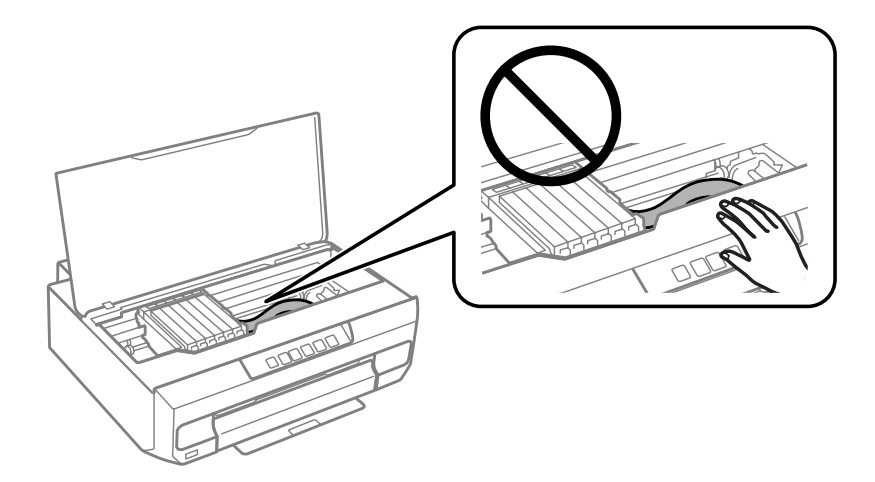

dentifiez la cartouche d'encre qui doit être remplacée (la couleur au niveau de l'emplacement  $\&$ ).

Si une autre cartouche d'encre doit être remplacée, à chaque fois que vous appuyez sur la touche  $\Diamond$ , la cartouche d'encre s'arrête au niveau du repère  $\&$ .

#### **Remplacement des cartouches d'encre**

 $\boxed{\mathbf{5}}$  Appuyez de nouveau sur la touche  $\Diamond$ .

La cartouche d'encre se place en position de remplacement.

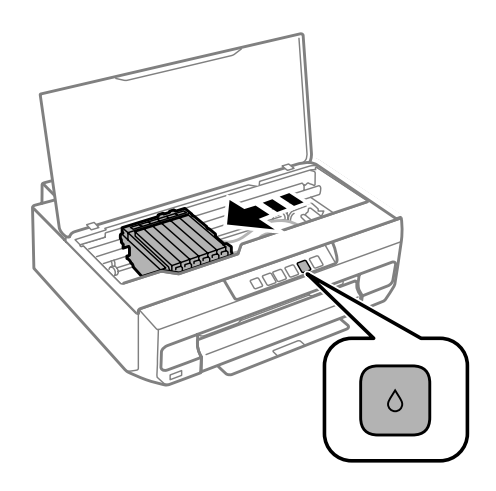

Retirez la cartouche d'encre de son emballage, puis retirez le capuchon au bas de la cartouche.

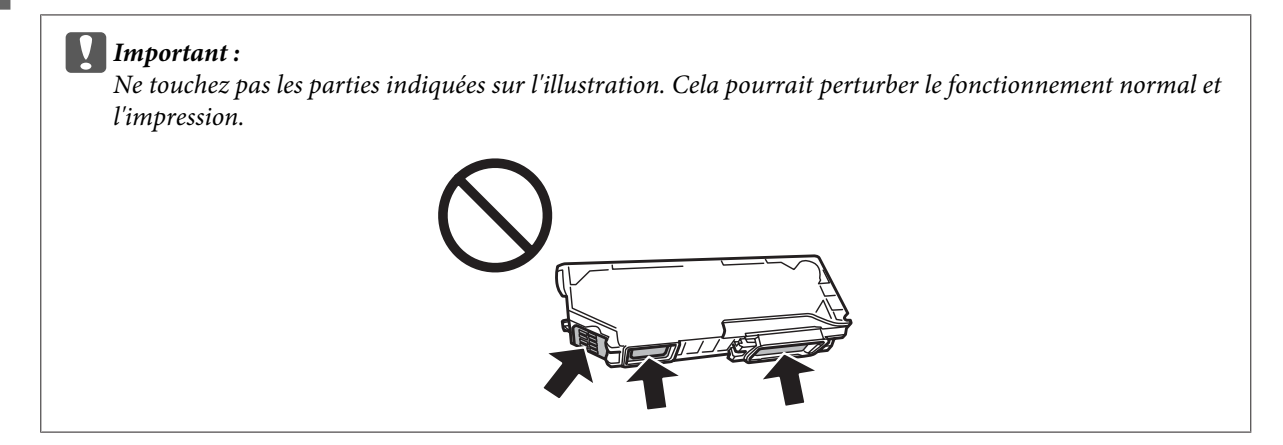

Poussez la languette pour débloquer le porte-cartouche, puis retirez la cartouche de biais.

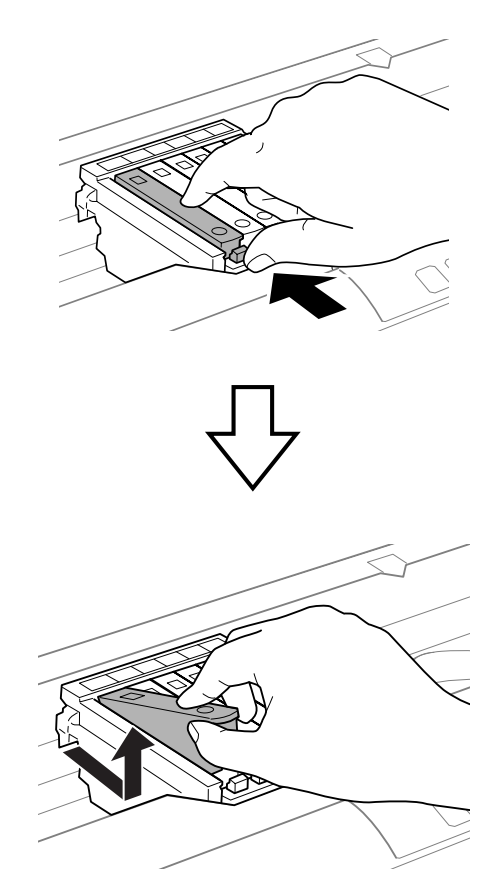

Insérez la cartouche d'encre de biais dans le porte-cartouche et appuyez délicatement sur la cartouche jusqu'à ce<br>culum déclic confirme sa mise en place qu'un déclic confirme sa mise en place.

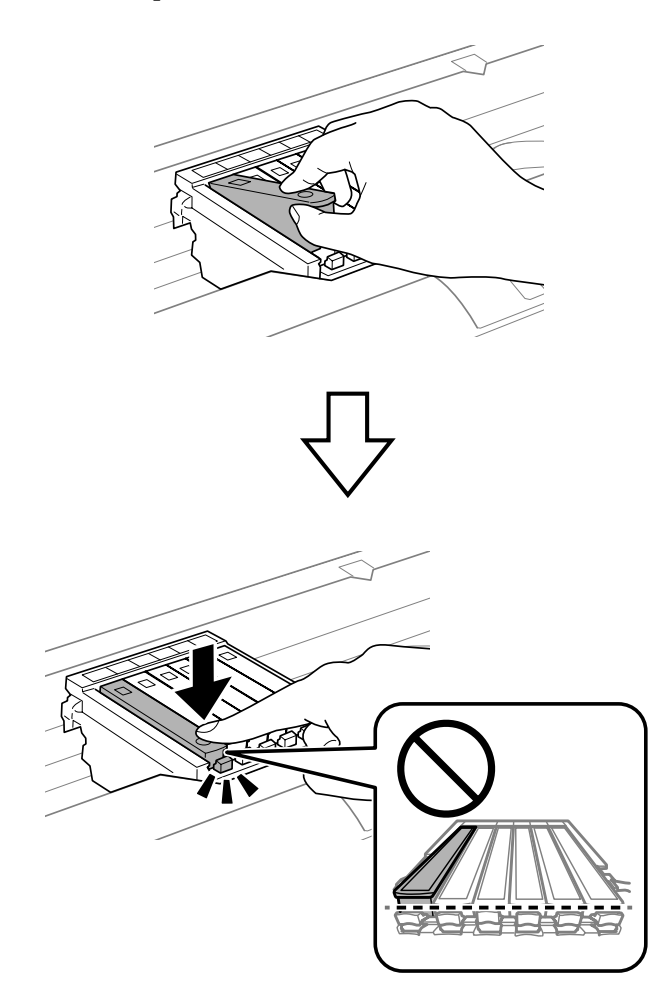

#### c*Important :*

Remettez le capuchon sur le port d'alimentation en encre de la cartouche retirée. Mettez la cartouche usagée au rebut de manière appropriée.

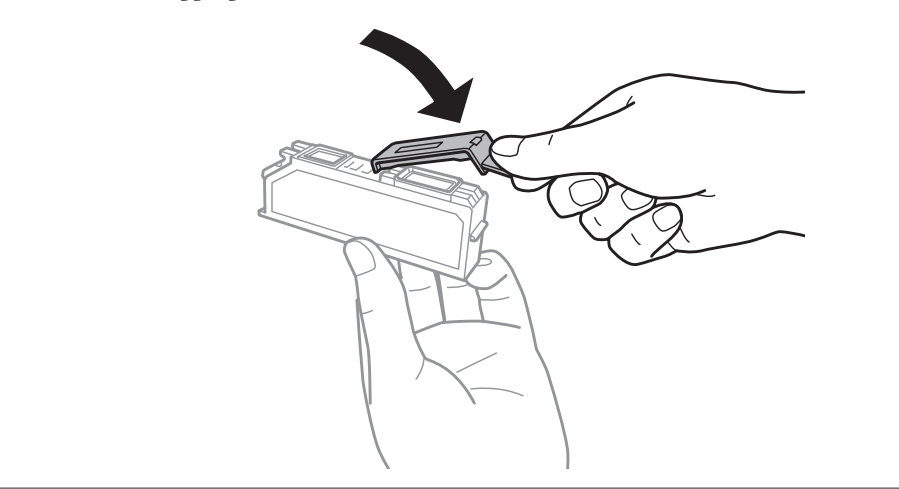

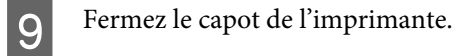

Le chargement de l'encre démarre. Ne mettez pas l'imprimante hors tension avant que le voyant  $\ddot{\circ}$  ait cessé de clignoter (environ deux minutes).

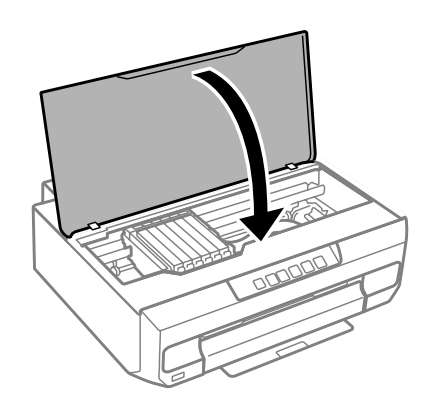

*Remarque :* Si le voyant  $\Diamond$  ne s'éteint pas, réinstallez la cartouche d'encre.

# **Entretien du produit et du logiciel**

## **Vérification des buses de la tête d'impression**

S'il vous semble que l'image imprimée devient pâle ou qu'il manque des points, vous pourrez identifier la source du problème en effectuant une vérification des buses de la tête d'impression.

Vous pouvez vérifier les buses de la tête d'impression depuis votre ordinateur, à l'aide de l'utilitaire Nozzle Check (Vérification des buses) ou depuis le produit, à l'aide des touches.

### **Utilisation de l'utilitaire Nozzle Check (Vérification des buses) sous Windows**

Procédez comme suit pour utiliser l'utilitaire Nozzle Check (Vérification des buses).

A Assurez-vous que le panneau de commande n'affiche pas d'avertissements ou d'erreurs et que le bac de sortie est éjecté.

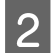

B Assurez-vous que du papier de format A4 est chargé dans l'unité papier 2.

Cliquez avec le bouton droit de la souris sur l'icône du produit dans la taskbar (barre des tâches), puis sélectionnez **Nozzle Check (Vérification des buses)**.

Si l'icône du produit ne s'affiche pas, reportez-vous à la section suivante pour l'ajouter.  $\rightarrow$  [« À partir de l'icône de raccourci de la taskbar \(barre des tâches\) » à la page 38](#page-37-0)

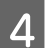

Suivez les instructions qui s'affichent à l'écran.

### **Utilisation de l'utilitaire Nozzle Check (Vérification des buses) sous Mac OS X**

Procédez comme suit pour utiliser l'utilitaire Nozzle Check (Vérification des buses).

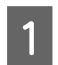

A Assurez-vous que le panneau de commande n'affiche pas d'avertissements ou d'erreurs et que le bac de sortie est éjecté.

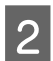

B Assurez-vous que du papier de format A4 est chargé dans l'unité papier 2.

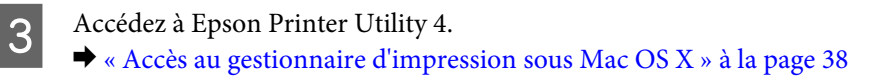

D Cliquez sur l'icône **Nozzle Check (Vérification des buses)**.

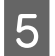

Suivez les instructions qui s'affichent à l'écran.

### **Utilisation du panneau de commande**

Procédez comme suit pour vérifier les buses de la tête d'impression à l'aide du panneau de commande du produit.

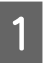

A Chargez du papier ordinaire A4 dans l'unité papier 2.

- & [« Dans l'unité papier 2 » à la page 24](#page-23-0)
- Appuyez sur la touche  $\circlearrowleft$  pour mettre l'imprimante hors tension.
- Sortez le bac de sortie.

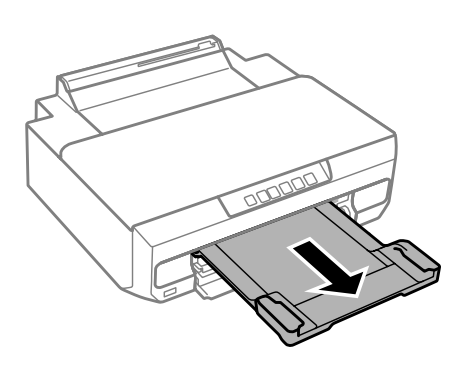

Maintenez la touche  $\Diamond$  enfoncée et mettez l'imprimante sous tension. Relâchez la touche lorsque le voyant  $\Diamond$ s'allume.

Le motif de vérification des buses est imprimé.

- E Étudiez le motif de vérification des buses dans un lieu bien éclairé.
	- ❏ Des lignes sont incomplètes ou des segments manquent : il est possible que les buses de la tête d'impression soient obstruées. & [« Nettoyage de la tête d'impression » à la page 83](#page-82-0)

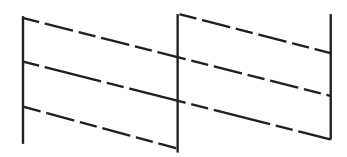

<span id="page-82-0"></span>❏ Toutes les lignes sont imprimées :

les buses de la tête d'impression ne sont pas obstruées. Il n'est pas nécessaire de nettoyer la tête d'impression.

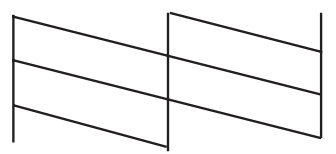

## **Nettoyage de la tête d'impression**

S'il vous semble que l'image imprimée pâlit ou qu'il manque des points, il peut être utile de nettoyer la tête d'impression afin d'assurer une bonne diffusion de l'encre.

Vous pouvez nettoyer la tête d'impression depuis votre ordinateur, à l'aide de l'utilitaire Head Cleaning (Nettoyage des têtes) du pilote d'impression, ou depuis le produit, à l'aide des touches.

#### c*Important :*

N'ouvrez pas le capot de l'imprimante et ne mettez pas le produit hors tension pendant le nettoyage de la tête. Il est possible que ne puissiez pas imprimer si le nettoyage de la tête n'est pas terminé.

#### *Remarque :*

- ❏ Lancez d'abord l'utilitaire Nozzle Check (Vérification des buses) pour savoir si la tête a besoin d'être nettoyée. Cela permet d'économiser de l'encre.
- ❏ Nous vous recommandons d'imprimer régulièrement quelques pages afin de maintenir la qualité d'impression.
- ❏ Le nettoyage de la tête d'impression utilise de l'encre de toutes les cartouches. Par conséquent, n'effectuez cette opération que si la qualité diminue (si l'impression est floue ou si les couleurs sont incorrectes ou absentes, par exemple).
- ❏ Lorsque le niveau d'encre est faible, il se peut que vous ne puissiez pas nettoyer la tête d'impression. Lorsque la cartouche d'encre est vide, vous ne pouvez pas nettoyer la tête d'impression. Commencez par remplacer la cartouche d'encre adaptée.

#### *Remarque :*

Si la qualité d'impression ne s'est pas améliorée après exécution de cette procédure environ deux fois, mettez le produit hors tension et attendez au moins six heures. Exécutez ensuite un autre test de vérification des buses, ainsi qu'un nouveau nettoyage de la tête, si nécessaire. Si la qualité d'impression ne s'améliore pas, contactez l'assistance Epson.

### **Utilisation de l'utilitaire Head Cleaning (Nettoyage des têtes) sous Windows**

Procédez comme suit pour nettoyer la tête d'impression à l'aide de l'utilitaire Head Cleaning (Nettoyage des têtes).

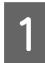

A Assurez-vous que le panneau de commande n'affiche pas d'avertissements ou d'erreurs et que le bac de sortie est éjecté.

B Cliquez avec le bouton droit de la souris sur l'icône du produit dans la taskbar (barre des tâches), puis sélectionnez **Head Cleaning (Nettoyage des têtes)**.

Si l'icône du produit ne s'affiche pas, reportez-vous à la section suivante pour l'ajouter. & [« À partir de l'icône de raccourci de la taskbar \(barre des tâches\) » à la page 38](#page-37-0)

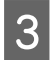

Suivez les instructions qui s'affichent à l'écran.

### **Utilisation de l'utilitaire Head Cleaning (Nettoyage des têtes) sous Mac OS X**

Procédez comme suit pour nettoyer la tête d'impression à l'aide de l'utilitaire Head Cleaning (Nettoyage des têtes).

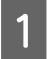

A Assurez-vous que le panneau de commande n'affiche pas d'avertissements ou d'erreurs et que le bac de sortie est éjecté.

2 Accédez à Epson Printer Utility 4.

 $\blacktriangleright$  [« Accès au gestionnaire d'impression sous Mac OS X » à la page 38](#page-37-0)

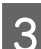

 $3$  Cliquez sur l'icône Head Cleaning (Nettoyage des têtes).

Suivez les instructions qui s'affichent à l'écran.

### **Utilisation du panneau de contrôle**

Procédez comme suit pour nettoyer la tête d'impression à l'aide du panneau de commande du produit.

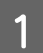

Appuyez sur la touche  $\Diamond$  pendant trois secondes jusqu'à ce que le voyant  $\Diamond$  clignote.

Le nettoyage de la tête d'impression démarre. Le nettoyage de la tête est terminé lorsque le voyant  $\ddot{\circ}$  cesse de clignoter.

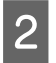

B Une fois le nettoyage terminé, imprimez de nouveau le motif de vérification des buses. Répétez le nettoyage et l'impression du motif jusqu'à ce que toutes les lignes soient correctement imprimées.

## **Alignement de la tête d'impression**

Si vous remarquez un décalage des lignes verticales ou l'apparition de bandes horizontales, vous pouvez résoudre le problème à l'aide de l'utilitaire Print Head Alignment (Alignement des têtes) du pilote d'impression ou des touches du produit.

Reportez-vous à la section appropriée ci-dessous.

#### *Remarque :*

N'appuyez pas sur la touche  $\otimes$  pour annuler l'impression d'un motif de contrôle lancée avec l'utilitaire Print Head Alignment (Alignement des têtes).

### **Utilisation de l'utilitaire Print Head Alignment (Alignement des têtes) sous Windows**

Procédez comme suit pour aligner la tête d'impression à l'aide de l'utilitaire Print Head Alignment (Alignement des têtes).

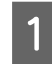

Assurez-vous que le panneau de commande n'affiche pas d'avertissements ou d'erreurs et que le bac de sortie est éjecté.

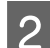

B Assurez-vous que du papier de format A4 est chargé dans l'unité papier 2.

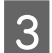

Cliquez avec le bouton droit de la souris sur l'icône du produit dans la taskbar (barre des tâches), puis sélectionnez **Print Head Alignment (Alignement des têtes)**.

Si l'icône du produit ne s'affiche pas, reportez-vous à la section suivante pour l'ajouter. & [« À partir de l'icône de raccourci de la taskbar \(barre des tâches\) » à la page 38](#page-37-0)

D Suivez les instructions qui s'affichent pour aligner la tête d'impression.

Lorsque les motifs suivants sont imprimés, recherchez et sélectionnez le numéro du motif le plus régulier de chaque groupe.

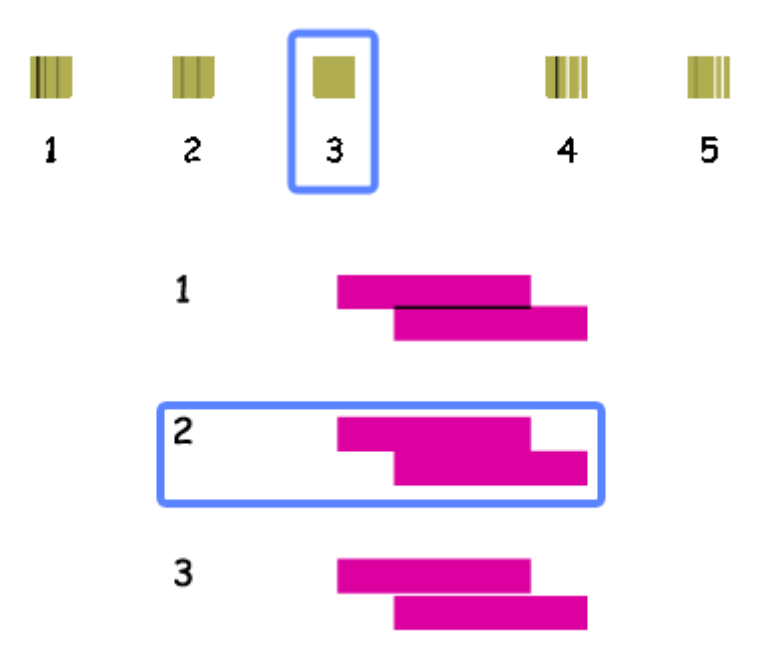

### **Utilisation de l'utilitaire Print Head Alignment (Alignement des têtes) sous Mac OS X**

Procédez comme suit pour aligner la tête d'impression à l'aide de l'utilitaire Print Head Alignment (Alignement des têtes).

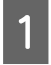

Assurez-vous que le panneau de commande n'affiche pas d'avertissements ou d'erreurs et que le bac de sortie est éjecté.

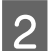

B Assurez-vous que du papier de format A4 est chargé dans l'unité papier 2.

- 8 Accédez à Epson Printer Utility 4. & [« Accès au gestionnaire d'impression sous Mac OS X » à la page 38](#page-37-0)
- D Cliquez sur l'icône **Print Head Alignment (Alignement des têtes)**.

E Suivez les instructions qui s'affichent pour aligner la tête d'impression.

Lorsque les motifs suivants sont imprimés, recherchez et sélectionnez le numéro du motif le plus régulier de chaque groupe.

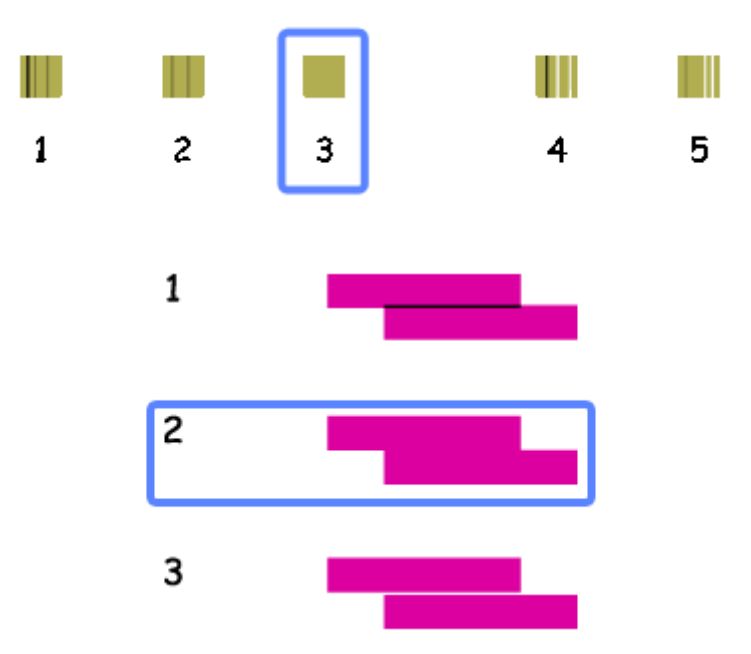

## **Économies d'énergie**

Le produit entre en mode veille ou est automatiquement mis hors tension si aucune action n'est effectuée pendant une période définie.

Vous pouvez régler la durée avant application de la fonction de gestion de l'énergie. Toute augmentation affecte l'efficacité énergétique du produit. Prenez en compte l'environnement avant d'apporter une modification.

Procédez comme suit pour régler la durée.

### **Pour Windows**

- A Accédez aux paramètres de l'imprimante. & [« Accès au pilote d'impression sous Windows » à la page 37](#page-36-0)
- B Cliquez sur l'onglet **Maintenance (Utilitaire)**, puis cliquez sur le bouton **Printer and Option Information (Informations imprimante et options)**.
- C Sélectionnez **Off (Non)**, **30 minutes**, **1 hour (1 heure)**, **2 hours (2 heures)**, **4 hours (4 heures)**, **8 hours (8 heures)** ou **12 hours (12 heures)** pour le paramètre Power Off Timer (Mise en veille programmable), puis cliquez sur le bouton **Send (Envoyer)**.
- D Sélectionnez **3 minutes (3 minutes)**, **5 minutes (5 minutes)**, **10 minutes (10 minutes)** ou **15 minutes (15 minutes)** pour le paramètre Sleep Timer (Minuterie de mise en veille), puis cliquez sur le bouton **Send (Envoyer)**.

E Cliquez sur le bouton **OK**.

### **Pour Mac OS X**

- Accédez à Epson Printer Utility 4.<br>  $\bullet$  [« Accès au gestionnaire d'impression sous Mac OS X » à la page 38](#page-37-0)
- B Cliquez sur le bouton **Printer Settings (Paramètres imprimante)**. L'écran Printer Settings (Paramètres imprimante) s'affiche.
- C Sélectionnez **Off (Non)**, **30 minutes**, **1 hour (1 heure)**, **2 hours (2 heures)**, **4 hours (4 heures)**, **8 hours (8 heures)** ou **12 hours (12 heures)** pour le paramètre Power Off Timer (Mise en veille programmable).
- D Sélectionnez **3 minutes (3 minutes)**, **5 minutes (5 minutes)**, **10 minutes (10 minutes)** ou **15 minutes (15 minutes)** pour le paramètre Sleep Timer (Minuterie de mise en veille).
- E Cliquez sur le bouton **Apply (Appliquer)**.

## **Fonctionnement plus silencieux de l'imprimante**

L'imprimante peut fonctionner de manière plus silencieuse sans que la qualité d'impression soit modifiée. Il est cependant possible que la vitesse d'impression soit réduite.

### **Pour Windows**

Accédez aux paramètres de l'imprimante.<br>  $\bullet$  [« Accès au pilote d'impression sous Windows » à la page 37](#page-36-0)

B Au niveau de l'onglet Main (Principal) du pilote d'impression, sélectionnez **Off (Non)** ou **On (Oui)** pour le Quiet Mode (Mode silencieux).

### **Pour Mac OS X**

A Cliquez sur **System Preferences (Préférences Système)** dans le menu Apple.

B Cliquez sur **Print & Scan (Imprimantes et scanners)** (sous Mac OS X 10.9, 10.8 ou 10.7) ou **Print & Fax (Imprimantes et fax)** (sous Mac OS X 10.6) et sélectionnez le produit que vous utilisez dans la liste Printers (Imprimantes).

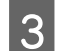

C Cliquez sur **Options & Supplies (Options et fournitures)**, puis sur **Driver (Gestionnaire)**.

Sélectionnez Off (Non) ou On (Oui) pour le Quiet Mode (Mode silencieux).

## **Définition des paramètres des services réseau**

Vous pouvez définir des paramètres de services réseau tels que Epson Connect ou Google Cloud Print à l'aide d'un navigateur Web sur un ordinateur, un smartphone, une tablette ou un ordinateur portable connecté au même réseau que le produit.

Saisissez l'adresse IP du produit dans la barre d'adresse du navigateur Web et recherchez le produit.

<Exemple>

IPv4 : http://192.168.11.46

IPv6 : http://[fe80::226:abff:feff:37cd]/

#### *Remarque :*

Vous pouvez déterminer l'adresse IP du produit en consultant le panneau de commande du produit ou en imprimant une feuille d'état réseau.

 $\blacktriangleright$  [« Présentation du panneau de contrôle » à la page 16](#page-15-0)

Une fois le produit trouvé, la page Web du produit s'affiche comme indiqué ci-dessous. Sélectionnez le menu souhaité.

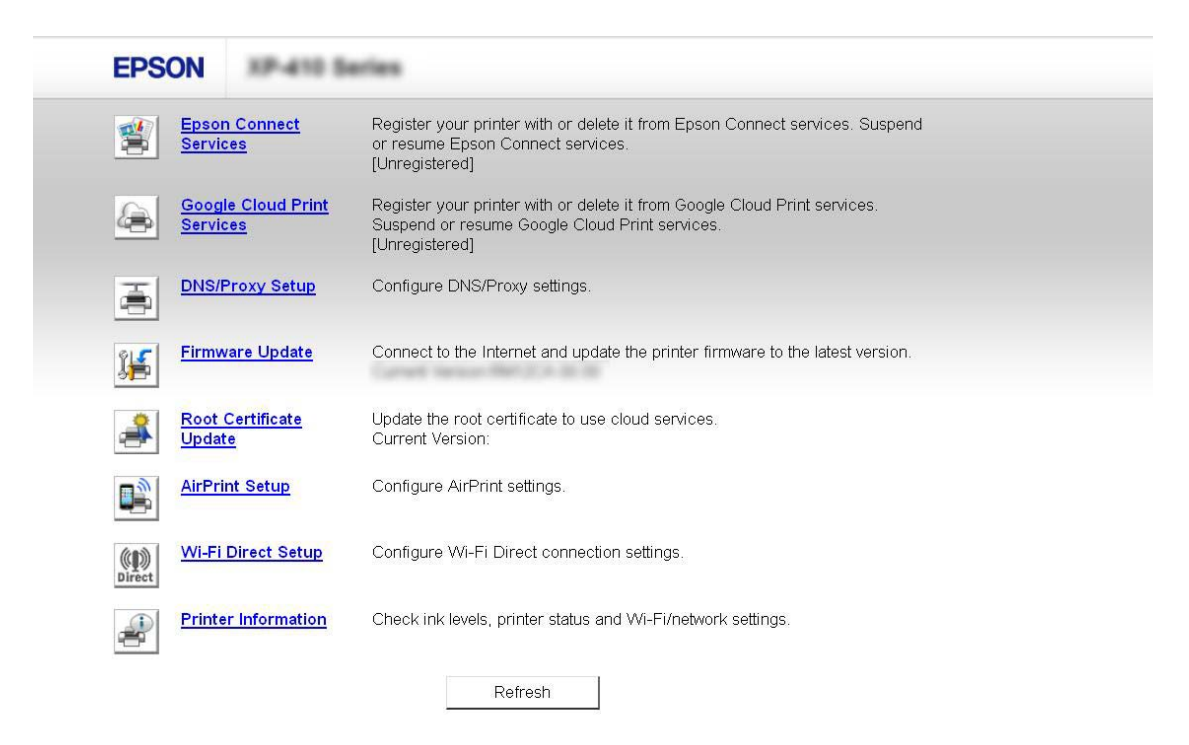

La page Web vous permet également de vérifier le statut du produit et de mettre le micrologiciel du produit à jour.

## **Nettoyage du produit**

### **Nettoyage de la partie extérieure du produit**

Afin de garantir le fonctionnement optimal du produit, nettoyez-le soigneusement plusieurs fois par an en respectant les instructions suivantes.

#### c*Important :*

Ne nettoyez jamais le produit à l'aide d'alcool ou de diluants. Ces produits chimiques peuvent endommager le produit.

#### *Remarque :*

Afin de protéger le produit de la poussière, fermez le bac de sortie lorsque vous n'utilisez pas le produit.

### **Nettoyage de la partie intérieure du produit**

Afin de préserver la qualité optimale des impressions, procédez comme suit pour nettoyer le rouleau situé à l'intérieur. Vous ne pouvez pas utiliser la feuille de nettoyage fournie avec le papier.

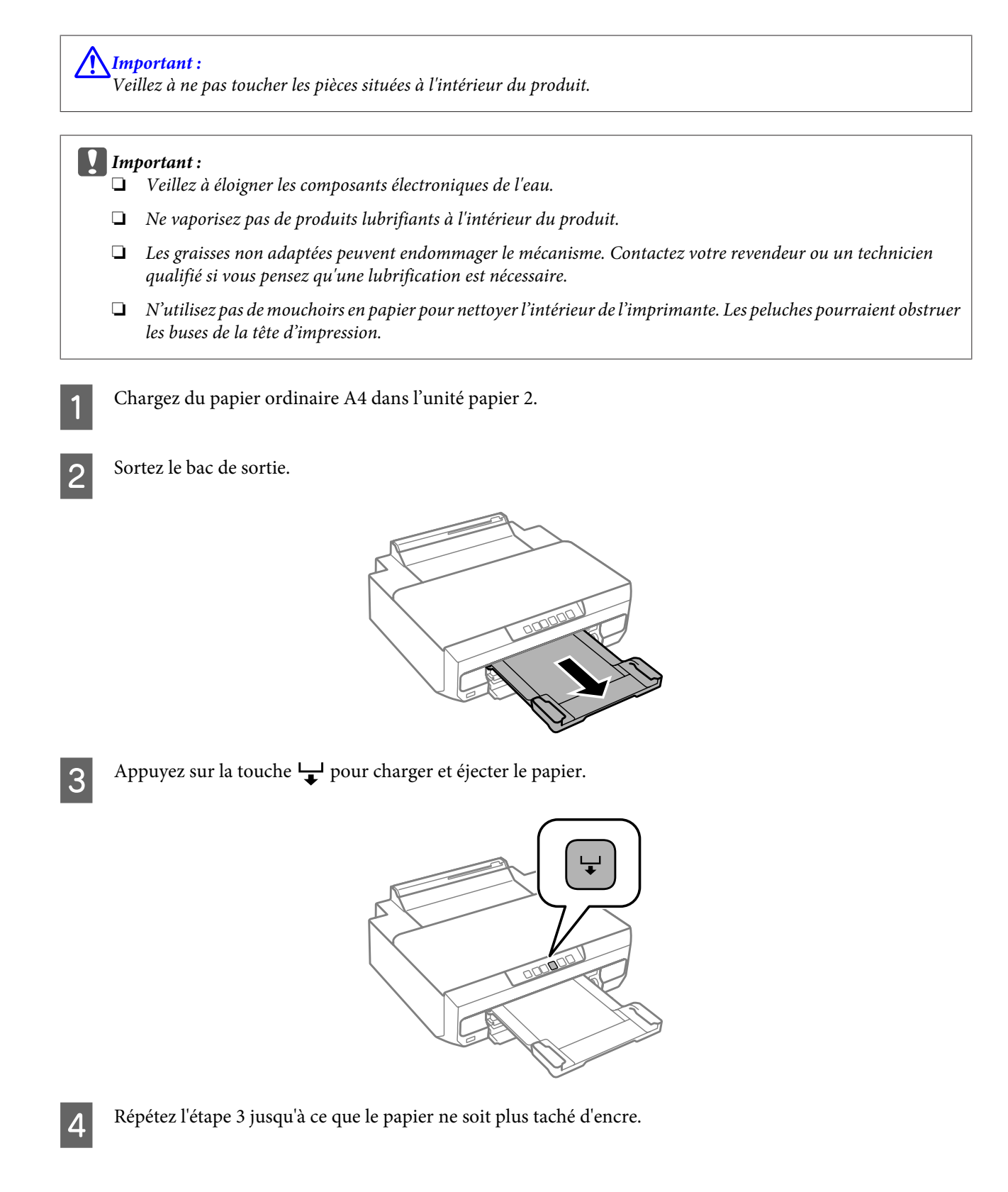

## **Transport du produit**

Si vous déplacez le produit sur une certaine distance, placez-le dans son carton d'origine ou un carton de taille similaire en vue du transport.

- *Important :*<br>*<u>I</u> Lors du :* 
	- ❏ Lors du stockage ou du transport du produit, évitez de l'incliner, de le placer verticalement ou de le renverser, faute de quoi de l'encre risque de fuir.
	- ❏ Laissez les cartouches d'encre installées. Le retrait des cartouches peut assécher la tête d'impression et empêcher le bon fonctionnement du produit.

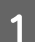

A Mettez l'imprimante hors tension en appuyant sur la touche  $\mathcal{O}$ .

Le porte-cartouche retourne en position initiale.

#### c*Important :*

Débranchez le cordon d'alimentation lorsque le voyant d'alimentation est éteint, faute de quoi il est possible que la tête d'impression ne retourne pas en position initiale. Mettez l'imprimante sous tension, puis veillez à appuyer sur la touche  $\circledcirc$  pour mettre l'imprimante hors tension.

B Fermez le capot de la fente d'alimentation papier arrière et repliez le bac de sortie.

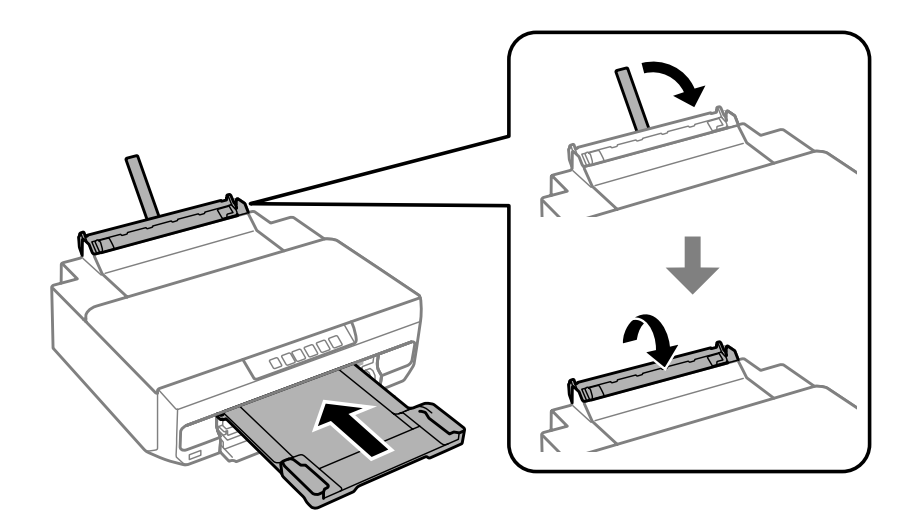

C Vérifiez qu'il n'y a pas de papier dans l'imprimante.

- Déconnectez tous les câbles du produit.
- E Fixez le porte-cartouche sur l'imprimante avec du ruban adhésif comme indiqué.

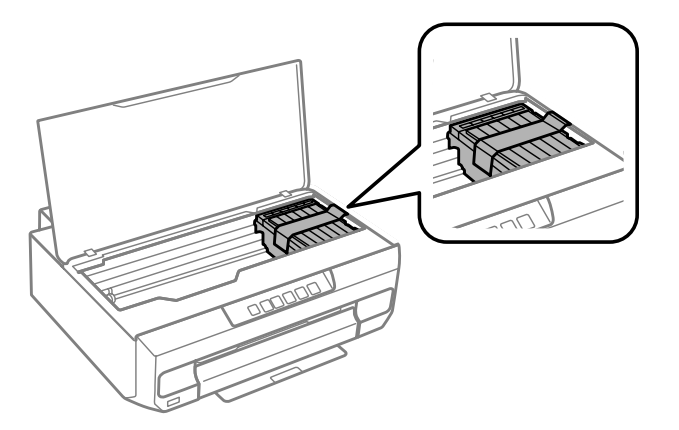

<span id="page-91-0"></span>F Remballez le produit dans son carton à l'aide des matériaux de protection initialement fournis.

#### *Remarque :*

- ❏ Lorsque vous utilisez l'imprimante la fois suivante, veillez à retirer le ruban adhésif qui maintient le porte-cartouche en place.
- ❏ Si, lorsque vous imprimez de nouveau, la qualité d'impression a décliné, nettoyez la tête d'impression. & [« Nettoyage de la tête d'impression » à la page 83](#page-82-0)

## **Vérification et installation du logiciel**

### **Vérification du logiciel installé sur votre ordinateur**

Pour utiliser les fonctions décrites dans le présent Guide d'utilisation, vous devez installer les logiciels suivants.

- ❏ Epson Driver and Utilities (Pilote et utilitaires Epson)
- ❏ Epson Easy Photo Print
- ❏ Epson Print CD
- ❏ E-Web Print

Procédez comme suit pour vérifier que le logiciel est installé sur votre ordinateur.

### **Pour Windows**

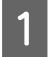

A **Windows 8.1 et 8 :** sélectionnez **Desktop (Bureau)**, l'charm (icône) **Settings (Paramètres)** et **Control Panel (Panneau de configuration)**.

**Windows 7 et Vista :** cliquez sur le bouton Start (Démarrer) et sélectionnez **Control Panel (Panneau de configuration)**.

**Windows XP :** Cliquez sur **Start (Démarrer)** et sélectionnez **Control Panel (Panneau de configuration)**.

B **Windows 8.1, <sup>8</sup>**,**<sup>7</sup> et Vista :** cliquez sur **Uninstall a program (Désinstaller un programme)** dans la catégorie Programs (Programmes).

**Windows XP :** Double-cliquez sur l'icône **Add or Remove Programs (Ajouter ou supprimer des programmes)**.

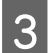

S Vérifiez la liste des logiciels actuellement installés.

### **Pour Mac OS X**

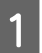

A Double-cliquez sur **Macintosh HD**.

B Double-cliquez sur le dossier **Epson Software** dans le dossier Applications et vérifiez son contenu.

#### *Remarque :*

- ❏ Le dossier Applications contient les logiciels fournis par des tiers.
- ❏ Pour vérifier que le gestionnaire d'impression est installé, cliquez sur *System Preferences (Préférences Système)* dans le menu Apple, puis sur *Print & Scan (Imprimantes et scanners)* (sous Mac OS X 10.9, 10.8 ou 10.7) ou *Print & Fax (Imprimantes et fax)* (sous Mac OS X 10.6). Recherchez ensuite votre produit dans la zone de liste Printers (Imprimantes).

### **Installation du logiciel**

Insérez le disque du logiciel de l'imprimante fourni avec le produit et sélectionnez le logiciel que vous souhaitez installer au niveau de l'écran Software Select (Sélection des logiciels).

Si vous utilisez Mac OS X ou si votre ordinateur n'est pas équipé d'un lecteur de CD/DVD, accédez au site Web Epson suivant pour télécharger et installer le logiciel. <http://support.epson.net/setupnavi/>

## **Désinstallation du logiciel**

Il est possible que vous deviez désinstaller et réinstaller le logiciel pour résoudre certains problèmes ou lors de la mise à niveau du système d'exploitation.

Reportez-vous à la section suivante pour identifier les applications installées.  $\rightarrow$  [« Vérification du logiciel installé sur votre ordinateur » à la page 92](#page-91-0)

### **Pour Windows**

#### *Remarque :*

- ❏ Sous Windows 8.1, 8, 7 et Vista, vous devez disposer d'un compte et d'un mot de passe d'administrateur si vous vous connectez en tant qu'utilisateur standard.
- ❏ Sous Windows XP, vous devez vous connecter à un compte Computer Administrator (Administrateur de l'ordinateur).

A Mettez le produit hors tension.

B Déconnectez le câble d'interface du produit de votre ordinateur.

C Procédez d'une des manières suivantes.

**Windows 8.1 et 8 :** sélectionnez **Desktop (Bureau)**, l'charm (icône) **Settings (Paramètres)** et **Control Panel (Panneau de configuration)**.

**Windows 7 et Vista :** cliquez sur le bouton Start (Démarrer) et sélectionnez **Control Panel (Panneau de configuration)**.

**Windows XP :** Cliquez sur **Start (Démarrer)** et sélectionnez **Control Panel (Panneau de configuration)**.

D Procédez d'une des manières suivantes.

**Windows 8.1, 8, 7 etVista :** sélectionnez **Uninstall a program (Désinstaller un programme)** dans la catégorie **Programs (Programmes)**.

**Windows XP :** Double-cliquez sur l'icône **Add or Remove Programs (Ajouter ou supprimer des programmes)**.

E Sélectionnez le logiciel que vous souhaitez désinstaller, le pilote de votre produit par exemple, et l'application dans la liste qui s'affiche.

6 Procédez d'une des manières suivantes.

**Windows 8.1, 8, et 7 :** sélectionnez **Uninstall/Change (Désinstaller/Modifier)** ou **Uninstall (Désinstaller)**.

**Windows Vista :** cliquez sur **Uninstall/Change (Désinstaller/Modifier)** ou sur **Uninstall (Désinstaller)**, puis cliquez sur **Continue (Continuer)** dans la fenêtre User Account Control (Contrôle de compte d'utilisateur).

**Windows XP :** cliquez sur **Change/Remove (Modifier/Supprimer)** ou sur **Remove (Supprimer)**.

#### *Remarque :*

Si vous choisissez de désinstaller le pilote d'impression du produit à l'étape 5, sélectionnez l'icône de votre produit, puis cliquez sur *OK*.

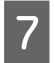

G Lorsque la fenêtre de confirmation apparaît, cliquez sur **Yes (Oui)** ou sur **Next (Suivant)**.

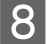

Suivez les instructions qui s'affichent à l'écran.

Dans certains cas, il est possible qu'un message vous demandant de redémarrer l'ordinateur s'affiche. Le cas échéant, veillez à sélectionner **I want to restart my computer now (Je veux redémarrer mon ordinateur maintenant)** et cliquez sur **Finish (Terminer)**.

### **Pour Mac OS X**

#### *Remarque :*

- ❏ Pour désinstaller le logiciel, vous devez télécharger le programme Uninstaller. Accédez au site à l'adresse : <http://www.epson.com> Sélectionnez ensuite la section d'assistance de votre site Web Epson local.
- ❏ Pour désinstaller des applications, vous devez vous connecter à un Computer Administrator (Administrateur de l'ordinateur). Vous ne pouvez pas désinstaller des applications si vous êtes connecté en tant qu'utilisateur d'un compte limité.
- ❏ Selon l'application, il est possible que le programme d'installation et le programme de désinstallation soient deux programmes distincts.

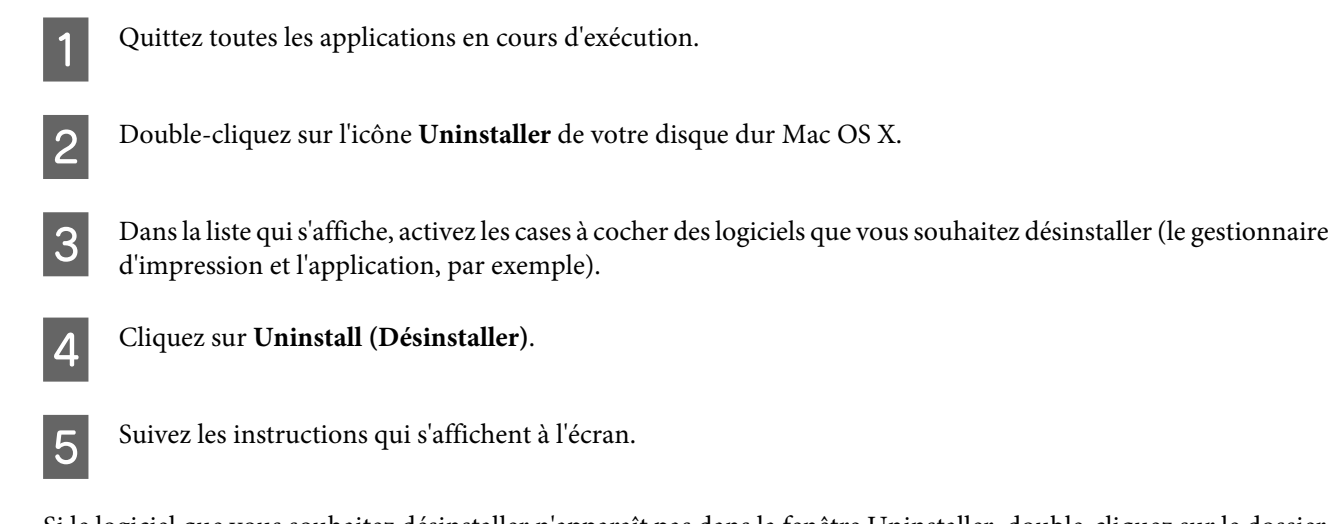

Si le logiciel que vous souhaitez désinstaller n'apparaît pas dans la fenêtre Uninstaller, double-cliquez sur le dossier **Applications** de votre disque dur Mac OS X, sélectionnez l'application que vous souhaitez désinstaller, puis faites-la glisser sur l'icône **Trash (Corbeille)**.

#### *Remarque :*

Si vous avez désinstallé le gestionnaire d'impression mais que le nom du produit s'affiche encore dans la fenêtre Print & Scan (Imprimantes et scanners) (sous Mac OS X 10.9, 10.8 ou 10.7) ou Print & Fax (Imprimantes et fax) (sous Mac OS X 10.6), sélectionnez le nom du produit et cliquez sur le bouton *- supprimer*.

# **Voyants d'erreur**

Les voyants s'allument ou clignotent en cas d'erreur. Les détails relatifs à l'erreur sont affichés sur l'écran de l'ordinateur.

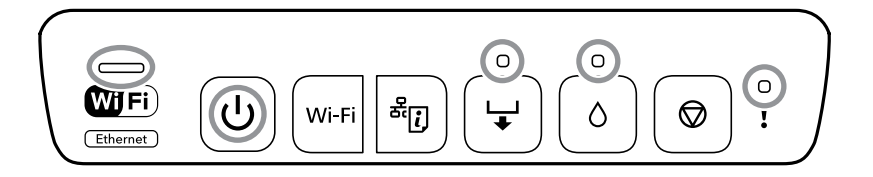

Statut du voyant

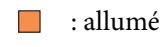

 $\sqrt{16}$ : clignote lentement

: clignote tour à tour rapidement et lentement

 $\overleftrightarrow{\phantom{a}}$  : clignote rapidement

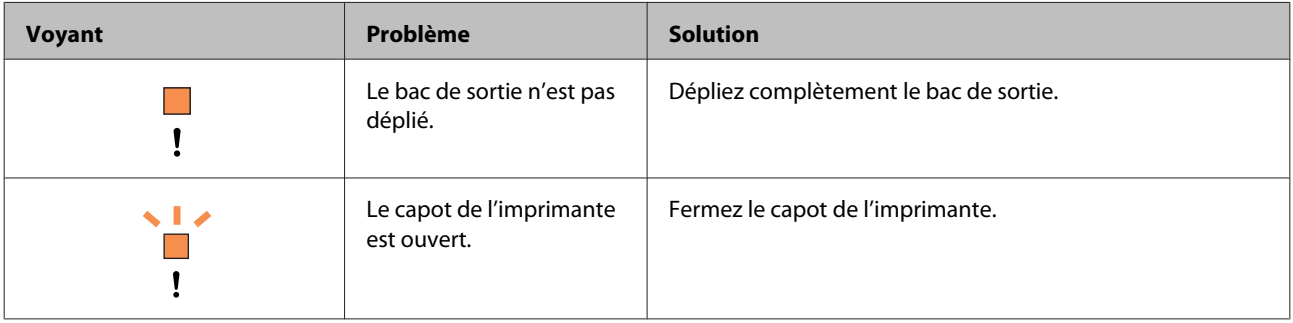

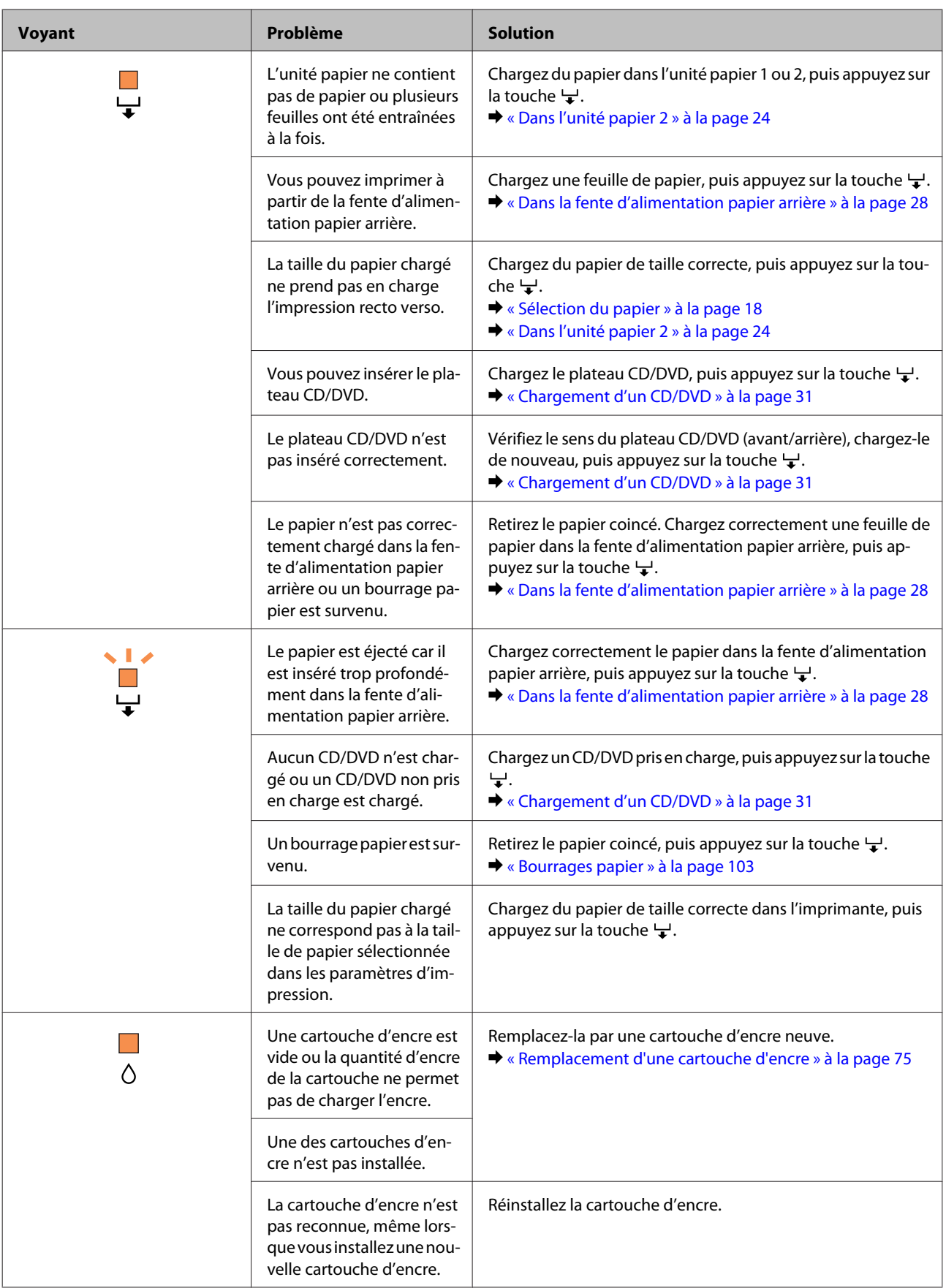

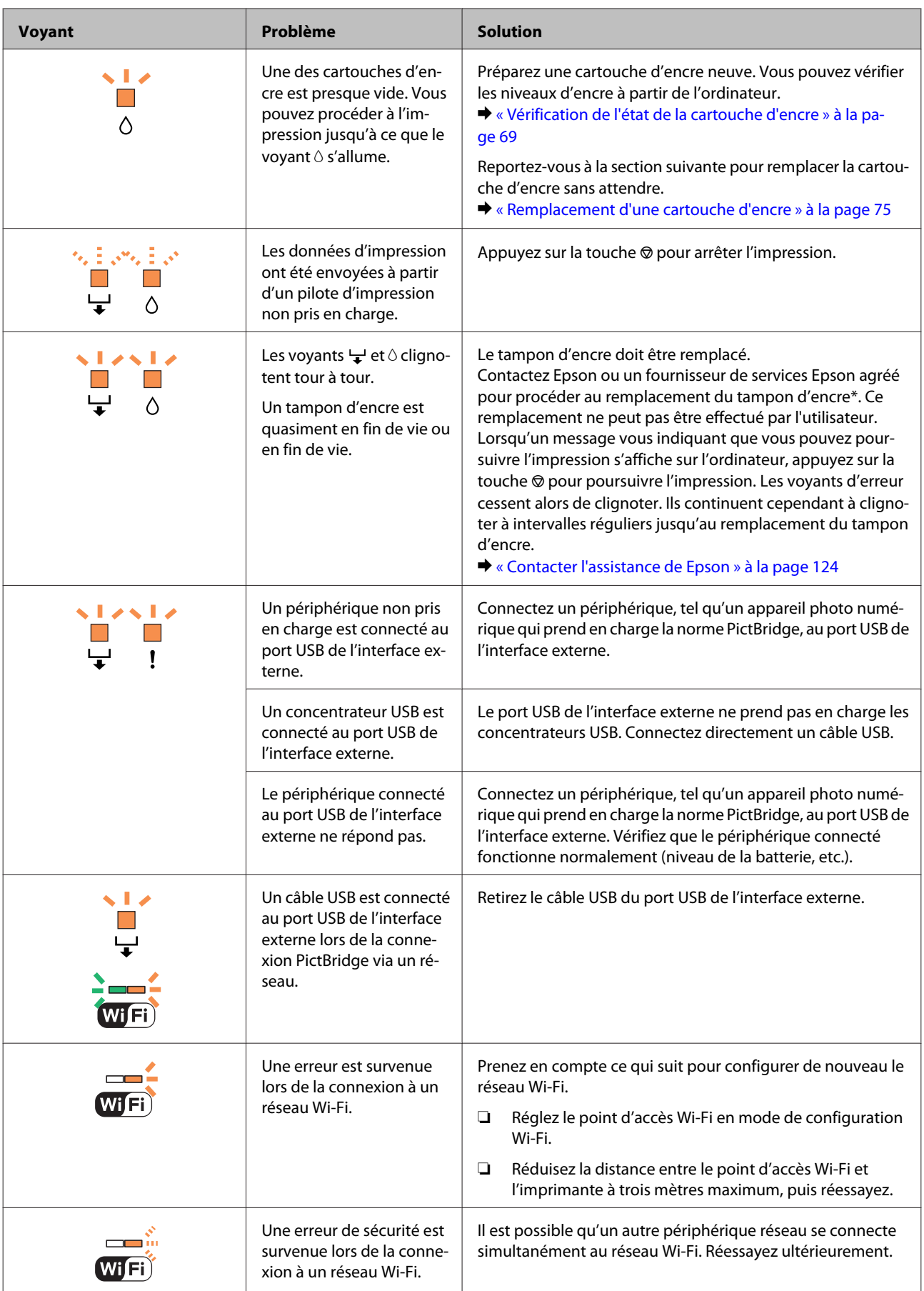

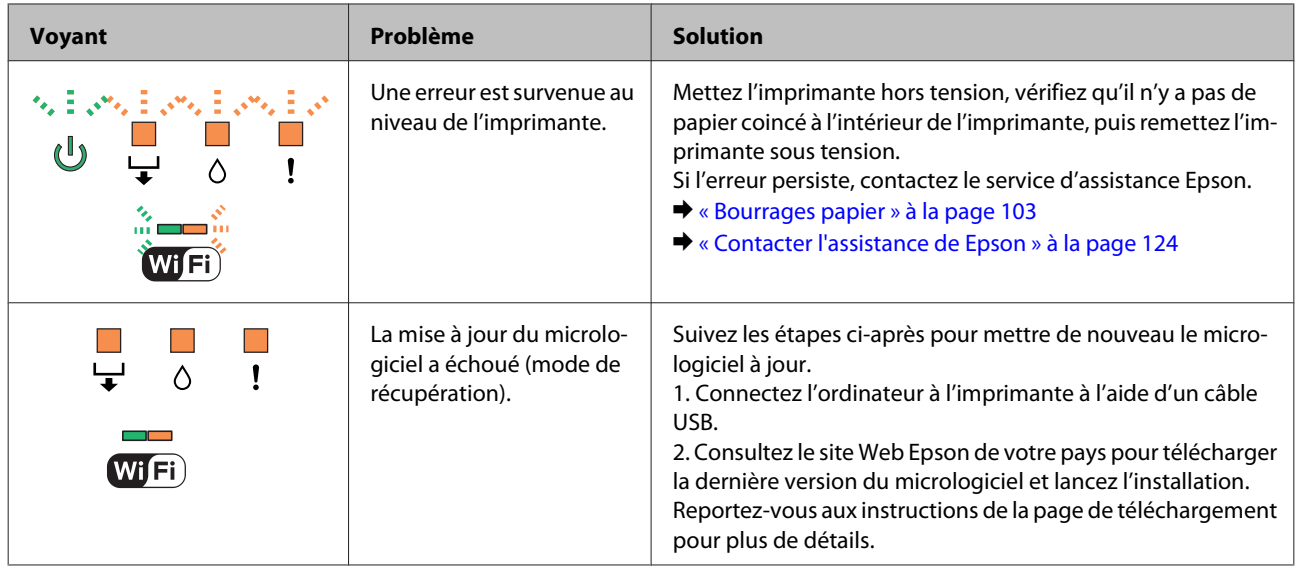

# **Dépannage de problèmes d'impression**

## **Diagnostic des problèmes**

Deux étapes sont nécessaires au dépannage optimal des problèmes au niveau du produit : commencez par identifier le problème, puis appliquez des solutions adaptées jusqu'à ce que le problème soit résolu.

Les informations dont vous avez besoin pour diagnostiquer et résoudre la plupart des problèmes courants vous sont fournies par l'utilitaire de dépannage en ligne, le panneau de commande ou l'application Status Monitor. Reportez-vous à la section appropriée ci-dessous.

Si vous rencontrez un problème spécifique concernant la qualité d'impression, un problème d'impression non lié à la qualité, un problème d'alimentation du papier ou encore si le produit n'imprime pas du tout, reportez-vous à la section appropriée.

Pour résoudre un problème, il est possible que vous deviez annuler l'impression. & [« Annulation d'une impression » à la page 42](#page-41-0)

### **Vérification de l'état du produit**

En cas de problème pendant l'impression, un message d'erreur apparaît dans la fenêtre Status Monitor.

Si un message d'erreur indiquant que les tampons d'encre du produit sont quasiment en fin de vie apparaît, contactez le service d'assistance Epson pour les remplacer. Le message s'affichera régulièrement jusqu'à ce que les tampons d'encre soient remplacés. Lorsque les tampons d'encre du produit sont saturés, le produit s'arrête et vous devez faire appel au service d'assistance Epson pour reprendre l'impression.

### **Pour Windows**

Vous pouvez accéder de deux manières à l'utilitaire EPSON Status Monitor 3 :

- ❏ Double-cliquez sur l'icône de raccourci du produit dans la barre des tâches de Windows. Pour ajouter une icône de raccourci à la barre des tâches, reportez-vous à la section suivante : & [« À partir de l'icône de raccourci de la taskbar \(barre des tâches\) » à la page 38](#page-37-0)
- ❏ Ouvrez le pilote d'impression, cliquez sur l'onglet **Maintenance (Utilitaire)**, puis sur le bouton **EPSON Status Monitor 3**.

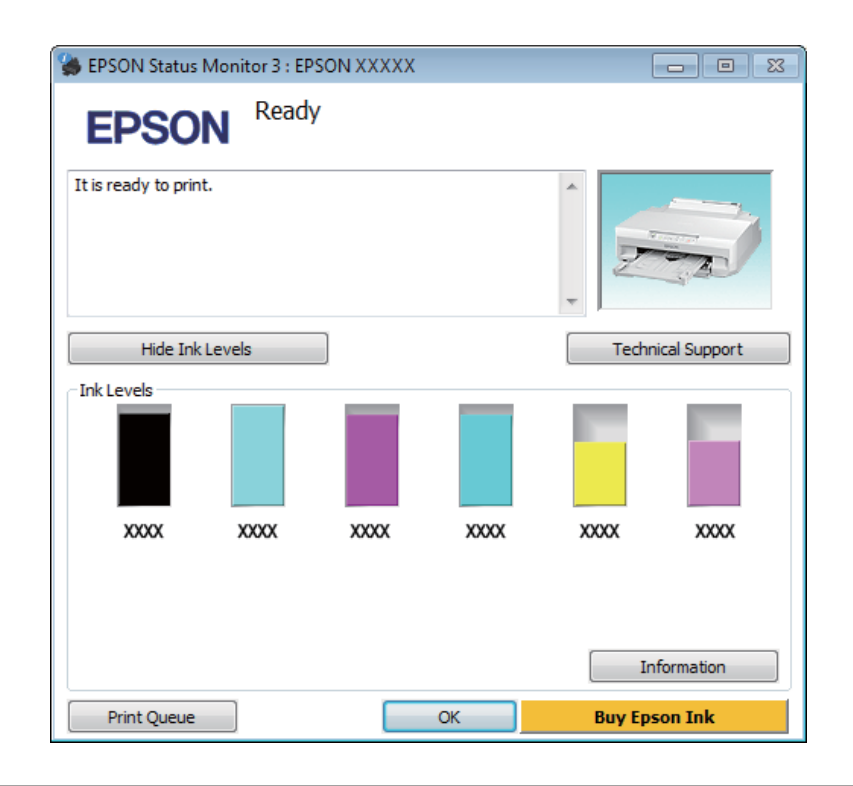

Lorsque vous accédez à EPSON Status Monitor 3, la fenêtre suivante s'affiche :

#### *Remarque :*

Si EPSON Status Monitor 3 ne s'affiche pas, accédez au pilote d'impression, cliquez sur l'onglet *Maintenance (Utilitaire)*, puis sur le bouton *Extended Settings (Paramètres étendus)*. Dans la fenêtre Extended Settings (Paramètres étendus), activez la case à cocher *Enable EPSON Status Monitor 3 (Activer EPSON Status Monitor 3)*.

EPSON Status Monitor 3 fournit les informations suivantes :

❏ **État courant :**

Lorsque le niveau d'encre est faible ou lorsque la cartouche est vide, le bouton **How to (Comment faire)** s'affiche dans la fenêtre EPSON Status Monitor 3. Cliquez sur **How to (Comment faire)** pour afficher les instructions de remplacement de la cartouche d'encre.

#### ❏ **Ink Levels (Niveaux d'encre) :**

EPSON Status Monitor 3 fournit un affichage graphique de l'état de la cartouche d'encre.

#### ❏ **Information :**

Vous pouvez afficher des informations relatives aux cartouches d'encre installées en cliquant sur **Information**.

#### ❏ **Technical Support (Support technique) :**

Cliquez sur **Technical Support (Support technique)** pour accéder au site Web du service d'assistance technique Epson.

#### ❏ **Print Queue (File d'attente) :**

Vous pouvez afficher le Windows Spooler (Spouleur Windows) en cliquant sur **Print Queue (File d'attente)**.

### **Pour Mac OS X**

Procédez comme suit pour accéder à EPSON Status Monitor.

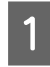

Accédez à Epson Printer Utility 4. & [« Accès au gestionnaire d'impression sous Mac OS X » à la page 38](#page-37-0)

B Cliquez sur l'icône **EPSON Status Monitor**. La fenêtre EPSON Status Monitor s'affiche.

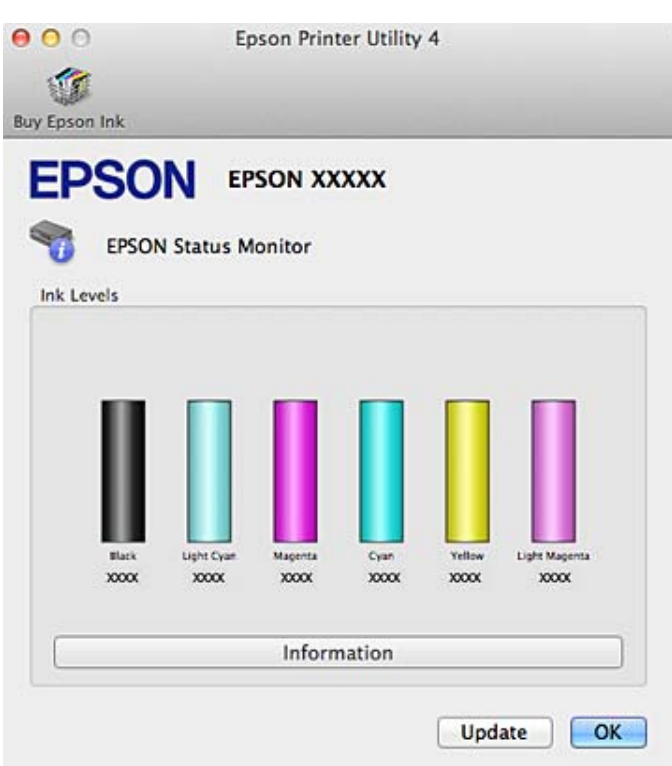

Cet utilitaire vous permet également de vérifier l'état de la cartouche d'encre avant de procéder à l'impression. EPSON Status Monitor affiche l'état de la cartouche d'encre au moment du lancement de l'application. Pour mettre à jour l'état de la cartouche d'encre, cliquez sur **Update (Mise à jour)**.

<span id="page-102-0"></span>Quand il n'y a presque plus d'encre ou que la cartouche est épuisée, un bouton **How to (Comment faire)** apparaît. Cliquez sur **How to (Comment faire)** et l'utilitaire EPSON Status Monitor vous guidera pas à pas tout au long de la procédure de remplacement de la cartouche.

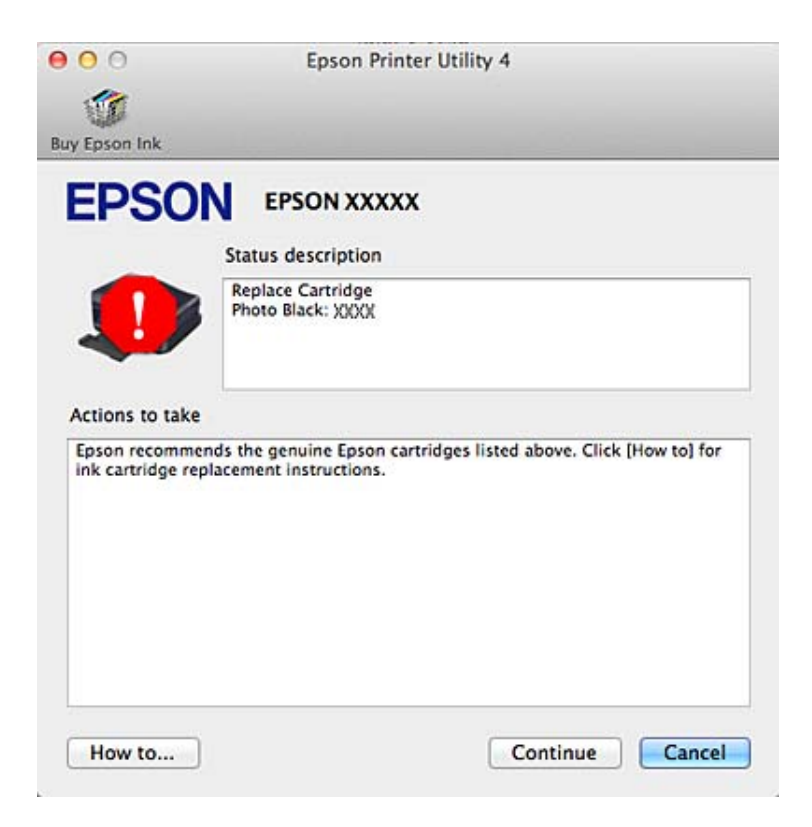

## **Bourrages papier**

Consultez l'erreur affichée sur le panneau de commande et suivez les instructions pour retirer le papier coincé, morceaux déchirés inclus.

#### !*Important :*

N'appuyez jamais sur les touches du panneau de commande lorsque vous avez les mains à l'intérieur du produit.

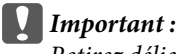

Retirez délicatement le papier coincé. Vous risquez d'endommager l'imprimante si vous retirez le papier violemment.

#### *Remarque :*

Annulez la tâche d'impression si un message du pilote d'impression vous invite à le faire.

## **Retrait du papier coincé à partir du capot arrière**

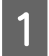

A Sortez le capot arrière.

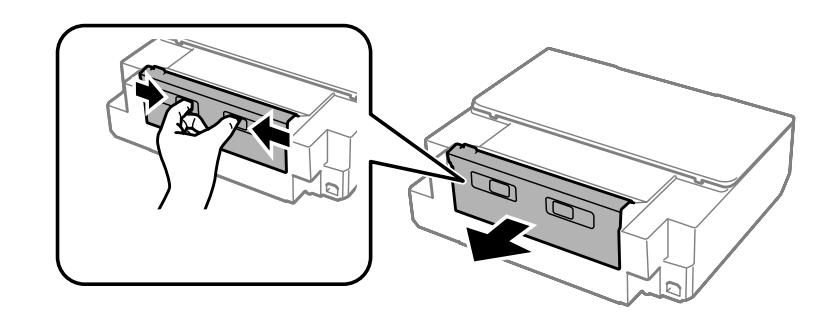

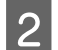

2 Retirez le papier coincé.

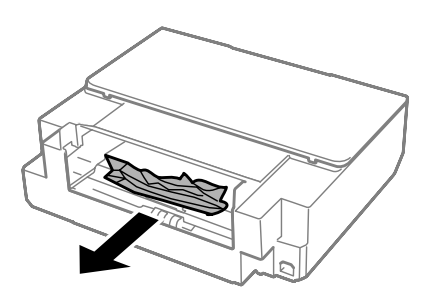

Ouvrez le capot arrière et enlevez délicatement le papier coincé.

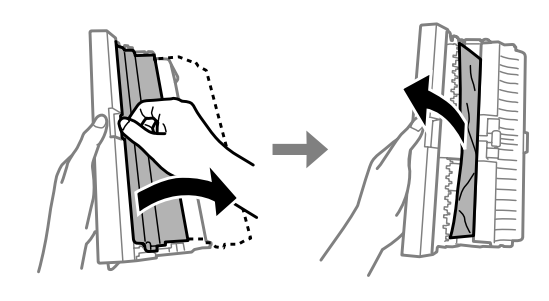

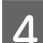

 $\overline{4}$  Fermez, puis réinstallez le capot arrière.

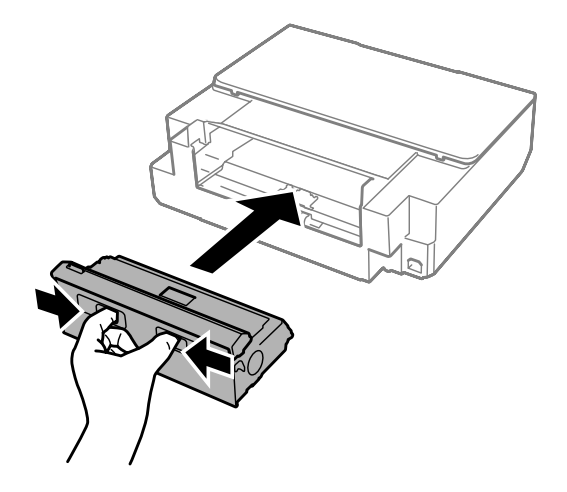

**Retrait du papier coincé à partir de l'intérieur du produit**

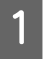

A Ouvrez le capot de l'imprimante.

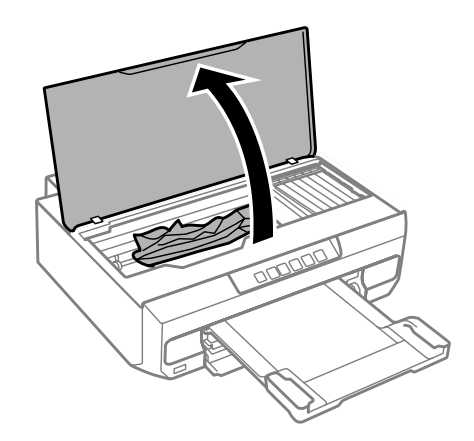

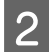

B Retirez le papier coincé à l'intérieur, morceaux déchirés inclus.

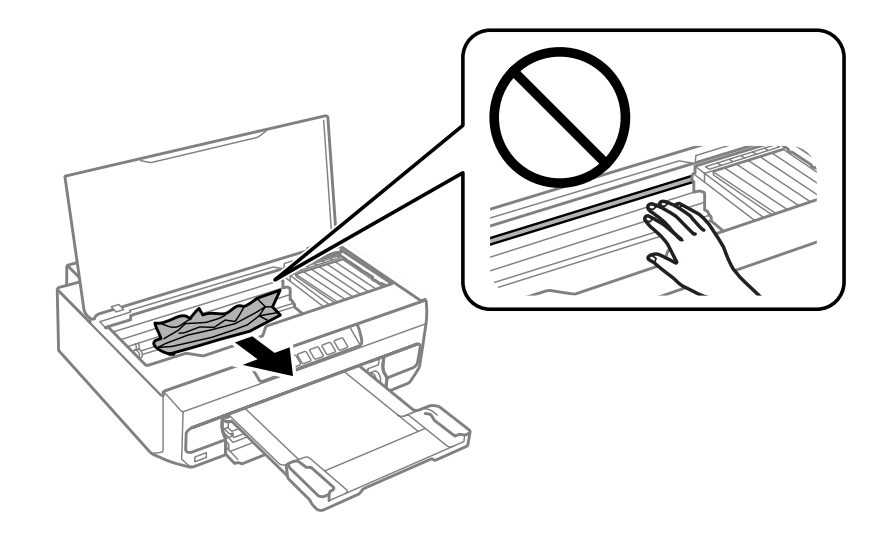

### c*Important :*

Ne touchez pas le câble blanc et plat connecté au porte-cartouche.

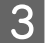

C Fermez doucement le capot de l'imprimante.

### **Retrait du papier coincé à partir du bac papier**

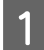

Sortez l'unité papier et retirez le papier coincé.

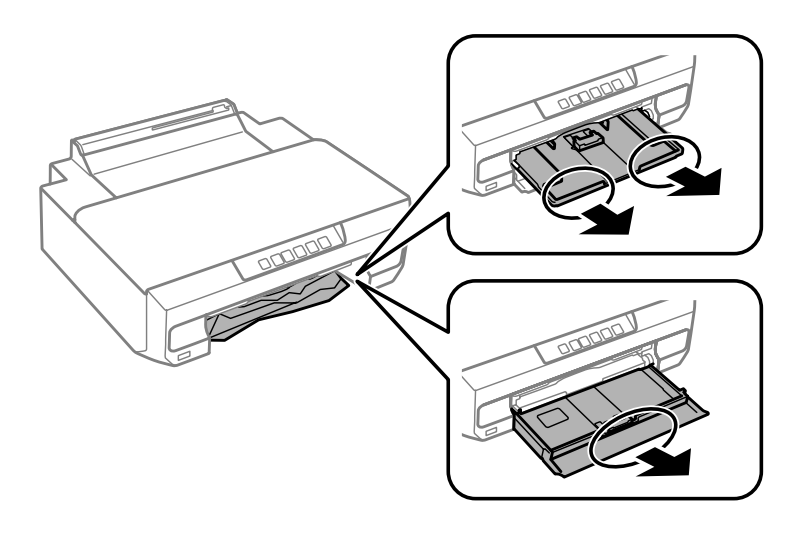

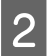

B Réinsérez complètement l'unité papier dans le produit.

### **Retrait du papier coincé à partir de la fente d'alimentation papier arrière**

Retirez le papier coincé.

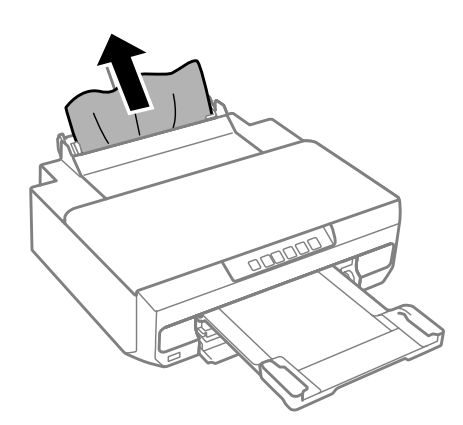

### **Prévention des bourrages papier**

Si les bourrages papier sont fréquents, vérifiez les éléments suivants.

- ❏ Le papier est lisse et ne comporte ni courbures ni plis.
- ❏ Vous utilisez un papier de haute qualité.
- ❏ La face imprimable du papier présent dans l'unité papier est orientée vers le bas.
- ❏ La pile de papier a été aérée avant chargement.

❏ Si vous utilisez du papier ordinaire, ne chargez pas le papier au-delà de la ligne située sous le repère en forme de flèche  $\Sigma$  ou  $\overline{\bullet}$ , situé à l'intérieur du guide latéral. Si vous utilisez des supports spéciaux Epson, veillez à ce que le nombre de feuilles soit inférieur à la limite définie pour le support.

& [« Sélection du papier » à la page 18](#page-17-0)

- ❏ Les guides latéraux sont bien appuyés contre les bords du papier.
- ❏ Le produit est placé sur une surface plane et stable, sensiblement plus grande que la base. Le produit ne fonctionnera pas correctement s'il est incliné.

### **Réimpression après un bourrage papier (Windows uniquement)**

Lorsque vous annulez un travail d'impression en raison d'un bourrage papier, vous pouvez relancer l'impression sans réimprimer les pages déjà imprimées.

A Supprimez le bourrage papier. & [« Bourrages papier » à la page 103](#page-102-0) 2 Accédez aux paramètres de l'imprimante.

- & [« Accès au pilote d'impression sous Windows » à la page 37](#page-36-0)
- C Activez la case à cocher **Print Preview (Aperçu avant impression)** de la fenêtre Main (Principal) du pilote d'impression.
- 

Effectuez les réglages pour l'impression.

- E Cliquez sur **OK** pour fermer la fenêtre des paramètres de l'imprimante et imprimez le fichier. La fenêtre Print Preview (Aperçu avant impression) s'affiche.
- F Sélectionnez une page déjà imprimée dans la zone de liste à gauche, puis sélectionnez **Remove Page (Ne pas sélectionner pour l'impression)** dans le menu Print Options (Options d'impression). Répétez cette étape pour toutes les pages déjà imprimées.

G Cliquez sur **Print (Imprimer)** dans la fenêtre Print Preview (Aperçu avant impression).

## **Aide pour les problèmes d'impression**

Si les impressions présentent des bandes (lignes fines), des couleurs manquantes ou d'autres problèmes de qualité, essayez les solutions suivantes.

- ❏ Vérifiez que le papier est correctement chargé.
	- & [« Chargement du papier » à la page 21](#page-20-0)
- ❏ Vérifiez les paramètres de taille et de type du papier. & [« Sélection du papier » à la page 18](#page-17-0)

#### **Dépannage de problèmes d'impression**

- ❏ Il est possible que la tête d'impression soit obstruée. Procédez d'abord à une vérification des buses, puis nettoyez la tête d'impression.
	- 1. Appuyez sur la touche  $\circledcirc$  pour mettre l'imprimante hors tension.
	- 2. Sortez le bac de sortie.
	- 3. Maintenez la touche  $\Diamond$  enfoncée et mettez l'imprimante sous tension. Relâchez la touche lorsque le voyant  $\Diamond$ s'allume.

Le motif de vérification des buses est imprimé.

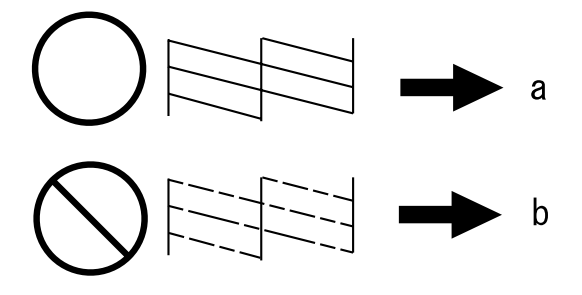

(a) OK

(b) La tête d'impression doit être nettoyée.

Si vous rencontrez des problèmes de qualité d'impression, procédez à l'impression d'un motif et comparez-le aux illustrations ci-dessous. Cliquez sur la légende de l'illustration qui ressemble le plus à votre impression.

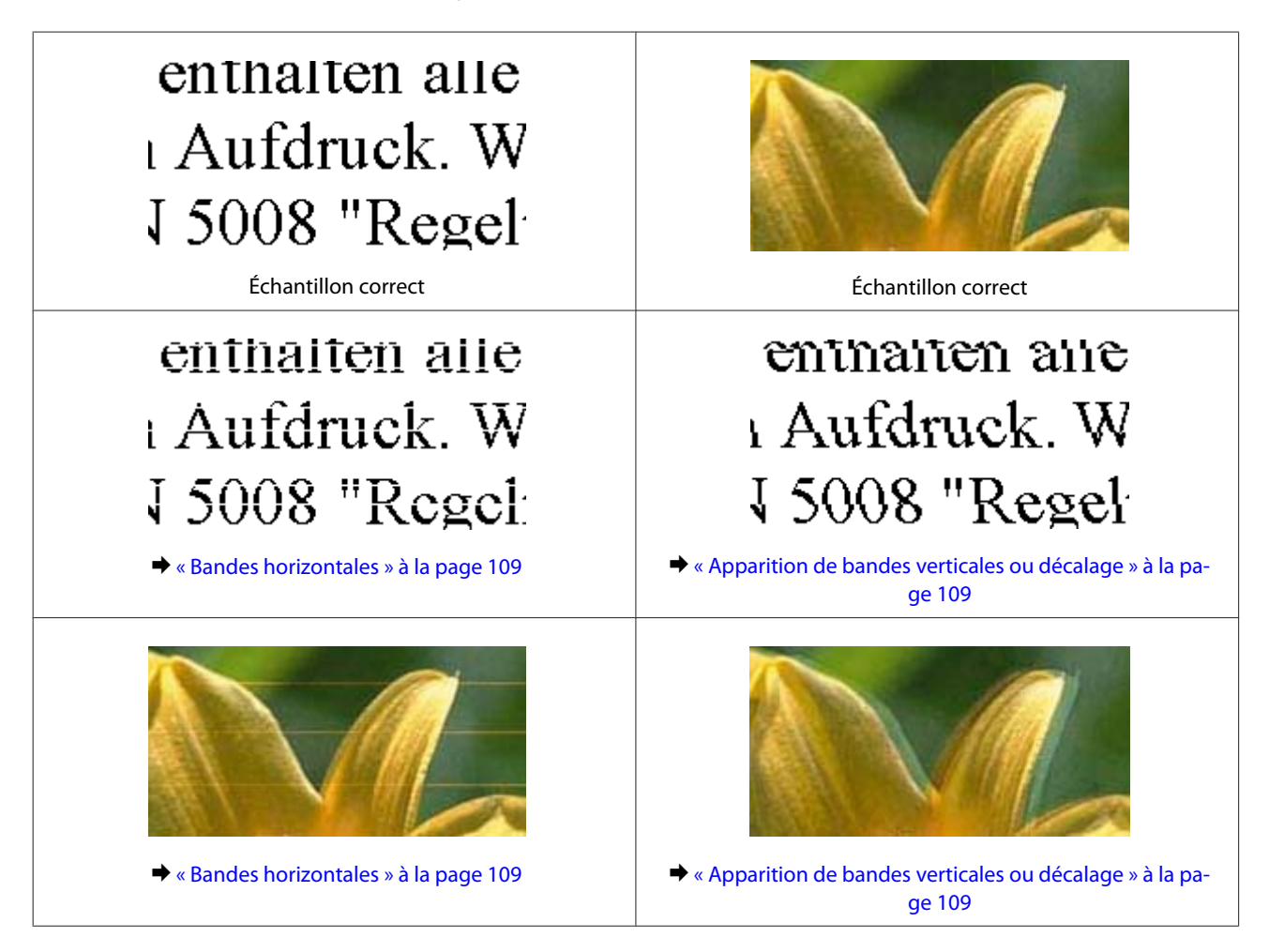
#### **Dépannage de problèmes d'impression**

<span id="page-108-0"></span>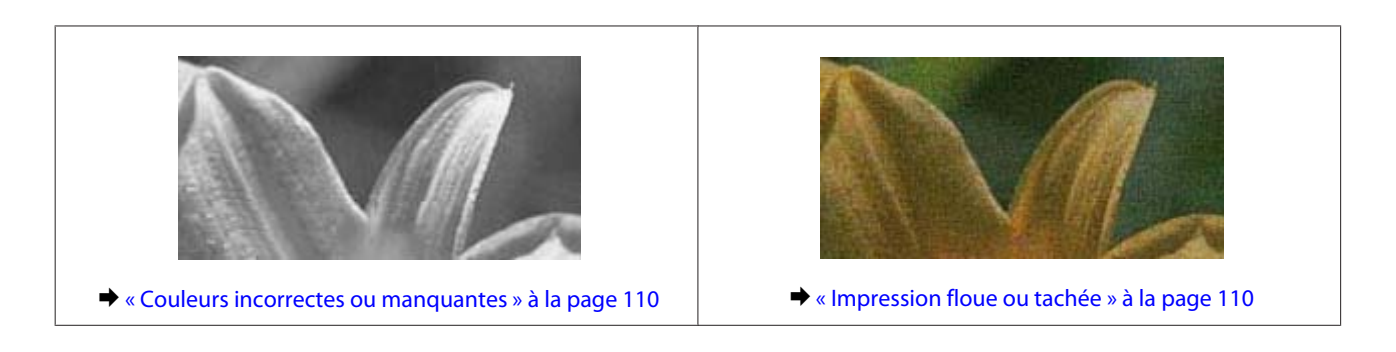

### **Bandes horizontales**

- ❏ Assurez-vous que la face imprimable (la plus blanche ou la plus brillante) du papier est orientée vers le bas dans le bac papier.
- ❏ Exécutez l'utilitaire Head Cleaning (Nettoyage des têtes) pour dégager les buses obstruées. & [« Nettoyage de la tête d'impression » à la page 83](#page-82-0)
- ❏ Pour obtenir des résultats optimaux, utilisez la cartouche d'encre dans les six mois qui suivent l'ouverture de l'emballage.
- ❏ Utilisez des cartouches d'origine Epson.
- ❏ Assurez-vous que le type de papier sélectionné dans le pilote d'impression correspond au type de papier chargé dans le produit.

& [« Sélection du papier » à la page 18](#page-17-0)

- ❏ Si des bandes à intervalles de 2,5 cm apparaissent, exécutez l'utilitaire Print Head Alignment (Alignement des têtes).
	- & [« Alignement de la tête d'impression » à la page 84](#page-83-0)

### **Apparition de bandes verticales ou décalage**

- ❏ Assurez-vous que la face imprimable (la plus blanche ou la plus brillante) du papier est orientée vers le bas dans le bac papier.
- ❏ Exécutez l'utilitaire Head Cleaning (Nettoyage des têtes) pour dégager les buses obstruées. & [« Nettoyage de la tête d'impression » à la page 83](#page-82-0)
- ❏ Exécutez l'utilitaire Print Head Alignment (Alignement des têtes). & [« Alignement de la tête d'impression » à la page 84](#page-83-0)
- ❏ Sous Windows, désactivez la case à cocher **High Speed (Vitesse Rapide)** au niveau de l'onglet More Options (Plus d'options) du pilote d'impression. Pour plus de détails, reportez-vous à l'aide en ligne. Sous Mac OS X, sélectionnez **Off (Non)** sous High Speed Printing (Impression vitesse rapide). Pour afficher l'option High Speed Printing (Impression vitesse rapide), cliquez dans les menus suivants : **System Preferences (Préférences Système)**, **Print & Scan (Imprimantes et scanners)** (sous Mac OS X 10.9, 10.8 ou 10.7) ou **Print & Fax (Imprimantes et fax)** (sous Mac OS X 10.6), le produit utilisé (dans la liste Printers (Imprimantes)), **Options & Supplies (Options et fournitures)**, puis **Driver (Gestionnaire)**.

<span id="page-109-0"></span>❏ Assurez-vous que le type de papier sélectionné dans le pilote d'impression correspond au type de papier chargé dans le produit.

& [« Sélection du papier » à la page 18](#page-17-0)

#### **Couleurs incorrectes ou manquantes**

- ❏ Sous Windows, désactivez le paramètre **Grayscale (Niveaux de gris)** au niveau de l'onglet Main (Principal) du pilote d'impression. Sous Mac OS X, désactivez le paramètre **Grayscale (Niveaux de gris)** sous Print Settings (Configuration Imprimante) dans la zone de dialogue Print (Imprimer) du gestionnaire d'impression. Pour plus de détails, reportez-vous à l'aide en ligne.
- ❏ Ajustez les paramètres des couleurs dans votre application ou à l'aide des paramètres du pilote d'impression. Sous Windows, vérifiez les paramètres Color Correction (Correction de couleur) au niveau de l'onglet More Options (Plus d'options).

Sous Mac OS X, consultez la zone de dialogue Color Options (Options couleur), à partir de la zone de dialogue Print (Imprimer).

Pour plus de détails, reportez-vous à l'aide en ligne.

- ❏ Exécutez l'utilitaire Head Cleaning (Nettoyage des têtes) pour dégager les buses obstruées. & [« Nettoyage de la tête d'impression » à la page 83](#page-82-0)
- ❏ Si vous venez de remplacer une cartouche d'encre, vérifiez la date de péremption indiquée sur l'emballage. Si vous n'avez pas utilisé le produit depuis longtemps, Epson vous recommande de remplacer les cartouches d'encre. & [« Remplacement d'une cartouche d'encre » à la page 75](#page-74-0)
- ❏ Utilisez des cartouches d'encre d'origine Epson et le papier recommandé par Epson.

#### **Impression floue ou tachée**

- ❏ Utilisez des cartouches d'encre d'origine Epson et le papier recommandé par Epson.
- ❏ Vérifiez que le produit est placé sur une surface plane et stable, sensiblement plus grande que la base. Le produit ne fonctionnera pas correctement s'il est incliné.
- ❏ Vérifiez que le papier n'est ni endommagé, ni sale, ni vieilli.
- ❏ Assurez-vous que le papier est sec et que la face imprimable (la plus blanche ou la plus brillante) du papier est orientée vers le bas dans le bac papier.
- ❏ Si le papier est recourbé vers la face imprimable, aplatissez-le ou incurvez-le légèrement dans l'autre sens.
- ❏ Assurez-vous que le type de papier sélectionné dans le pilote d'impression correspond au type de papier chargé dans le produit.

& [« Sélection du papier » à la page 18](#page-17-0)

- ❏ Retirez les feuilles du bac de sortie au fur et à mesure de l'impression.
- ❏ Évitez tout contact de vos doigts ou d'un quelconque objet avec la face imprimée du papier brillant. Reportez-vous aux instructions du papier pour manipuler les impressions.
- ❏ Exécutez l'utilitaire Head Cleaning (Nettoyage des têtes). & [« Nettoyage de la tête d'impression » à la page 83](#page-82-0)
- <span id="page-110-0"></span>❏ Exécutez l'utilitaire Print Head Alignment (Alignement des têtes). & [« Alignement de la tête d'impression » à la page 84](#page-83-0)
- ❏ Si le papier est taché d'encre au cours de l'impression, nettoyez l'intérieur du produit. & [« Nettoyage de la partie intérieure du produit » à la page 89](#page-88-0)
- ❏ Si vous imprimez des données de haute densité sur du papier ordinaire avec une impression recto verso automatique, réduisez la valeur **Print Density (Densité d'impression)** et augmentez la valeur **Increased Ink Drying Time (Augmentation tps de séchage de l'encre)** dans la fenêtre Print Density Adjustment (Réglage de la densité d'impression) (sous Windows) ou dans la fenêtre Two-sided Printing Settings (Param. d'impr. recto verso) (sous Mac OS X) du pilote ou gestionnaire d'impression.
	- $\blacktriangleright$  [« Impression recto verso » à la page 46](#page-45-0)

## **Différents problèmes au niveau de l'impression**

### **Caractères incorrects ou déformés**

- ❏ Annulez tous les tâches d'impression en attente.  $\blacktriangleright$  [« Annulation d'une impression » à la page 42](#page-41-0)
- ❏ Mettez le produit et l'ordinateur hors tension. Assurez-vous que le câble d'interface du produit est bien branché.
- ❏ Désinstallez, puis réinstallez le pilote d'impression. & [« Désinstallation du logiciel » à la page 93](#page-92-0)

#### **Marges incorrectes**

- ❏ Assurez-vous que le papier est correctement chargé dans l'unité papier. & [« Chargement du papier » à la page 21](#page-20-0)
- ❏ Contrôlez le paramétrage des marges dans votre application. Vérifiez que les marges définies sont compatibles avec la zone imprimable de la page.

& [« Zone imprimable » à la page 120](#page-119-0)

- ❏ Vérifiez que les paramètres du pilote d'impression sont adaptés au format de votre papier. Sous Windows, vérifiez la fenêtre Main (Principal). Sous Mac OS X, vérifiez la zone de dialogue Page Setup (Format d'impression) à partir de la zone de dialogue Print (Imprimer).
- ❏ Désinstallez, puis réinstallez le pilote d'impression. & [« Désinstallation du logiciel » à la page 93](#page-92-0)

### **L'impression est légèrement inclinée**

❏ Assurez-vous que le papier est correctement chargé dans l'unité papier. & [« Chargement du papier » à la page 21](#page-20-0)

<span id="page-111-0"></span>❏ Si l'option **Draft (Brouillon)** est sélectionnée pour le paramètre Quality (Qualité) au niveau de l'onglet Main (Principal) du pilote d'impression (Windows) ou pour le paramètre **Print Quality (Qualité)** (Mac OS X) sous **Print Settings (Configuration Imprimante)**, sélectionnez un autre paramètre.

### **Image inversée**

❏ Sous Windows, désactivez la case à cocher **Mirror Image (Image miroir)** au niveau de l'onglet More Options (Plus d'options) du pilote d'impression ou désactivez le paramètre Mirror Image (Image miroir) de votre application.

Sous Mac OS X, désactivez la case à cocher **Mirror Image (Image miroir)** dans **Print Settings (Configuration Imprimante)** de la zone de dialogue Print (Imprimer) du pilote d'impression ou désactivez la fonction Mirror Image (Image miroir) de votre application.

Pour obtenir des instructions, reportez-vous à l'aide en ligne de votre pilote d'impression ou de votre application.

❏ Désinstallez, puis réinstallez le pilote d'impression. & [« Désinstallation du logiciel » à la page 93](#page-92-0)

### **Impression de pages blanches**

- ❏ Vérifiez que les paramètres du pilote d'impression sont adaptés au format de votre papier. Sous Windows, vérifiez la fenêtre Main (Principal). Sous Mac OS X, vérifiez la zone de dialogue Page Setup (Format d'impression) à partir de la zone de dialogue Print (Imprimer).
- ❏ Sous Windows, vérifiez le paramètre **Skip Blank Page (Sauter page blanche)** en cliquant sur le bouton **Extended Settings (Paramètres étendus)** de l'écran Maintenance (Utilitaire) du pilote d'impression. Sous Mac OS X, sélectionnez **On (Oui)** pour Skip Blank Page (Sauter page blanche). Pour afficher l'option Skip Blank Page (Sauter page blanche), cliquez dans les menus suivants : **System Preferences (Préférences Système)**, **Print & Scan (Imprimantes et scanners)** (sous Mac OS X 10.9, 10.8 ou 10.7) ou **Print & Fax (Imprimantes et fax)** (sous Mac OS X 10.6), le produit utilisé (dans la liste Printers (Imprimantes)), **Options & Supplies (Options et fournitures)**, puis **Driver (Gestionnaire)**.
- ❏ Désinstallez, puis réinstallez le pilote d'impression. & [« Désinstallation du logiciel » à la page 93](#page-92-0)

### **Le côté imprimé est taché ou rayé**

- ❏ Si le papier est recourbé vers la face imprimable, aplatissez-le ou incurvez-le légèrement dans l'autre sens.
- ❏ Désinstallez, puis réinstallez le pilote d'impression. & [« Désinstallation du logiciel » à la page 93](#page-92-0)

### **L'impression est trop lente**

- ❏ Assurez-vous que le type de papier sélectionné dans le pilote d'impression correspond au type de papier chargé dans le produit.
	- & [« Sélection du papier » à la page 18](#page-17-0)
- <span id="page-112-0"></span>❏ Sous Windows, annulez tous les paramètres personnalisés et sélectionnez **Standard** pour le paramètre Quality (Qualité) dans la fenêtre Main (Principal) du pilote d'impression. Sous Mac OS X, sélectionnez une valeur Print Quality (Qualité) moindre dans la zone de dialogue Print Settings (Configuration Imprimante) de la zone de dialogue Print (Imprimer) du gestionnaire d'impression. & [« Accès au pilote d'impression sous Windows » à la page 37](#page-36-0)
	- & [« Accès au gestionnaire d'impression sous Mac OS X » à la page 38](#page-37-0)
- ❏ Fermez toutes les applications inutiles.
- ❏ Si vous imprimez de façon continue pendant une période prolongée, l'impression peut être extrêmement lente. Ceci permet de réduire la vitesse d'impression et d'éviter que le mécanisme du produit ne surchauffe et ne soit endommagé. Dans ce cas, vous pouvez poursuivre l'impression. Nous vous recommandons cependant d'arrêter l'impression et de laisser le produit inactif mais sous tension pendant au moins 30 minutes (la récupération n'a pas lieu lorsque le produit est hors tension). Au redémarrage, le produit imprime à vitesse normale.
- ❏ Désinstallez, puis réinstallez le pilote d'impression. & [« Désinstallation du logiciel » à la page 93](#page-92-0)

Si vous avez essayé toutes les méthodes ci-dessus et que le problème subsiste, consultez la section suivante : & [« Augmentation de la vitesse d'impression \(pour Windows uniquement\) » à la page 117](#page-116-0)

## **Le papier n'est pas correctement entraîné**

### **Le papier n'avance pas**

Retirez la pile de papier et vérifiez que :

- ❏ Vous avez inséré le bac papier à fond dans le produit.
- ❏ Le papier n'est ni recourbé ni craquelé.
- ❏ Le papier n'est pas trop ancien. Pour plus d'informations, reportez-vous aux instructions fournies avec le papier.
- ❏ Si vous utilisez du papier ordinaire, ne chargez pas le papier au-delà de la ligne située sous le repère en forme de flèche  $\Sigma$  ou  $\overline{\bullet}$ , situé à l'intérieur du guide latéral. Si vous utilisez des supports spéciaux Epson, veillez à ce que le nombre de feuilles soit inférieur à la limite définie pour le support.
	- & [« Sélection du papier » à la page 18](#page-17-0)
- ❏ Le papier n'est pas coincé à l'intérieur du produit. S'il l'est, dégagez-le. & [« Bourrages papier » à la page 103](#page-102-0)
- ❏ Les cartouches d'encre ne sont pas vides. Si une cartouche est vide, remplacez-la. & [« Remplacement d'une cartouche d'encre » à la page 75](#page-74-0)
- ❏ Vous avez respecté les instructions de chargement spécifiques fournies avec le papier.

### <span id="page-113-0"></span>**Entraînement de plusieurs pages à la fois**

❏ Si vous utilisez du papier ordinaire, ne chargez pas le papier au-delà de la ligne située sous le repère en forme de flèche  $\Sigma$  ou  $\overline{\bullet}$ , situé à l'intérieur du guide latéral. Si vous utilisez des supports spéciaux Epson, veillez à ce que le nombre de feuilles soit inférieur à la limite définie pour le support.

& [« Sélection du papier » à la page 18](#page-17-0)

- ❏ Vérifiez que les guides latéraux sont bien appuyés contre les bords du papier.
- ❏ Vérifiez que le papier ne comporte ni courbures ni plis. Au besoin, aplatissez-le ou incurvez-le légèrement dans l'autre sens avant de le charger.
- ❏ Retirez la pile de papier et vérifiez que le papier n'est pas trop fin. & [« Papier » à la page 120](#page-119-0)
- ❏ Aérez la pile de papier pour séparer les feuilles, puis rechargez le papier.
- ❏ Si vous imprimez un trop grand nombre d'exemplaires d'un fichier, procédez comme suit pour contrôler le paramètre Copies du pilote d'impression et vérifiez également votre application. Sous Windows, vérifiez le paramètre Copies de la fenêtre Main (Principal). Sous Mac OS X, vérifiez le paramètre Copies de la zone de dialogue Print (Imprimer).

### **Chargement incorrect du papier**

Si le papier est chargé trop loin dans le produit, celui-ci ne peut pas l'entraîner correctement. Mettez le produit hors tension et retirez délicatement le papier. Remettez le produit sous tension et rechargez le papier correctement.

### **Le papier n'est que partiellement éjecté ou est froissé**

- ❏ Si le papier n'est pas entièrement éjecté, appuyez sur la touche pour l'éjecter. Si le papier est coincé dans le produit, retirez-le en vous reportant à la section suivante. & [« Bourrages papier » à la page 103](#page-102-0)
- ❏ Si le papier est froissé lorsqu'il sort, il se peut qu'il soit humide ou trop fin. Chargez une nouvelle pile de papier.

# **Le produit n'imprime pas**

### **Tous les voyants sont éteints**

- $\Box$  Appuyez sur  $\Diamond$  pour vérifier que le produit est sous tension.
- ❏ Assurez-vous que le cordon d'alimentation est fermement branché.

*Remarque :* Conservez le papier inutilisé dans son emballage d'origine et dans un endroit sec.

<span id="page-114-0"></span>❏ Vérifiez que votre prise de courant fonctionne et qu'elle n'est pas commandée par un interrupteur ou une minuterie.

### **Les voyants se sont allumés, puis se sont éteints**

Il est possible que la tension du produit ne corresponde pas à celle fournie par la prise. Mettez le produit hors tension et débranchez-le immédiatement. Vérifiez ensuite l'étiquette située à l'arrière du produit.

#### !*Important :*

Si la tension ne correspond pas, NE REBRANCHEZ PAS LE PRODUIT. Contactez votre revendeur.

### **Seul le voyant d'alimentation est allumé**

- ❏ Mettez le produit et l'ordinateur hors tension. Assurez-vous que le câble d'interface du produit est bien branché.
- ❏ Si vous utilisez l'interface USB, assurez-vous que le câble correspond aux normes USB ou USB Hi-Speed.
- ❏ Si vous connectez le produit à votre ordinateur via un concentrateur USB, reliez le produit au concentrateur de premier niveau de l'ordinateur. Si le pilote d'impression n'est toujours pas reconnu par l'ordinateur, connectez le produit et l'ordinateur directement, sans l'aide du concentrateur USB.
- ❏ Si vous connectez le produit à l'ordinateur via un concentrateur USB, assurez-vous que l'ordinateur reconnaît le périphérique du concentrateur USB.
- ❏ Si vous essayez d'imprimer une image de grande taille, il est possible que l'ordinateur ne dispose pas de suffisamment de mémoire. Réduisez la résolution de l'image ou sélectionnez une taille d'impression moins importante pour l'image. Il est possible que vous deviez ajouter de la mémoire à l'ordinateur.
- ❏ Les utilisateurs Windows peuvent annuler les travaux d'impression en attente à l'aide du Windows Spooler (Spouleur Windows).

 $\blacktriangleright$  [« Annulation d'une impression » à la page 42](#page-41-0)

- ❏ Désinstallez, puis réinstallez le pilote d'impression.
	- & [« Désinstallation du logiciel » à la page 93](#page-92-0)

### **Une erreur d'encre est signalée après le remplacement de la cartouche**

Ouvrez le capot de l'imprimante.

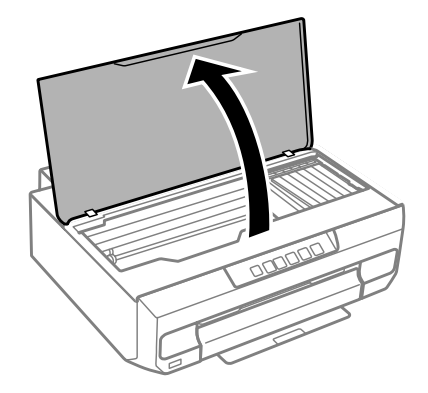

#### **Dépannage de problèmes d'impression**

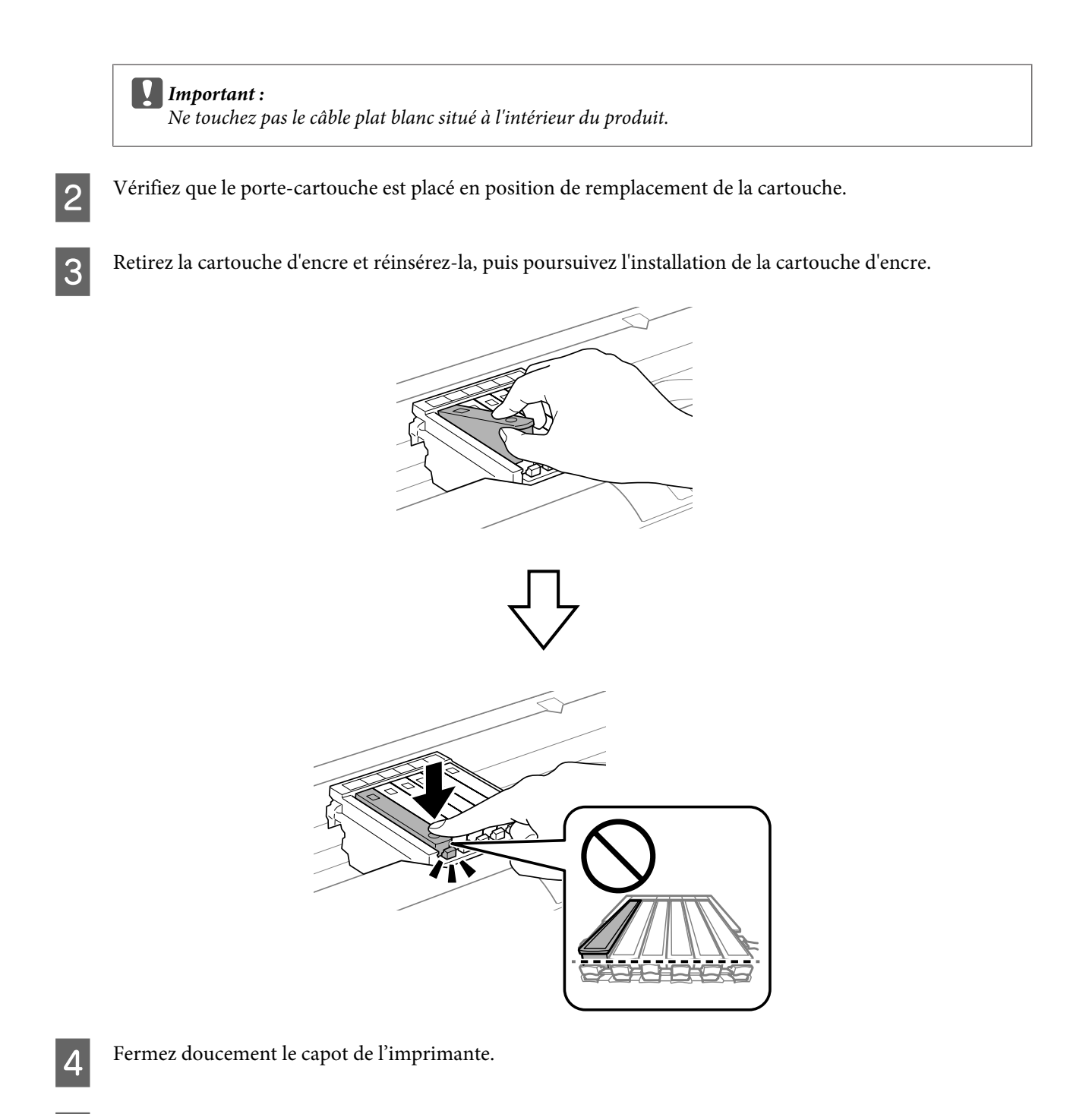

E Le chargement de l'encre démarre. Ne mettez pas l'imprimante hors tension avant que le voyant  $\mathcal O$  ait cessé de cliencter (environ deux minutes) clignoter (environ deux minutes).

# <span id="page-116-0"></span>**Augmentation de la vitesse d'impression (pour Windows uniquement)**

Lorsque la vitesse d'impression laisse à désirer, vous pouvez l'augmenter en sélectionnant certains paramètres de la fenêtre Extended Settings (Paramètres étendus). Cliquez sur le bouton **Extended Settings (Paramètres étendus)** de la fenêtre Maintenance (Utilitaire) du pilote d'impression.

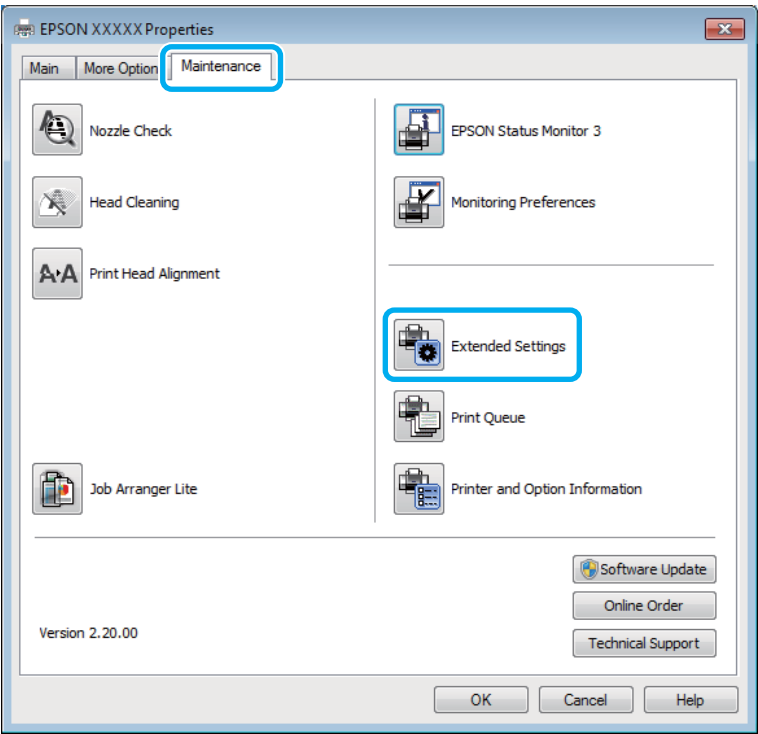

La boîte de dialogue suivante s'affiche.

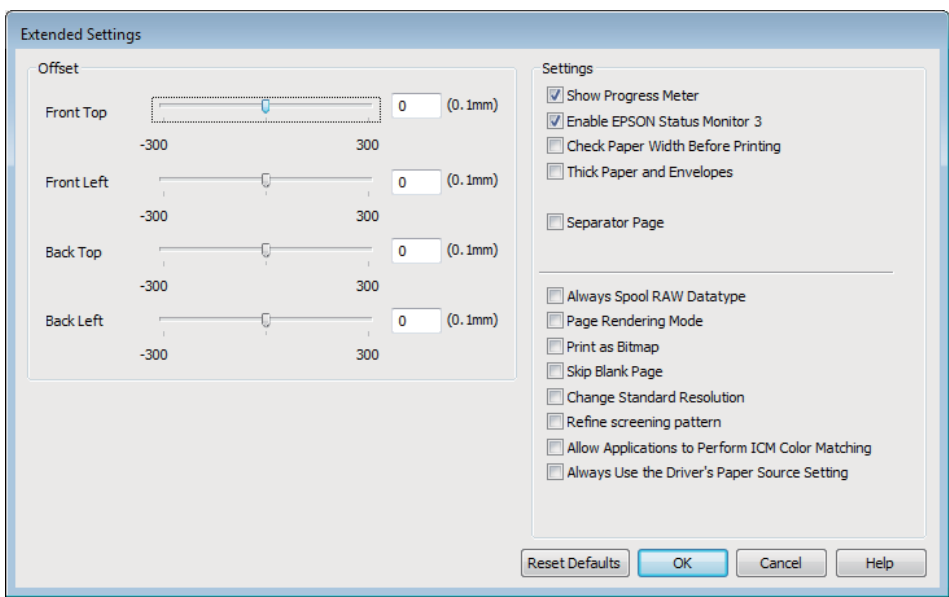

Cochez les cases suivantes afin de tenter d'augmenter la vitesse d'impression.

#### **Dépannage de problèmes d'impression**

- ❏ Always spool RAW datatype (Toujours spouler les données en format RAW)
- ❏ Page Rendering Mode (Mode disposition page)
- ❏ Print as Bitmap (Imprimer ss forme bitmap)

Pour plus d'informations sur chacun des éléments, reportez-vous à l'aide en ligne.

# <span id="page-118-0"></span>**Informations relatives au produit**

# **Configuration requise**

### **Pour Windows**

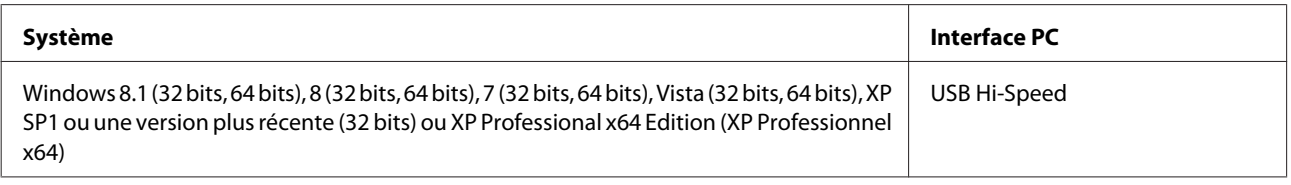

### **Pour Mac OS X**

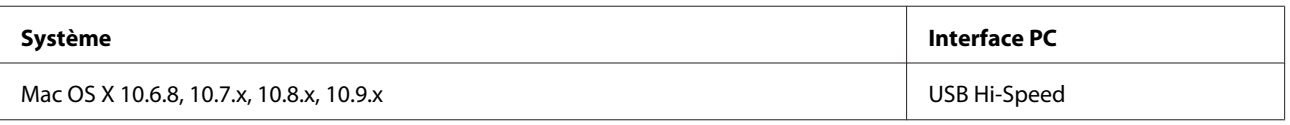

*Remarque :*

Le système de fichiers UNIX (UFS) de Mac OS X n'est pas pris en charge.

# **Caractéristiques techniques**

*Remarque :*

Les caractéristiques techniques sont sujettes à modification sans préavis.

### **Caractéristiques de l'imprimante**

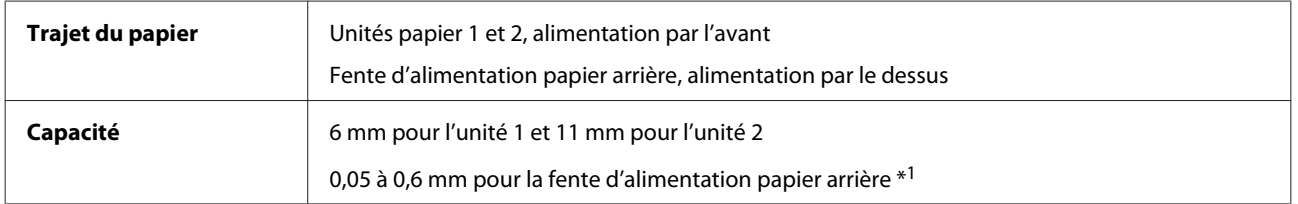

\*1 Il est possible que certains papiers rigides ne puissent être insérés correctement, même si leur épaisseur est conforme aux valeurs définies.

#### <span id="page-119-0"></span>**Papier**

#### *Remarque :*

- ❏ La qualité des marques ou types de papier pouvant être changée par le fabricant sans préavis, Epson ne peut garantir la qualité d'aucun papier de marque autre que Epson. Procédez à des essais avant d'acheter de grandes quantités de papier ou d'imprimer des travaux importants.
- ❏ Du papier de mauvaise qualité peut diminuer la qualité d'impression et provoquer des bourrages ou d'autres problèmes. Si vous rencontrez beaucoup de problèmes, choisissez du papier de qualité supérieure.

Feuilles simples :

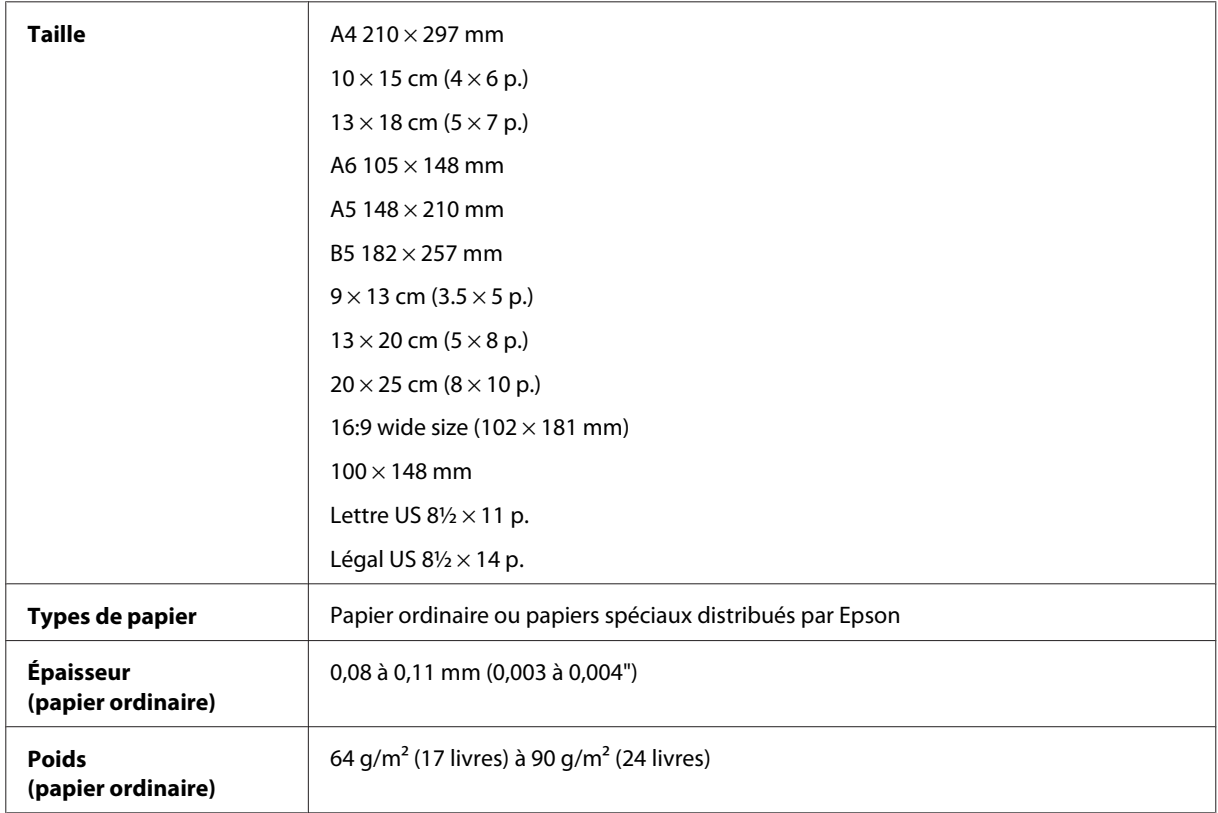

#### Enveloppes :

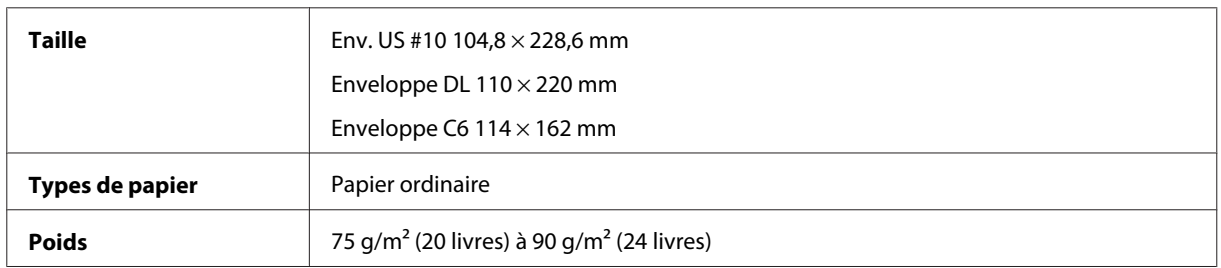

#### **Zone imprimable**

Il est possible que la qualité d'impression diminue dans les zones ombrées en raison du mécanisme de l'imprimante.

Feuilles simples (impression normale)

#### **Informations relatives au produit**

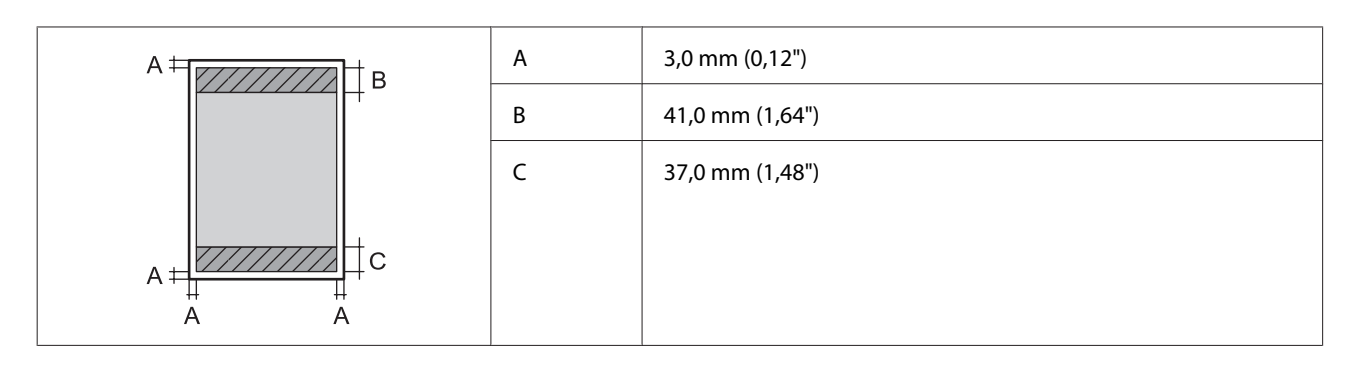

Feuilles simples (impression sans marges)

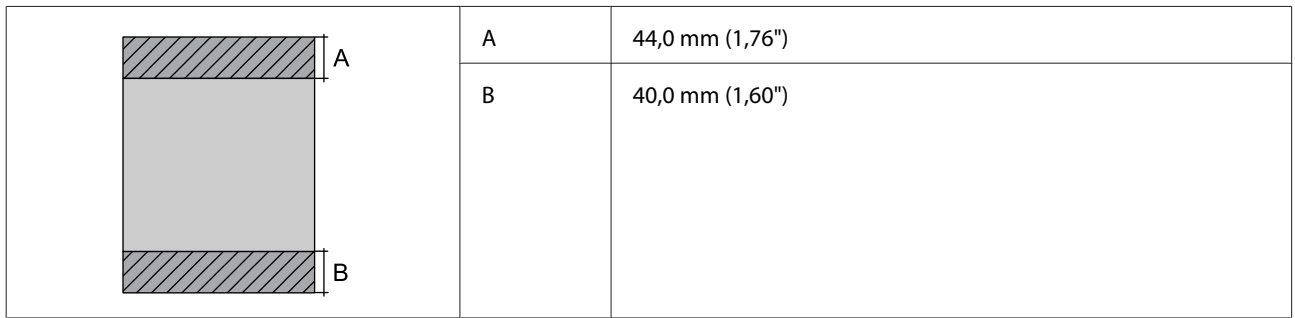

Enveloppes

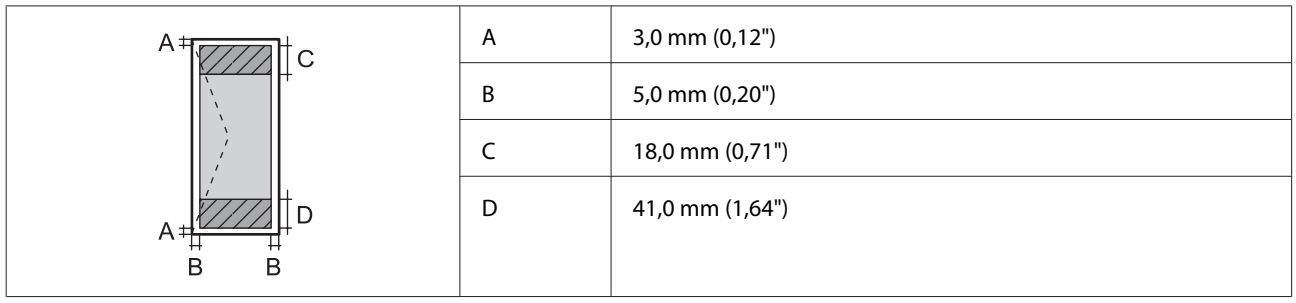

### **Caractéristiques de l'interface réseau**

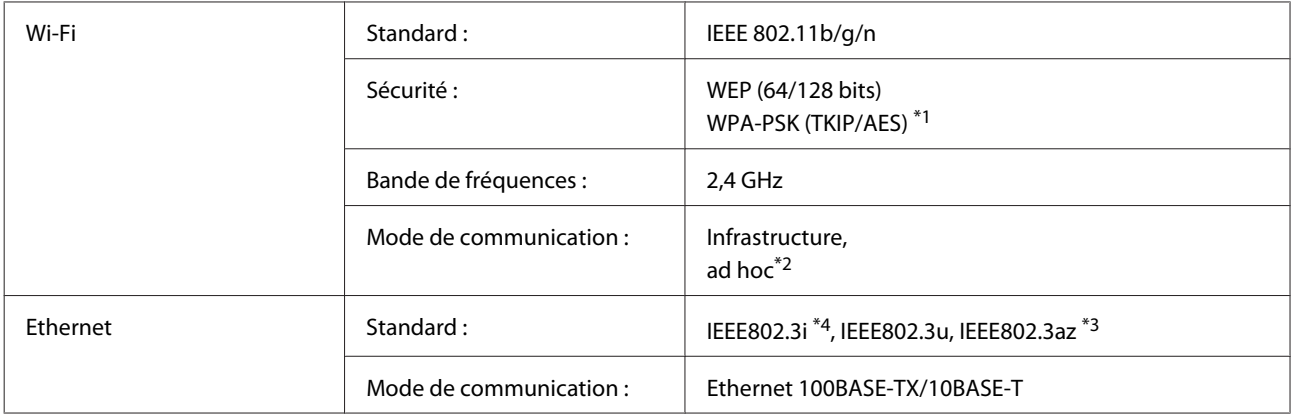

\*1 Conforme à WPA2 avec prise en charge de WPA/WPA2 Personal.

\*2 Non pris en charge pour la norme IEEE 802.11n

\*3 Le périphérique connecté doit être conforme à la norme IEEE802.3az.

\*4 Utilisez un câble STP (paire torsadée blindée) de catégorie 5e or ou supérieure pour éviter le risque d'interférence radio.

### <span id="page-121-0"></span>**Caractéristiques relatives aux données photo**

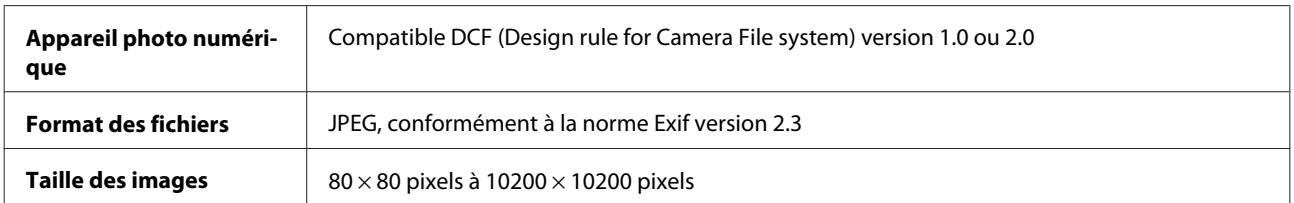

### **Caractéristiques mécaniques**

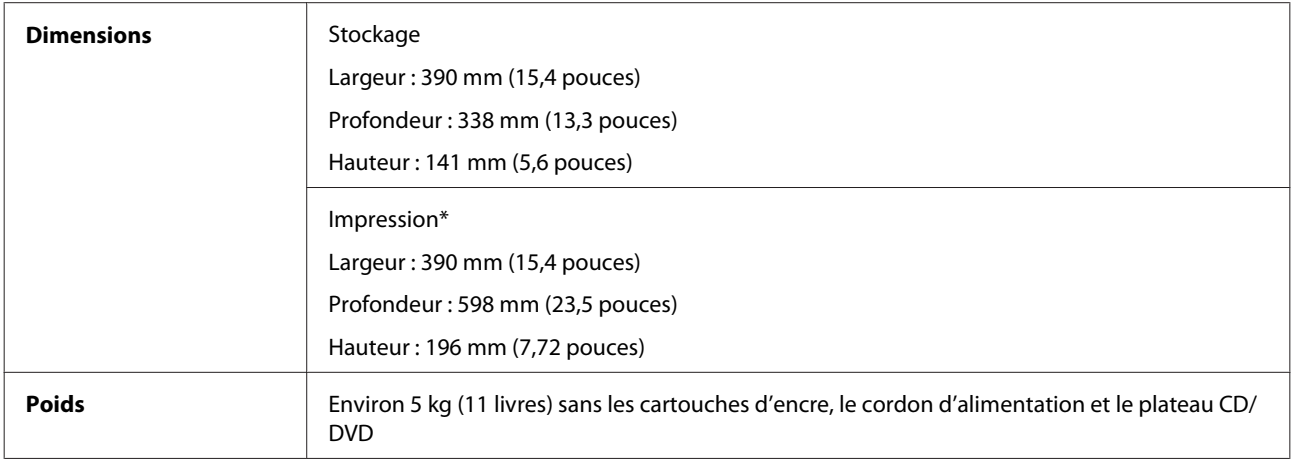

\* Extension du bac de sortie dépliée

### **Caractéristiques électriques**

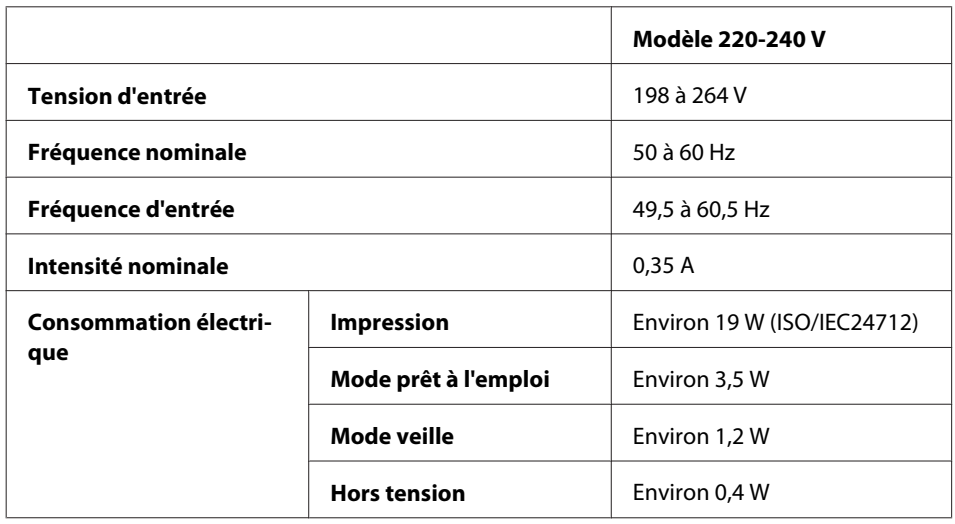

#### *Remarque :*

- ❏ Vérifiez la tension sur l'étiquette située à l'arrière du produit.
- ❏ Il est possible que la consommation électrique varie lors de l'impression pour les utilisateurs belges. Consultez le site <http://www.epson.be>pour connaître les dernières spécifications.

### <span id="page-122-0"></span>**Environnement**

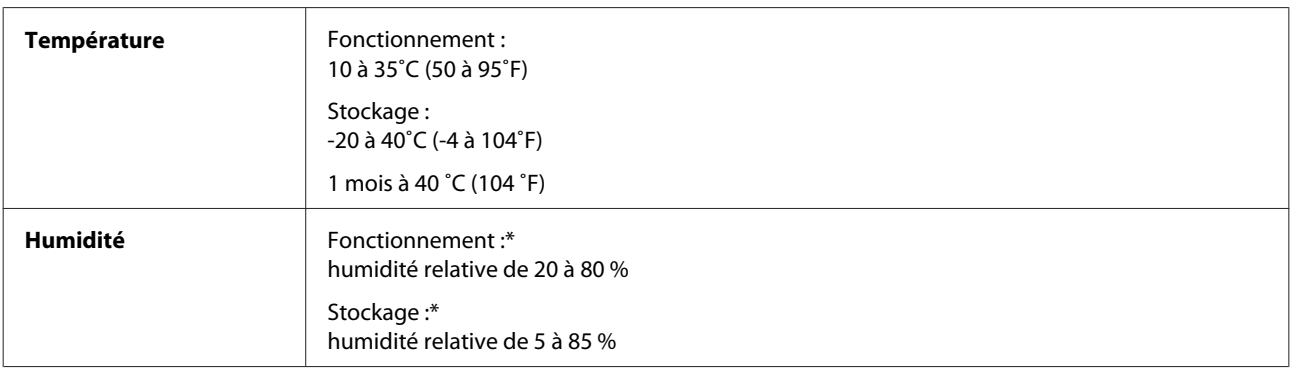

\* Sans condensation

### **Normes et conformité**

Modèle européen :

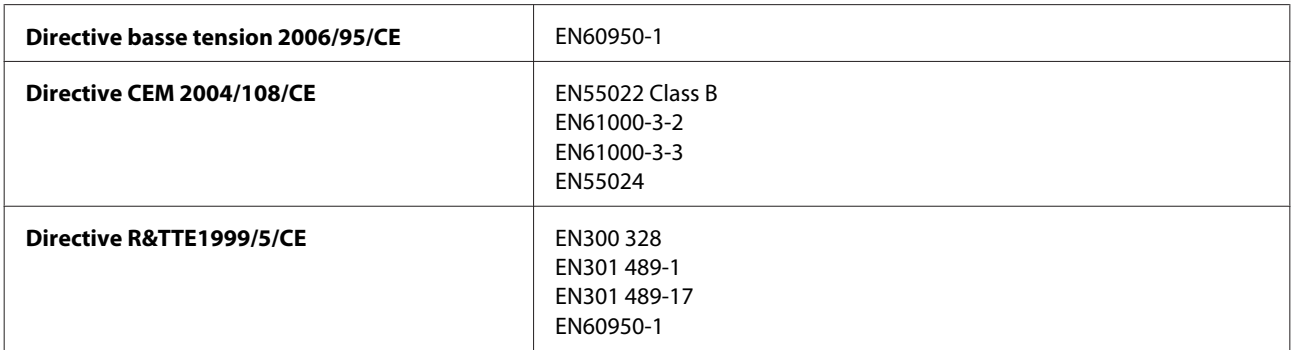

Pour les utilisateurs européens :

Nous, Seiko Epson Corporation, déclarons par la présente que l'équipement B551A est conforme aux exigences essentielles et autres dispositions pertinentes de la directive 1999/5/CE.

Pour l'utilisation dans les pays suivants uniquement : Irlande, Royaume-Uni, Autriche, Allemagne, Liechtenstein, Suisse, France, Belgique, Luxembourg, Pays-Bas, Italie, Portugal, Espagne, Danemark, Finlande, Norvège, Suède, Islande, Croatie, Chypre, Grèce, Slovénie, Malte, Bulgarie, République tchèque, Estonie, Hongrie, Lettonie, Lituanie, Pologne, Roumanie et Slovaquie.

Epson ne peut être tenue responsable du non-respect des exigences de protection résultant d'une modification non recommandée des produits.

 $C<sub>6</sub>$ 

### **Interface**

USB Hi-Speed (classe périphérique pour les ordinateurs)

USB Hi-Speed (pour les périphériques compatibles PictBridge)

# <span id="page-123-0"></span>**Où trouver de l'aide**

# **Site Web du support technique**

Le site Web de l'assistance technique Epson fournit une assistance pour les problèmes qui ne peuvent être résolus à l'aide des informations de dépannage contenues dans la documentation du produit. Si vous disposez d'un navigateur web et pouvez vous connecter à Internet, accédez au site à l'adresse suivante :

```
http://support.epson.net/
http://www.epson.eu/Support (Europe)
```
Si vous souhaitez découvrir les derniers pilotes, la foire aux questions, les manuels ainsi que d'autres éléments pouvant être téléchargés, consultez le site

```
http://www.epson.com
http://www.epson.eu/Support (Europe)
```
Sélectionnez ensuite la section d'assistance de votre site Web EPSON local.

# **Contacter l'assistance de Epson**

### **Avant de contacter Epson**

Si votre produit Epson ne fonctionne pas correctement et que vous ne pouvez résoudre le problème à l'aide des informations de dépannage contenues dans la documentation de votre produit, contactez le service d'assistance Epson. Si le service d'assistance Epson de votre région n'est pas énuméré ci-dessous, contactez le revendeur auprès de qui vous avez acheté votre produit.

Pour nous permettre de vous aider plus rapidement, merci de nous fournir les informations ci-dessous :

- ❏ Numéro de série du produit (l'étiquette portant le numéro de série se trouve habituellement au dos de l'appareil)
- ❏ Modèle
- ❏ Version du logiciel (pour connaître le numéro de version, cliquez sur **About (À propos de)**, **Version Info (Informations de version)** ou sur un bouton similaire dans le logiciel du produit)
- ❏ Marque et modèle de votre ordinateur
- ❏ Nom et version de votre système d'exploitation
- ❏ Nom et version des applications que vous utilisez habituellement avec votre produit

#### *Remarque :*

Selon le produit, il est possible que les paramètres réseau soient stockés dans la mémoire du produit. Les données et/ou paramètres peuvent être perdus suite à une panne ou une réparation d'un produit. Epson ne sera pas tenu pour responsable de la perte de données, de la sauvegarde ou de la restauration de données et/ou paramètres et ce, même pendant une période de garantie. Nous vous recommandons d'effectuer votre propre sauvegarde de données ou de prendre des notes.

### **Aide pour les utilisateurs d'Europe**

Consultez votre **document de garantie paneuropéenne** pour obtenir des informations relatives à la procédure à suivre pour contacter l'assistance de Epson.

# **Index**

### $\mathbf{A}$

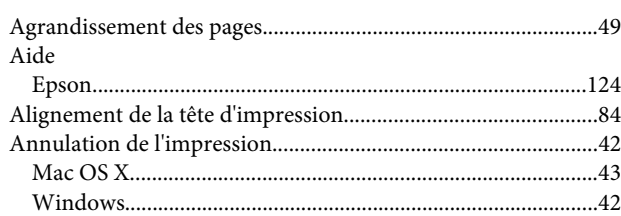

### $\overline{\mathbf{B}}$

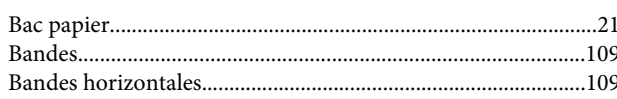

### $\mathsf{C}$

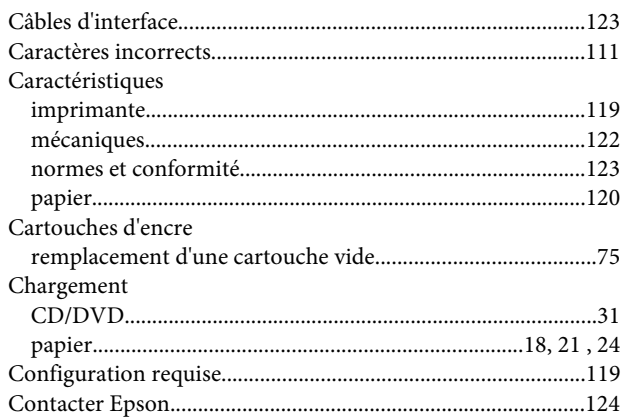

### D

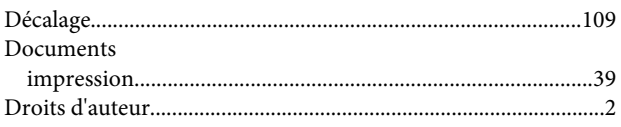

### $\overline{\mathsf{E}}$

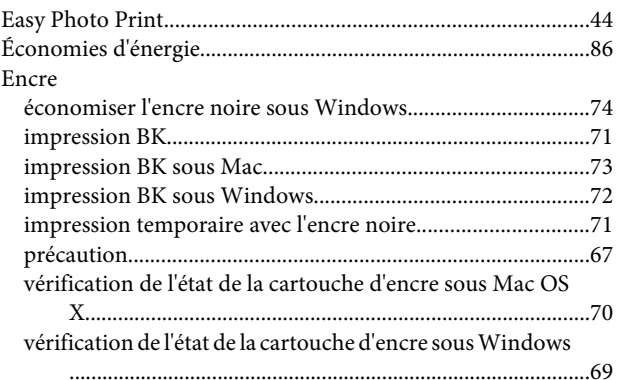

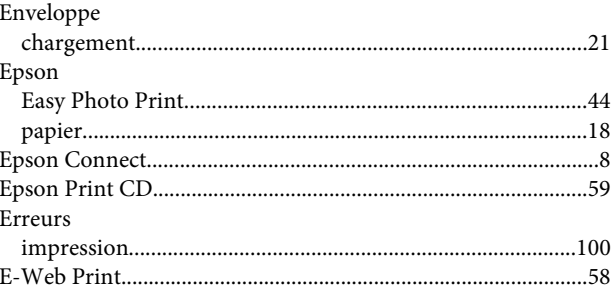

#### $\overline{F}$

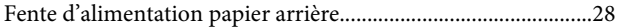

### G

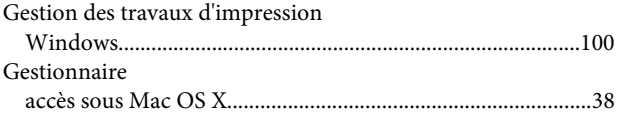

### $\overline{\phantom{a}}$

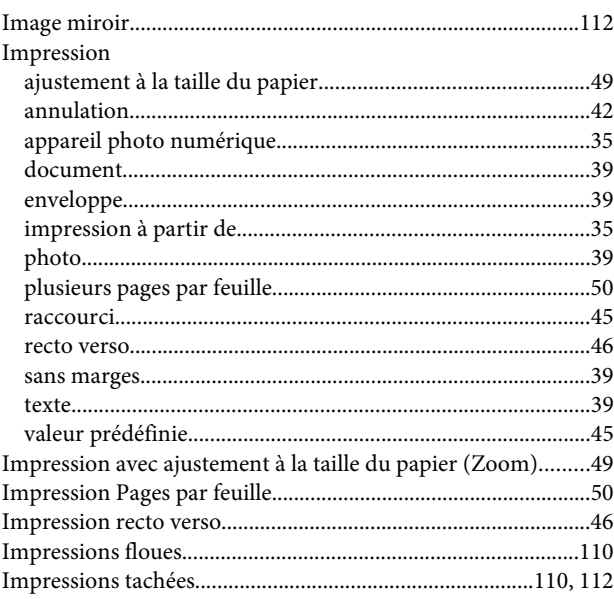

### $\mathbf{L}%$

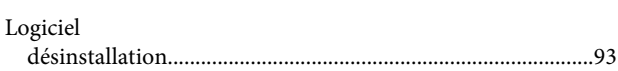

### M

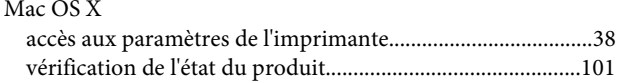

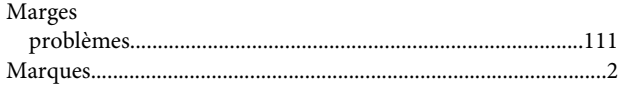

### $\overline{\mathsf{N}}$

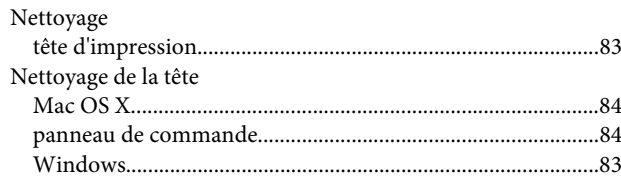

#### $\mathsf{P}$

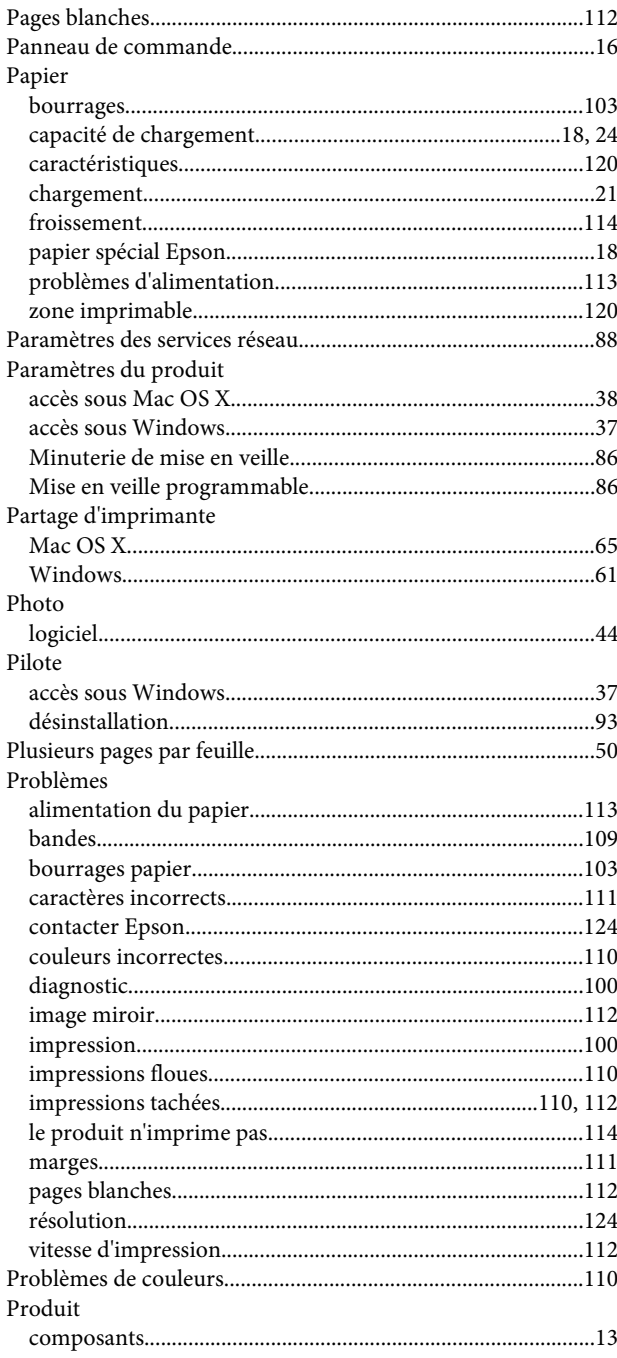

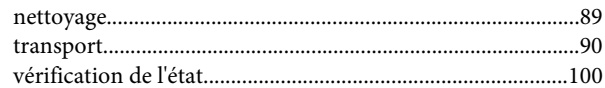

## $\overline{\mathbf{Q}}$

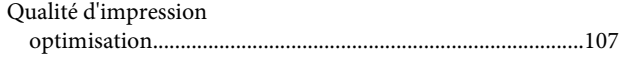

### $\mathbf R$

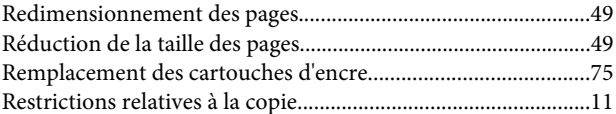

### $\mathsf{s}$

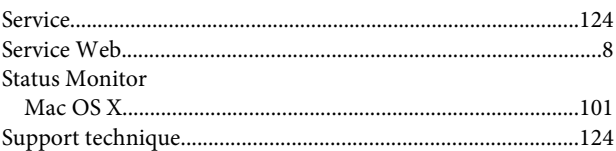

### $\mathbf T$

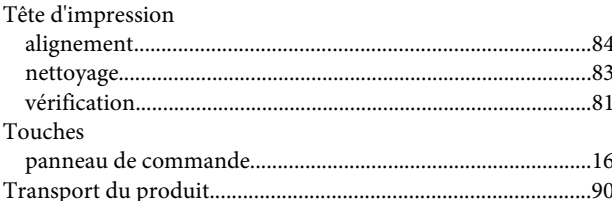

### $\overline{U}$

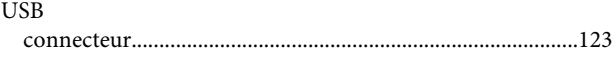

### $\mathbf V$

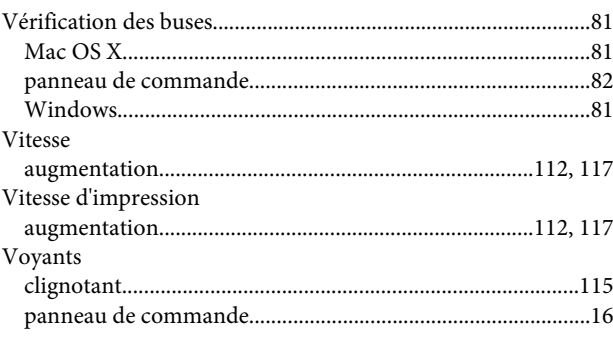

#### W

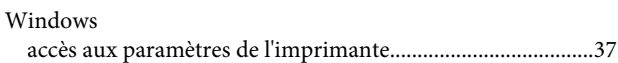

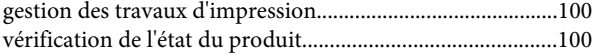